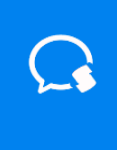

# **证联讯用户操作手册 for Android**

**基于 1.2.0(15637)版本**

## 目录

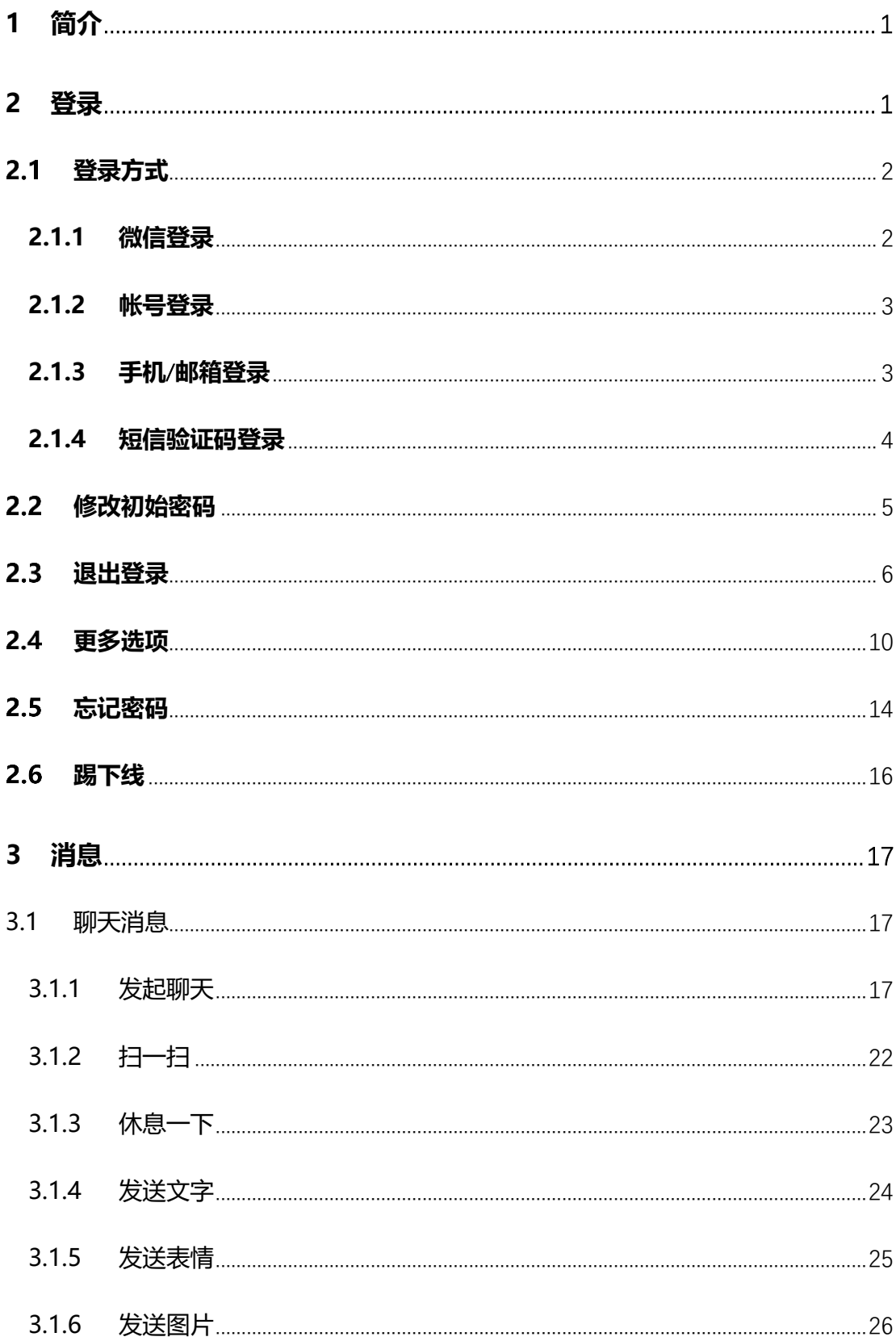

## **Q** 证联讯

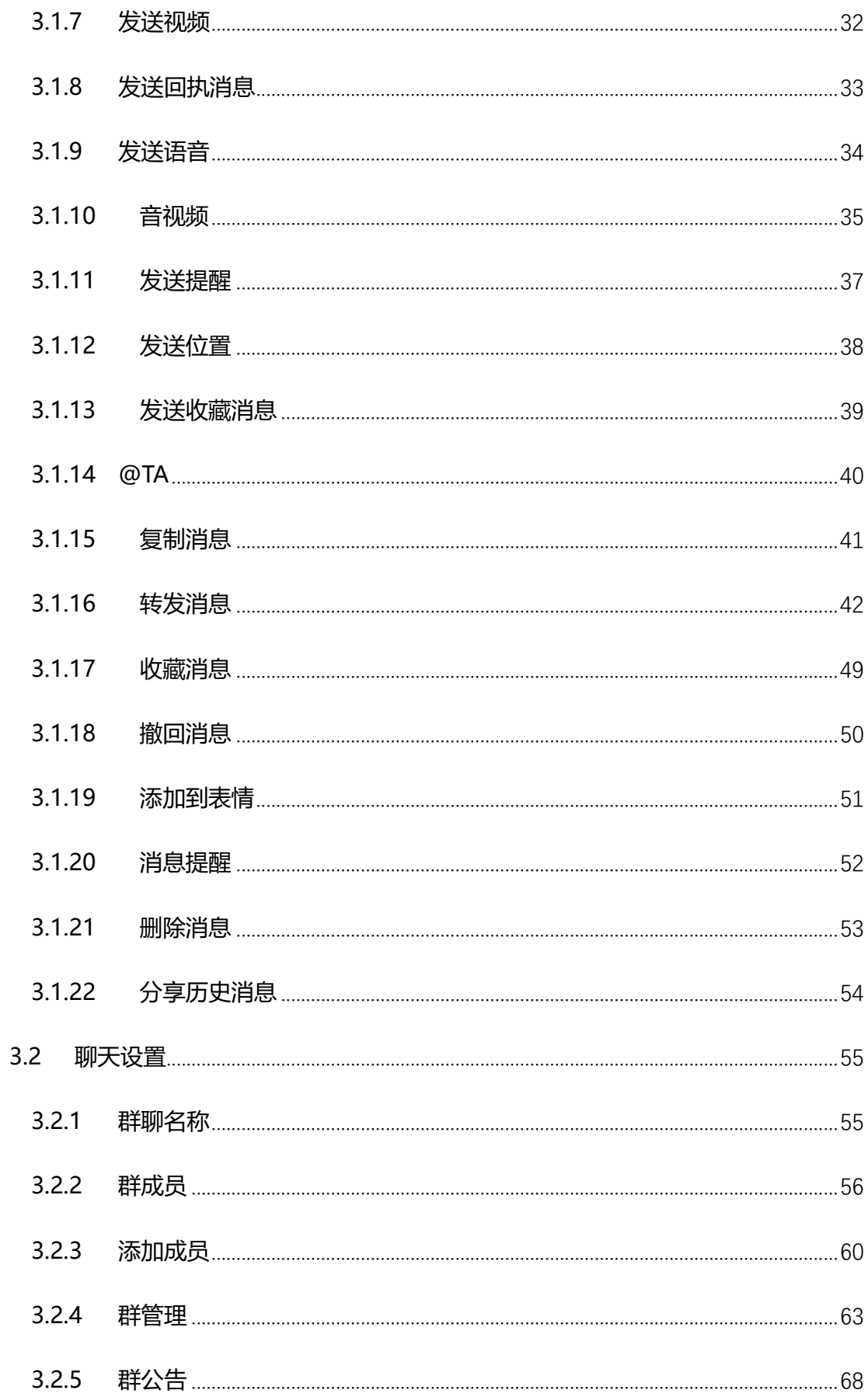

## **Q** 证联讯

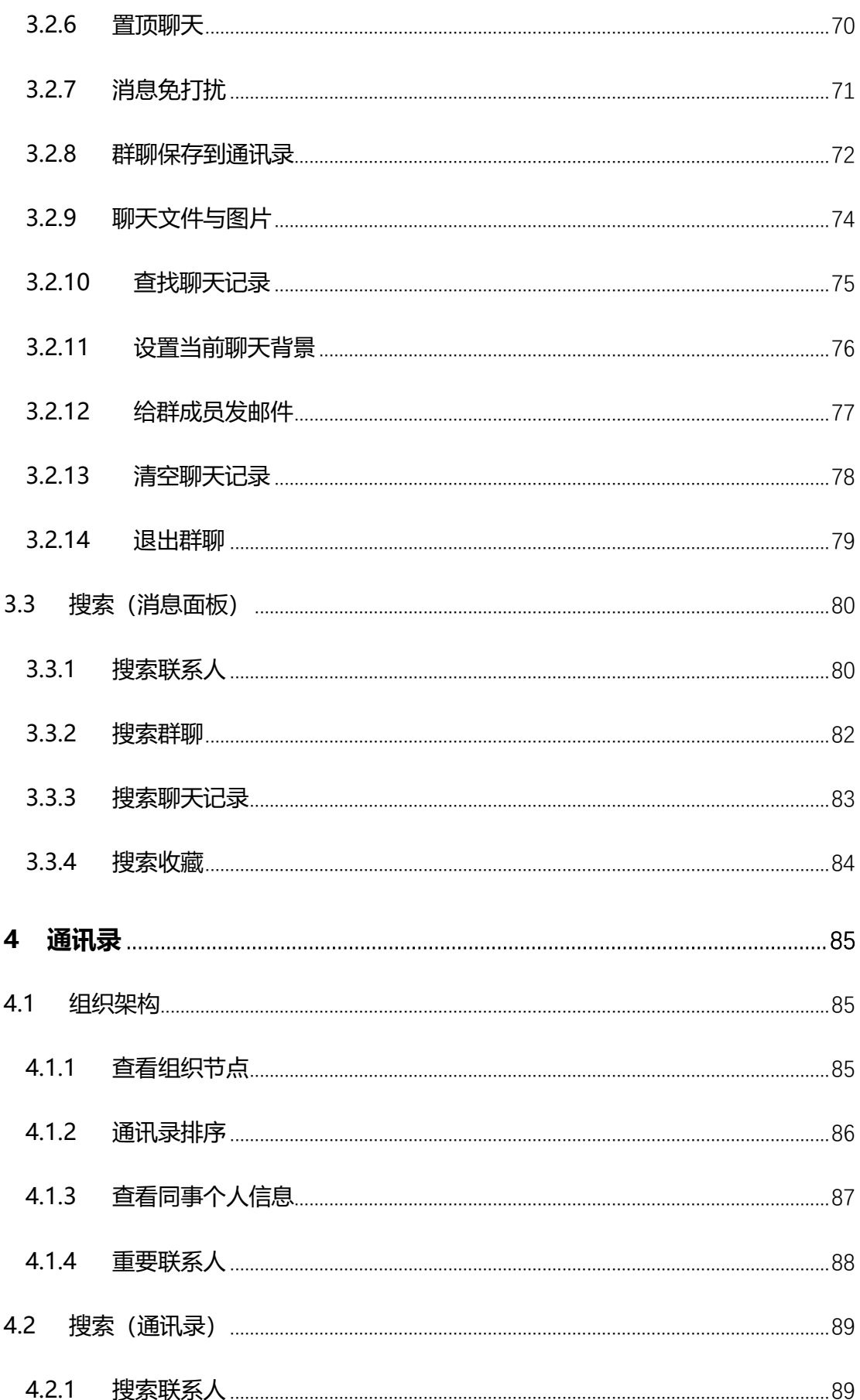

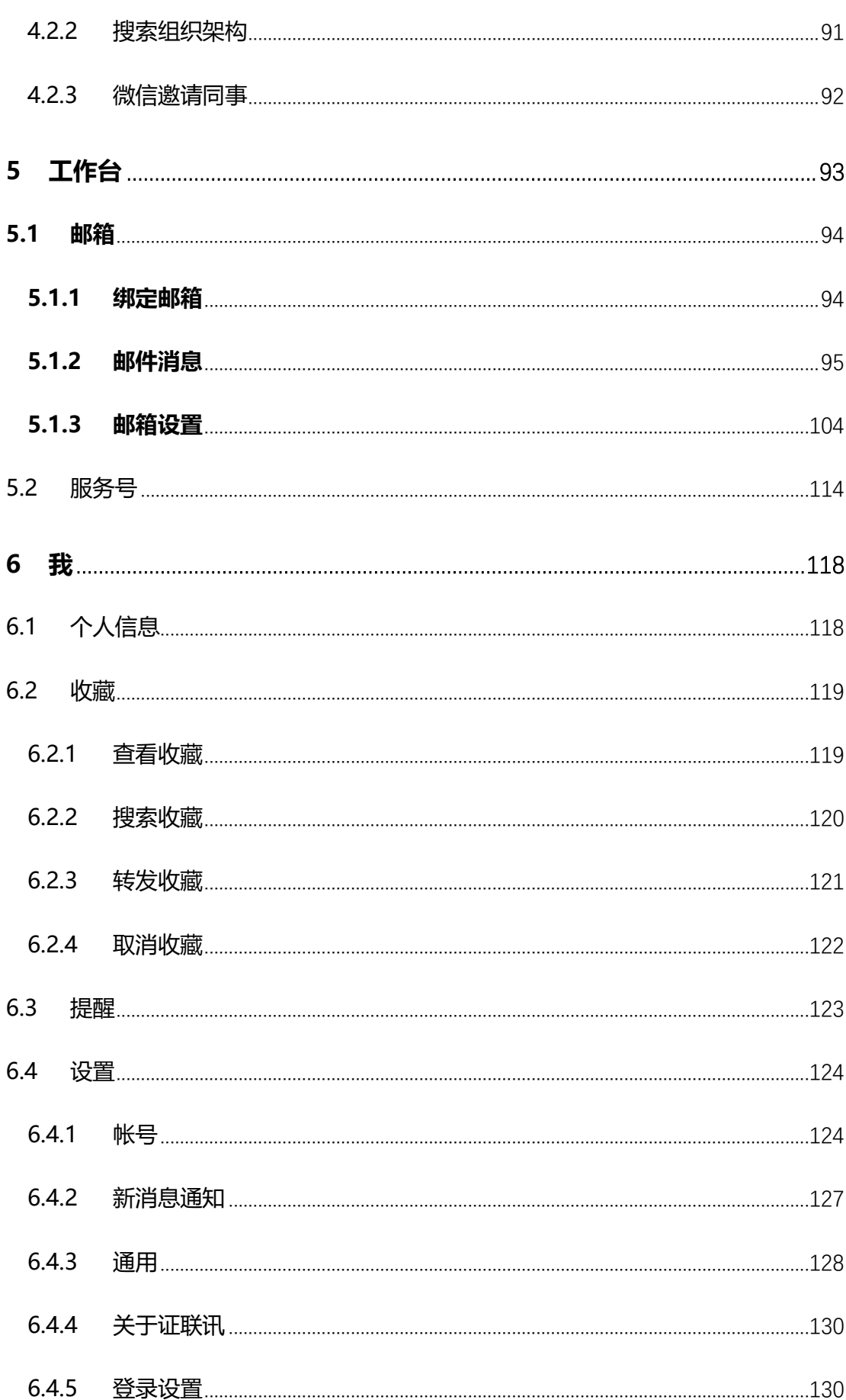

 $6.4.6$ 

## **Q** 证联讯

## <span id="page-7-0"></span>**1 简介**

证联讯是中证信息推出促进行业间业务和信息的及时有效协同的服务。主要有通讯录、

即时通信、丰富的会话管理能力及消息提醒等功能。

证联讯支持 iOS、Android、Windows、Mac 四个终端。客户端及用户手册可以通过 中证信息网站(www.csits.org.cn)下载。

<span id="page-7-1"></span>**2 登录**

证联讯下载安装成功以后,点击"开始使用", 进入登录界面。

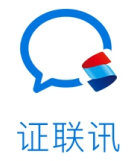

开始使用

## <span id="page-8-0"></span>**登录方式**

进入到登录界面, 有多种登录方式可以选择:微信登录、帐号/短信验证码登录。

## <span id="page-8-1"></span>**2.1.1微信登录**

#### 注:微信登录绑定后不可解绑。

点击"微信登录", 系统会提示是否打开微信,选择"打开", 即可跳转到微信界面 进行授权登录。如果微信是已登录的状态,那么点击"确认登录"即可;如果微信是未登录 的状态,那么输入微信的帐号、密码进行登录。 使用微信登陆过之后, 下次即可直接使用 微信快捷登录。

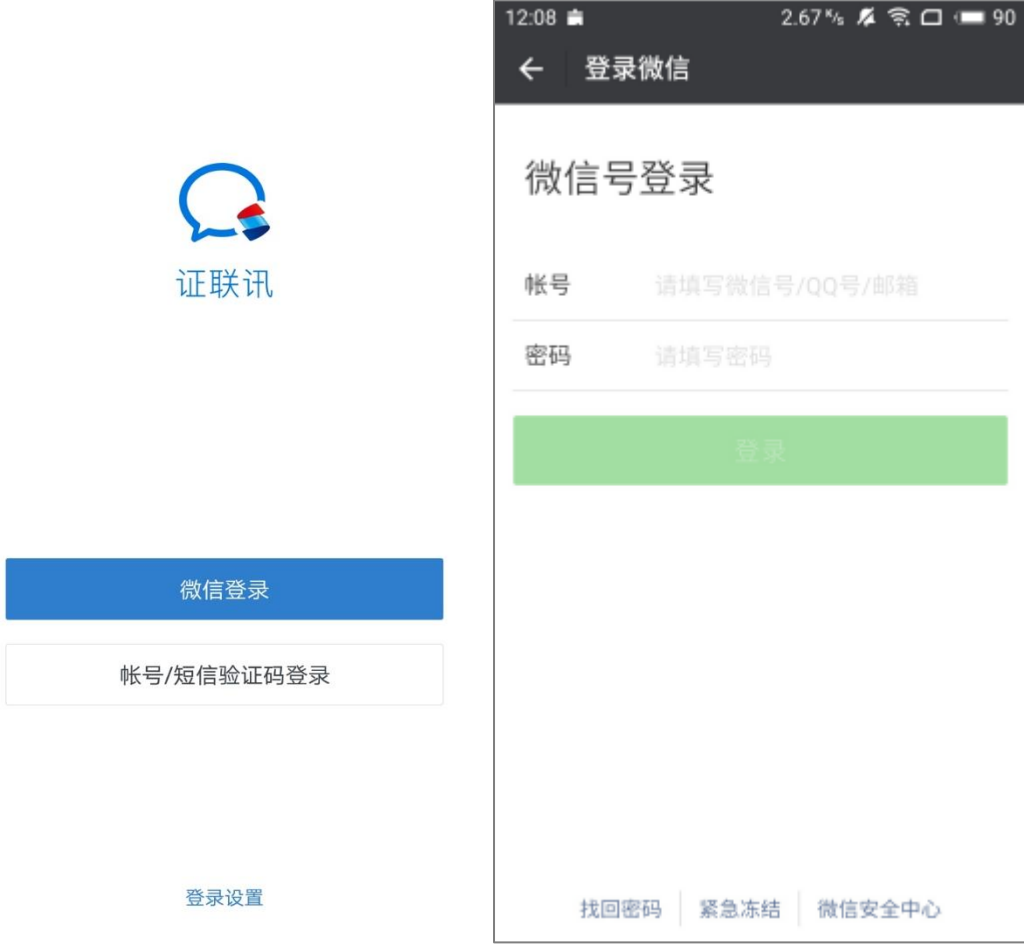

### <span id="page-9-0"></span>**2.1.2 帐号登录**

点击"帐号/短信验证登录", 证联讯默认是使用帐号和密码进行登录。 输入帐号和

密码登录即可。

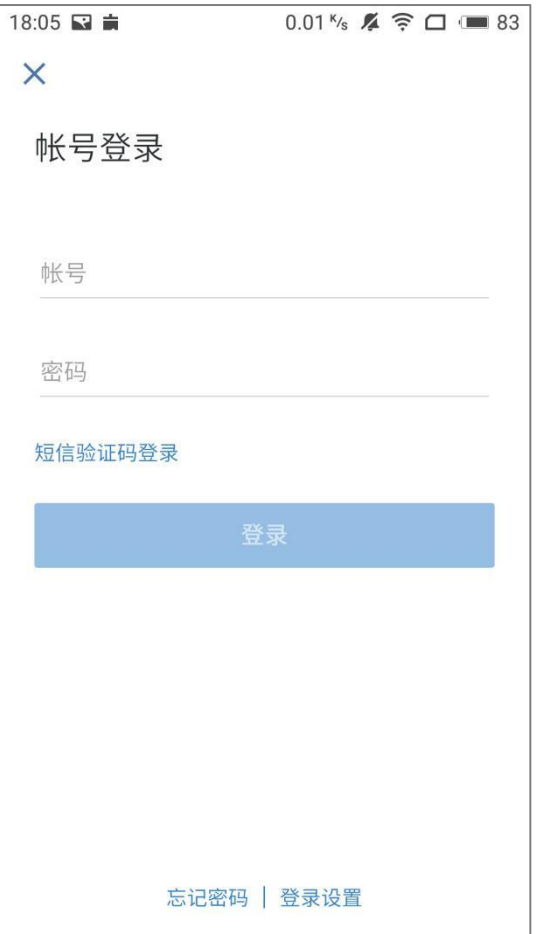

## <span id="page-9-1"></span>**2.1.3 手机**/**邮箱登录**

管理员在后台设置了可以使用手机号、邮箱等登录, 客户端可以使用手机或者邮箱进 行登录。员工可以通过自己的手机号、邮箱等登录,更容易记忆。

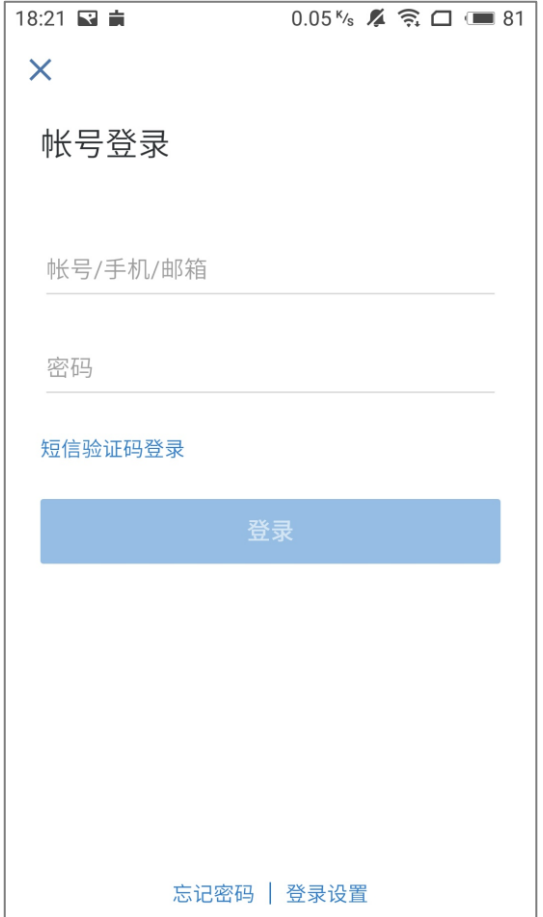

## <span id="page-10-0"></span>**2.1.4 短信验证码登录**

管理员在后台配置了短信验证码登录,客户端可以使用短信验证码登录。

点击登录界面上的"短信验证码登录"进入新界面,输入手机号之后,点击"下一步", 手机会提示"短信验证码已发送至手机号", 收到短信验证码之后, 输入验证码即可登录 成功。

注: 发送的验证码具有时效性, 如果在界面显示的时间内未输入验证码, 那么需要 重新获取。

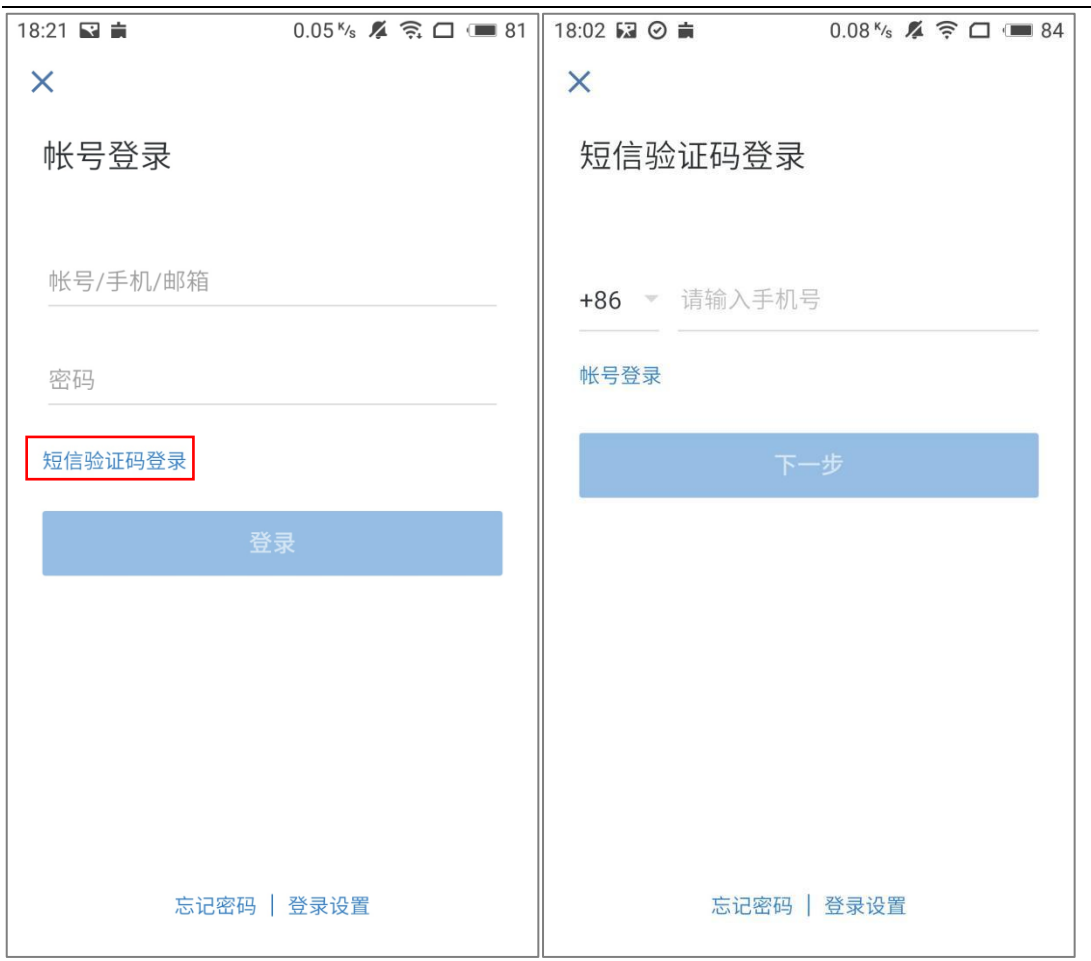

## <span id="page-11-0"></span>**修改初始密码**

首次登录证联讯后, 需要修改初始密码。输入新密码, 确认新密码, 点击下一步, 密 码修改成功,即可登录成功。

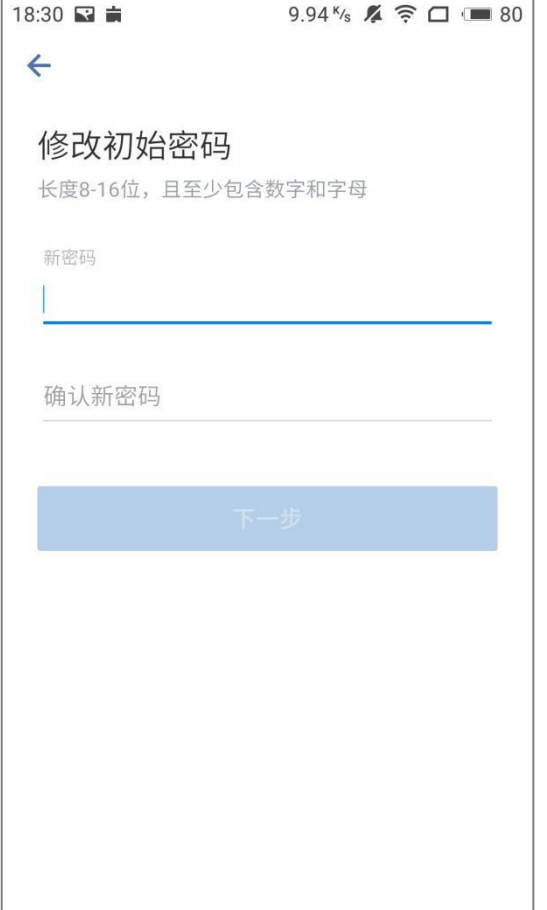

## <span id="page-12-0"></span>**退出登录**

登录证联讯之后,退出当前帐号,那么登录界面会延用之前的登录方式。

(1)微信登录,退出后显示:

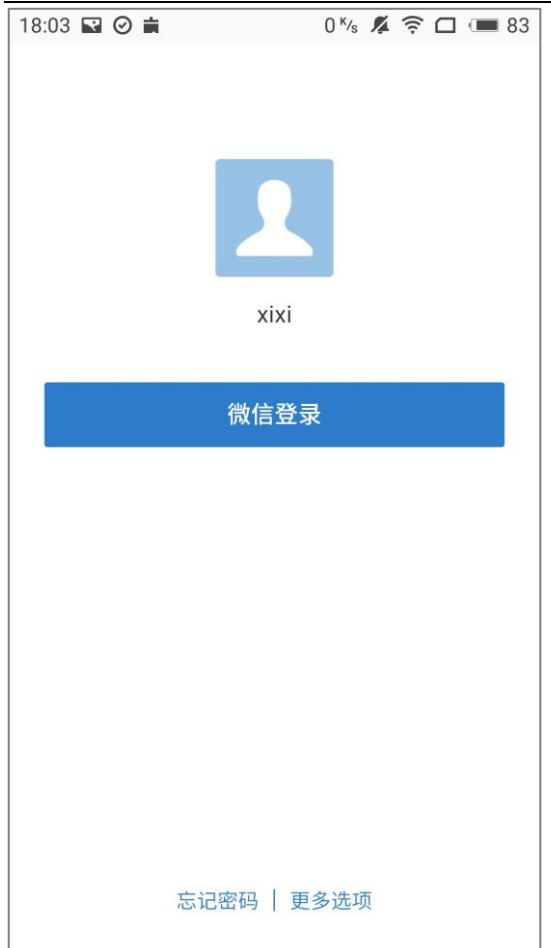

#### (2) 帐号登录, 退出后显示:

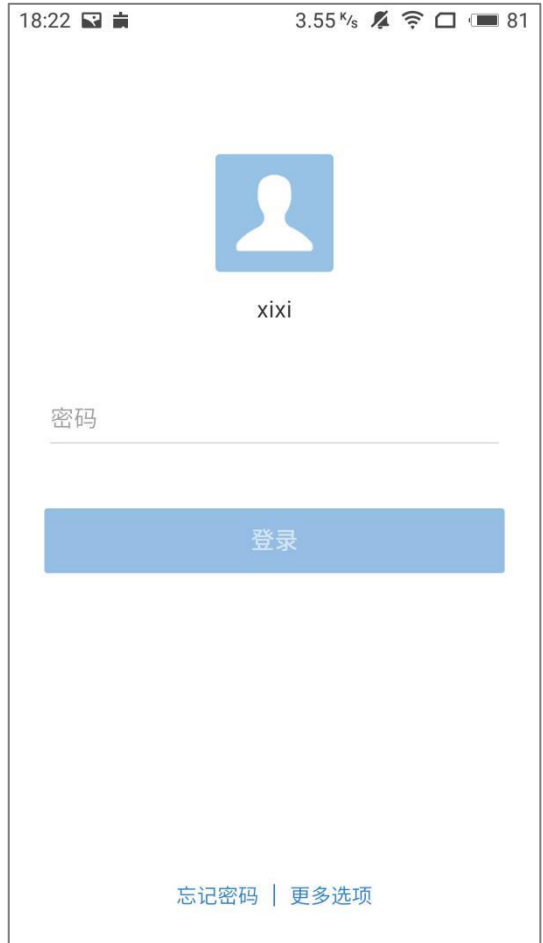

#### (3)手机/邮箱登录,退出后显示:

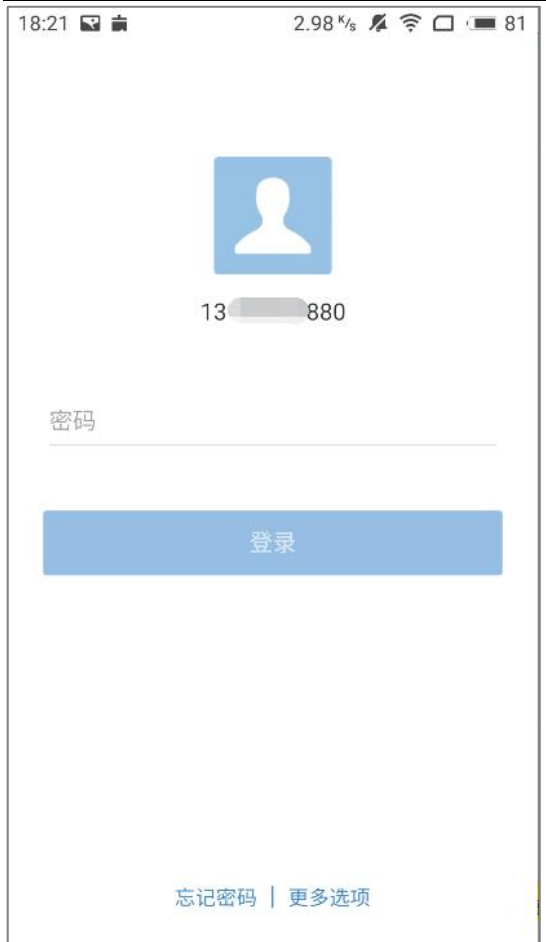

## (4) 短信验证码登录

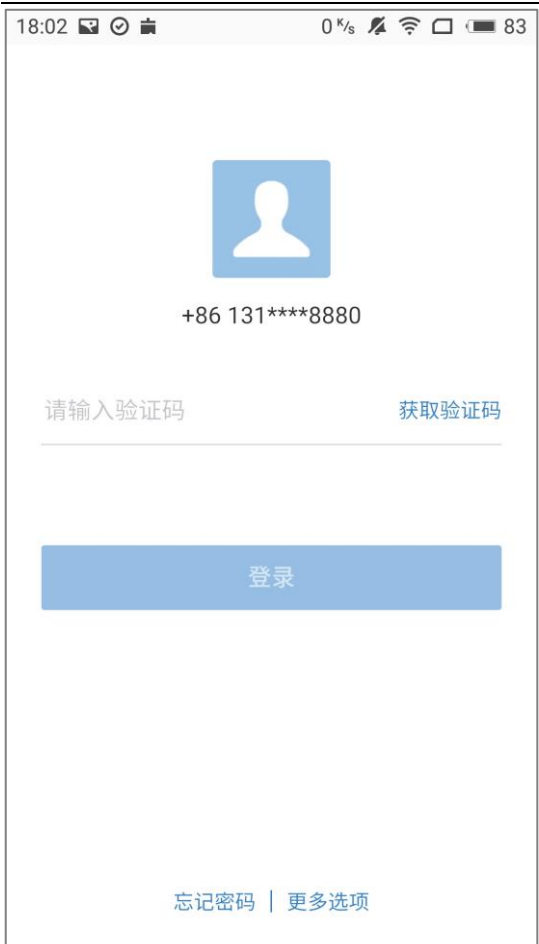

## <span id="page-16-0"></span>**更多选项**

当使用帐号登录之后, 退出当前帐号。 界面上会保留之前的帐号, 输入密码即可登 录。 另外, 也可以点击界面下方的"更多选项"来切换登录方式。

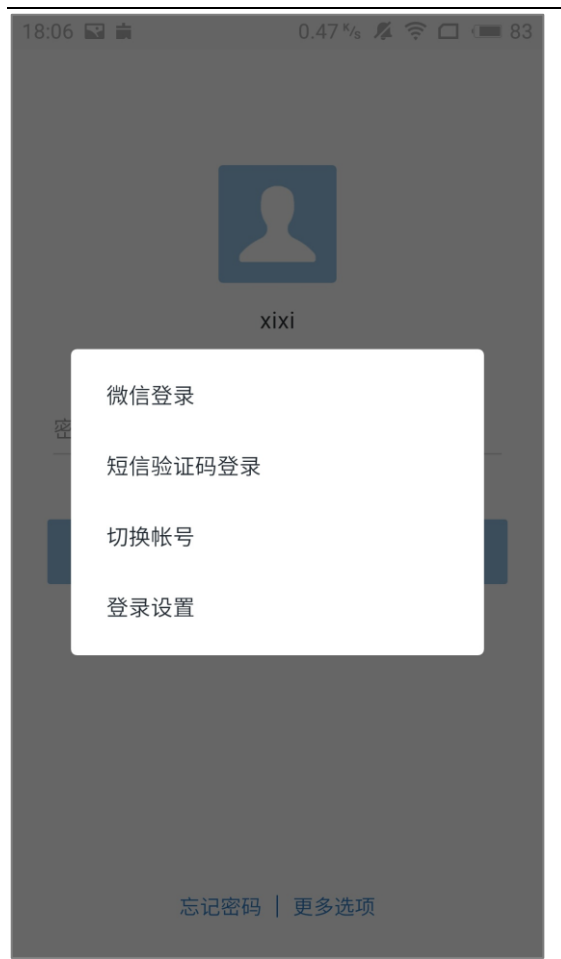

#### (1)微信登录

点击"微信登录",可以直接进入到之前使用过的微信登录界面,可以快捷登录。

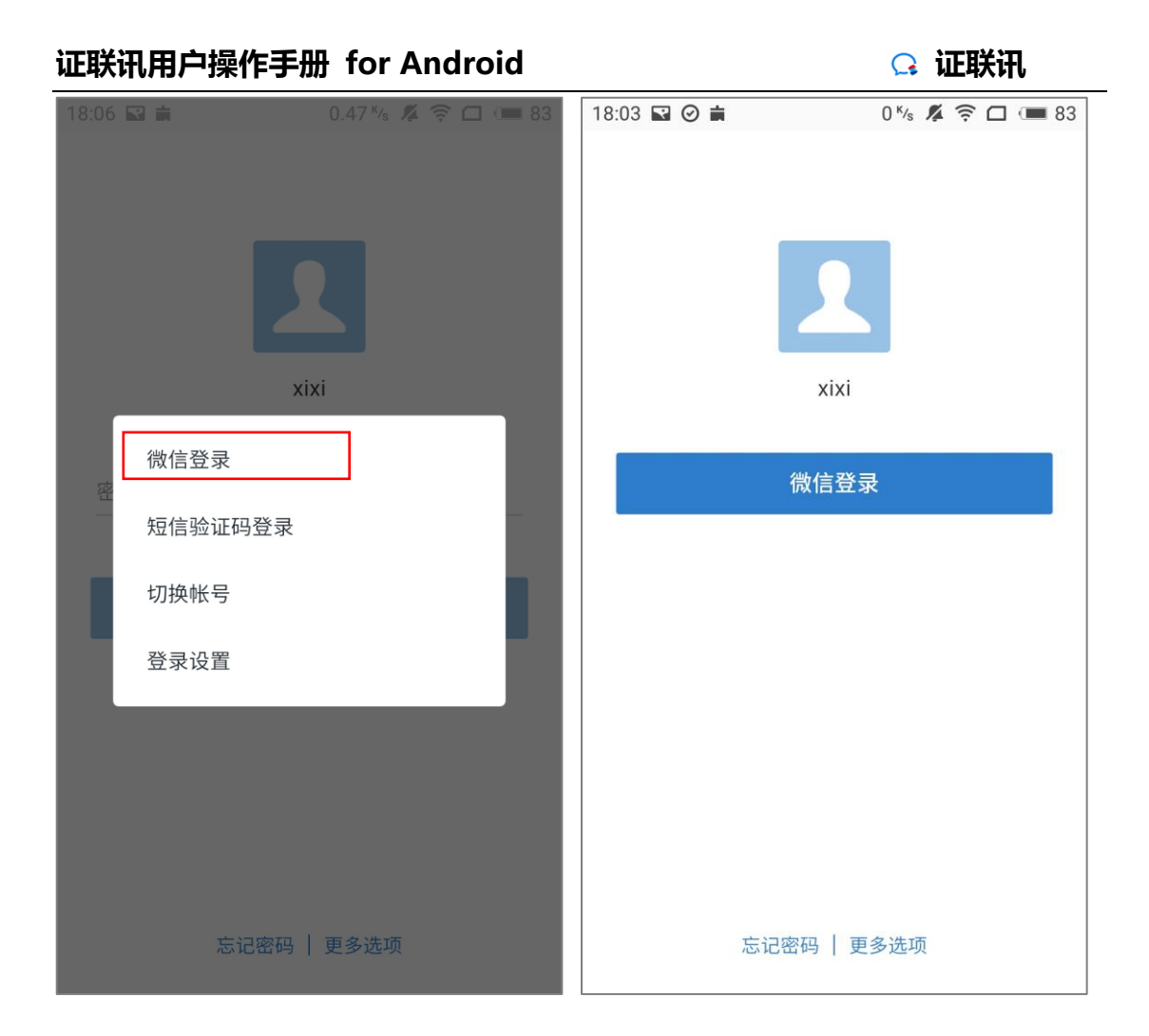

#### (2)短信验证码登录

点击"短信验证码登录",可以直接进入之前使用过的短信验证码登录界面,获取短信 验证码即可登录。

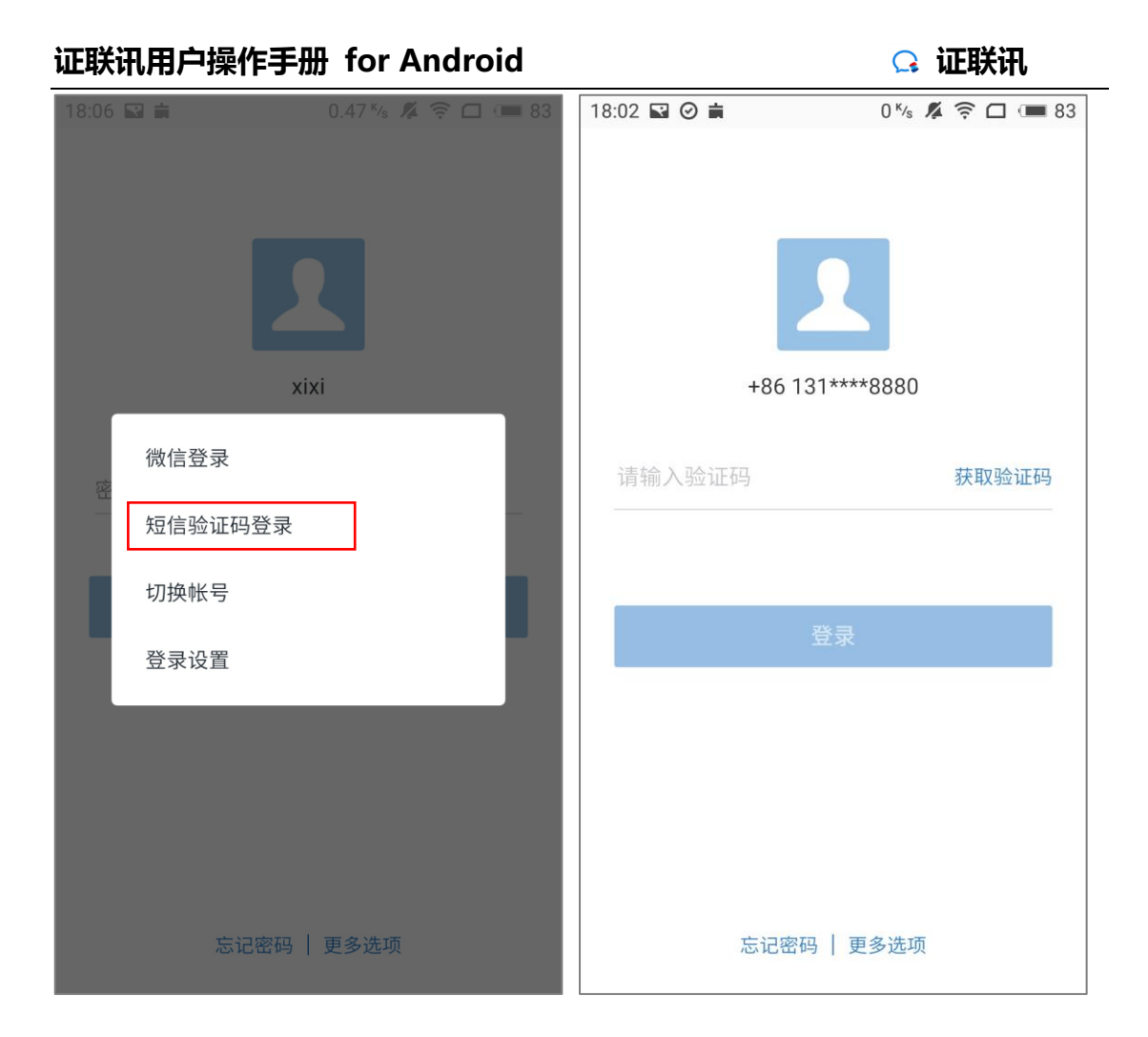

#### (3)切换帐号

点击"切换帐号", 可以进入到帐号登录界面,输入帐号和密码即可登录。

## **证联讯用户操作手册 for Android 证联讯**  $0.05$ <sup>k</sup>/<sub>s</sub>  $\cancel{4}$   $\widehat{3}$ ,  $\Box$   $\Box$  81 18:06 国章 18:21 国 吉  $\overline{\alpha}$  $\overline{\mathsf{x}}$ 帐号登录 帐号/手机/邮箱 xixi 密码 微信登录 短信验证码登录 短信验证码登录 切换帐号 登录设置 忘记密码 | 更多选项 忘记密码 | 登录设置

## <span id="page-20-0"></span>**忘记密码**

如果退出登录后, 再次使用帐号和密码登录时, 忘记了密码,那么可以点击界面下方 的"忘记密码",可以通过手机号或邮箱来找回密码。

(1) 点击下方的"忘记密码",输入需要找回密码的帐号,点击"确定";

## **证联讯用户操作手册 for Android 证联讯**  $18:03 \quad \blacksquare \quad \bigcirc \quad \blacksquare$  $0<sup>k</sup>$ /<sub>5</sub>  $\cancel{p}$   $\approx$   $\boxed{q}$   $\boxed{m}$  83 13:05 國主  $0.00$ <sup>k</sup>/<sub>s</sub>  $\cancel{4}$   $\widehat{?}$   $\Box$   $\Box$  85  $\leftarrow$ 输入帐号 请输入需要找回密码的帐号,如忘记帐号请联系..  $\times$ xixi xixi 确定 密码1 登录 忘记密码 更多选项

#### (2) 通讯录里设置了手机号,那么可以选择使用手机号找回密码;如果设置了邮箱,

那么使用邮箱找回密码。

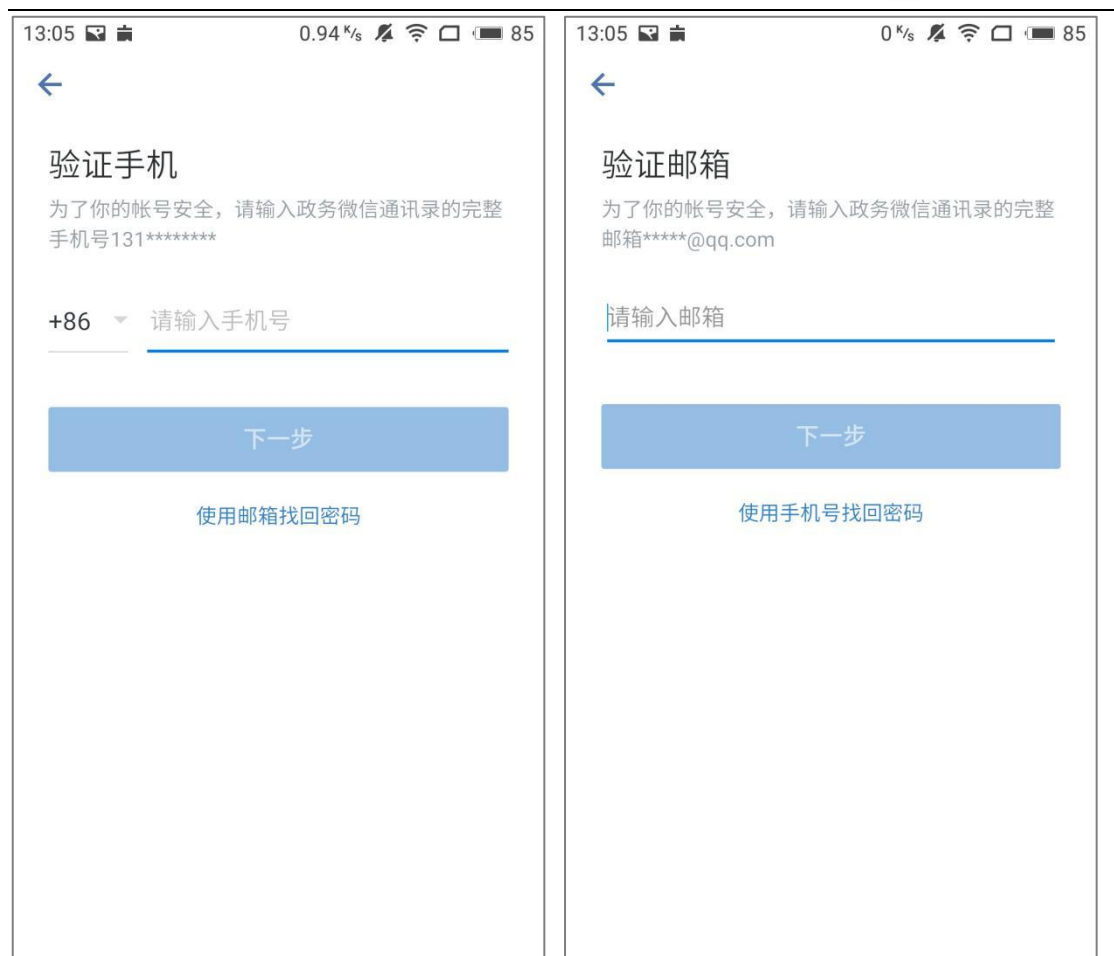

## <span id="page-22-0"></span>**踢下线**

证联讯不支持Android与iOS同时登录同一个帐号,当使用Android端登录帐号时,

如果在 iOS 端登录同一个帐号, 那么 Android 端帐号会被踢下线。提示如下:

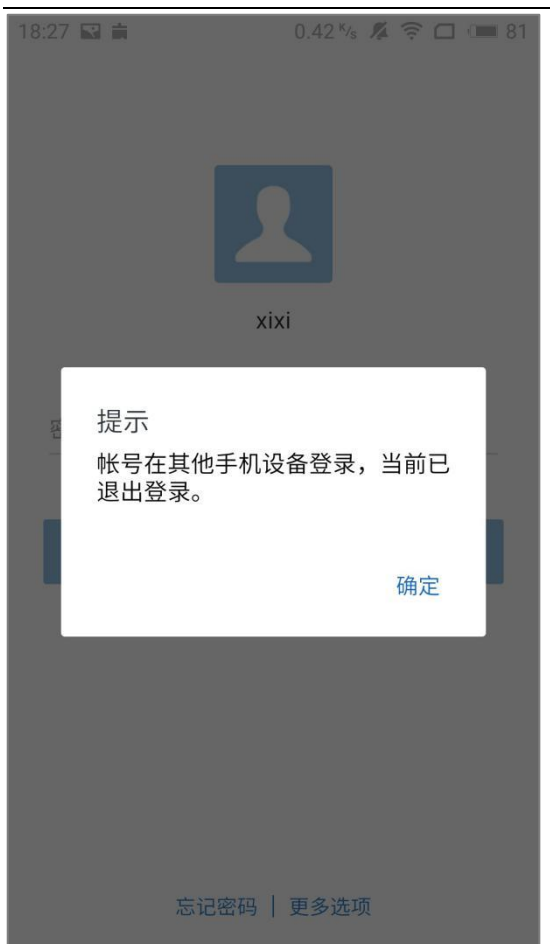

## <span id="page-23-0"></span>**3 消息**

## <span id="page-23-1"></span>**3.1 聊天消息**

## <span id="page-23-2"></span>**3.1.1发起聊天**

### 3.1.1.1发自动加入全员群

首次登录证联讯,自动加入全员群。

3.1.1.2发自动加入部门群

首次登录证联讯,自动加入部门群。

3.1.1.3发起单人聊天

方法一:

(1)点击右上角的"+"–创建群聊–选择单个联系人(选择最近联系人/进入通讯录选 择联系人/搜索并选择联系人)–确认,即可创建单人聊天;

(2)在聊天窗口底部的输入框输入内容,点击发送,即可进行聊天。

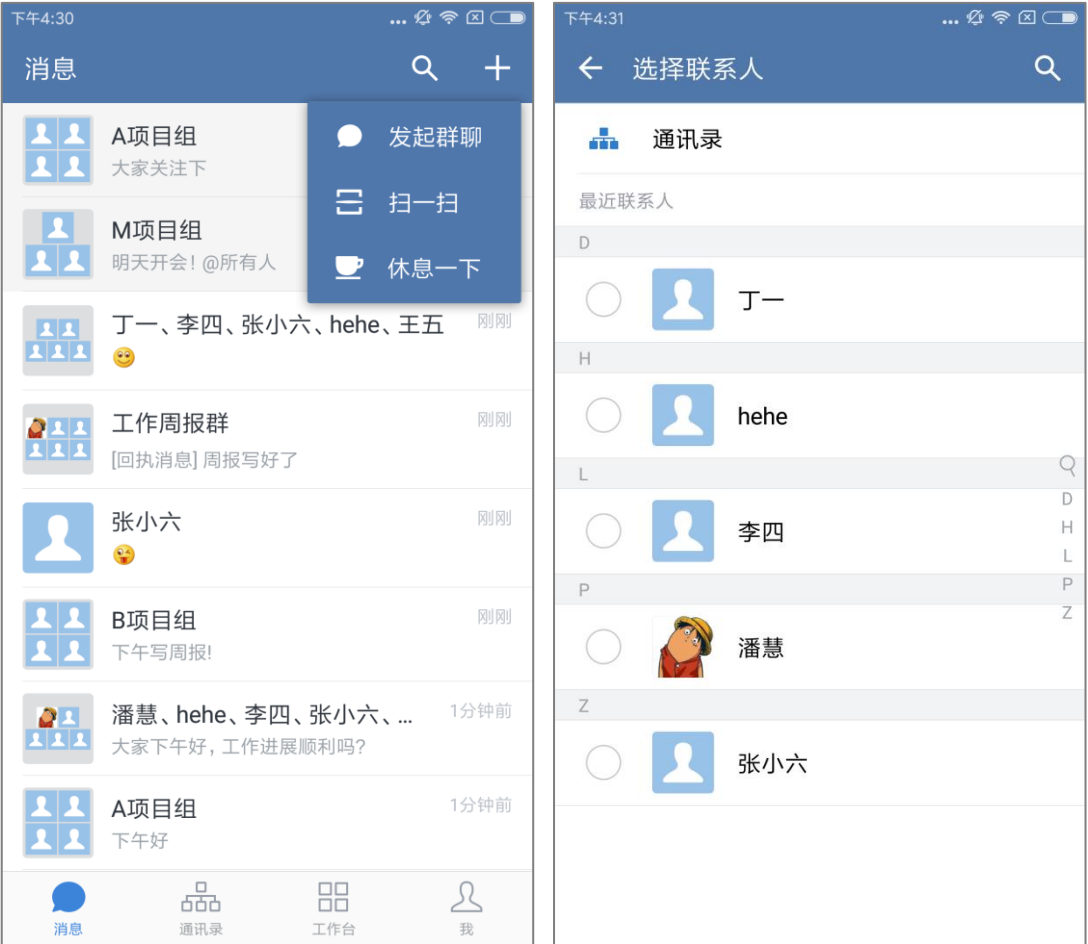

(1) 通过主界面的搜索框输入联系人,会出现联系人和相关群聊, 选择联系人, 即可

创建单人聊天;

(2)在聊天窗口底部的输入框输入内容,点击发送,即可进行聊天。

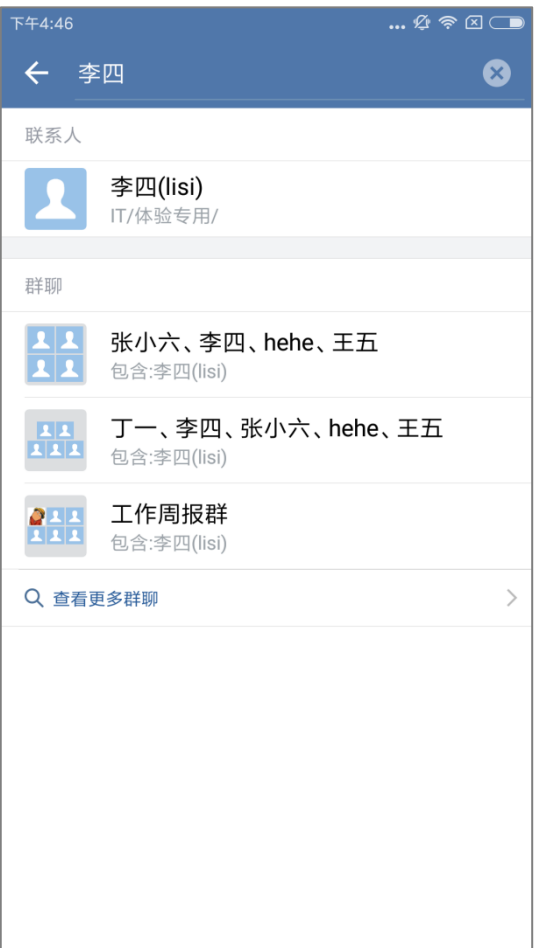

方法三:

(1)查询通讯录下的组织架构/搜索,选择单个联系人,点击"发消息", 即可创建单

人聊天;

(2)在聊天窗口底部的输入框输入内容,点击发送,即可进行聊天。

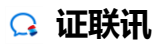

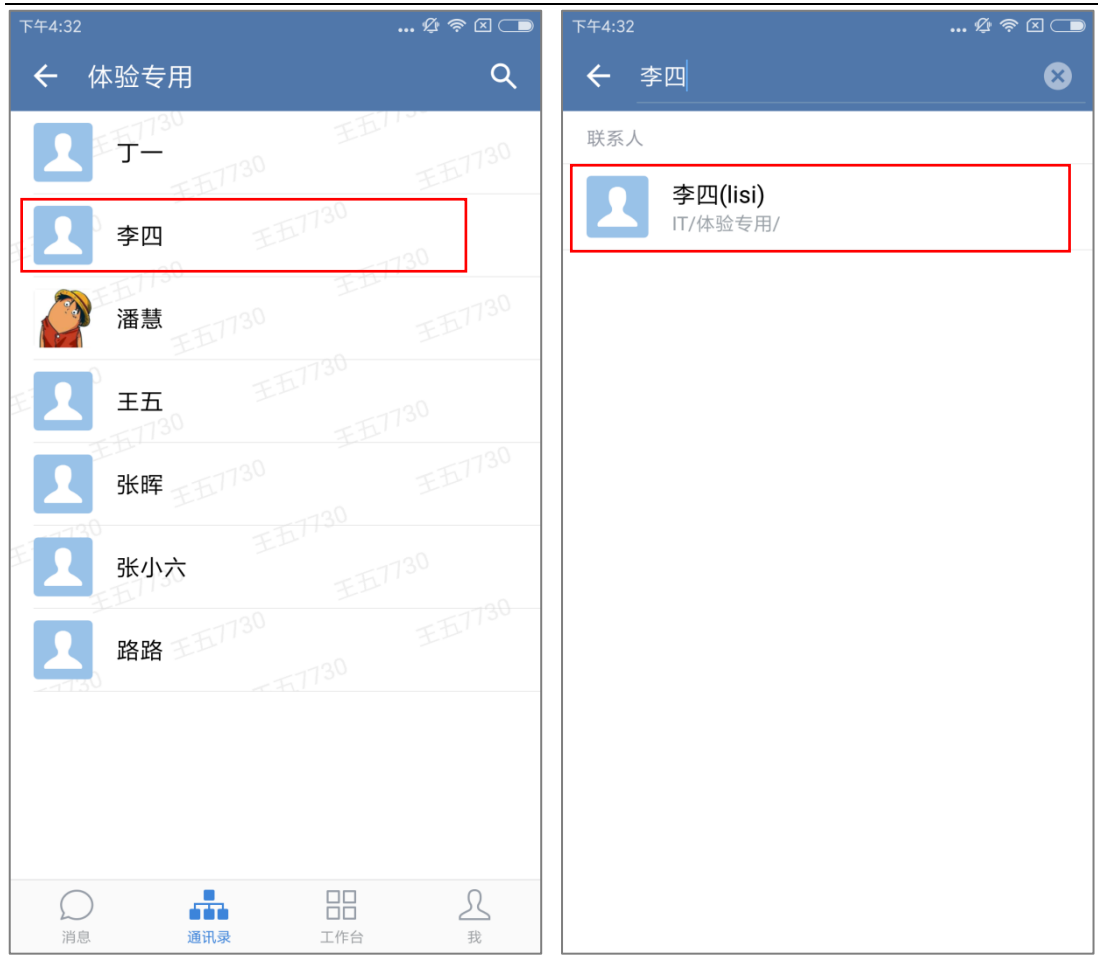

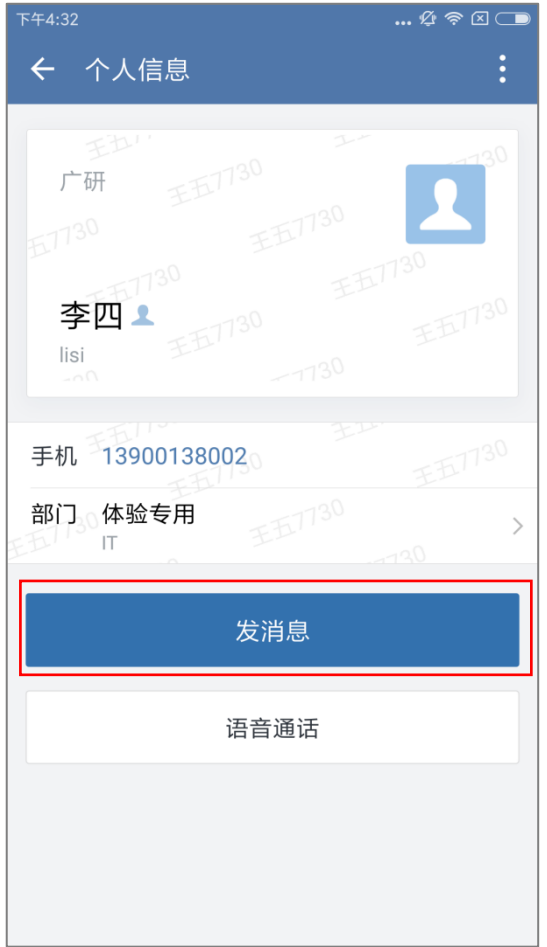

## 3.1.1.4发起群聊

(1)点击右上角的"+"–创建群聊–选择多个联系人(选择最近联系人/进入通讯录选 择联系人/搜索并选择联系人)-确认,即可创建群聊;

(2)在聊天窗口底部的输入框输入内容,点击发送,即可进行聊天。

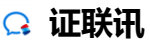

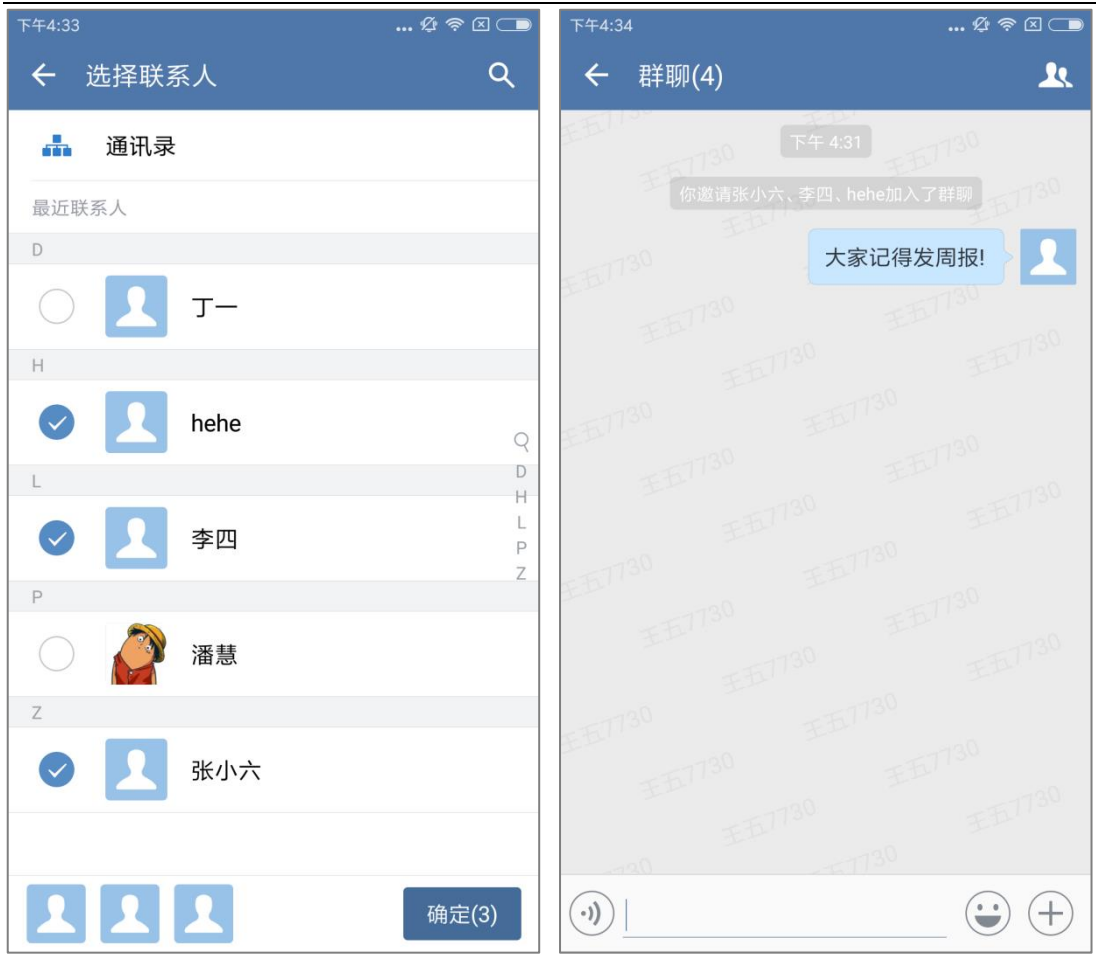

## <span id="page-28-0"></span>**3.1.2扫一扫**

点击右上角的"+"选择"扫一扫",扫一下同事分享的群二维码,即可进入群聊。

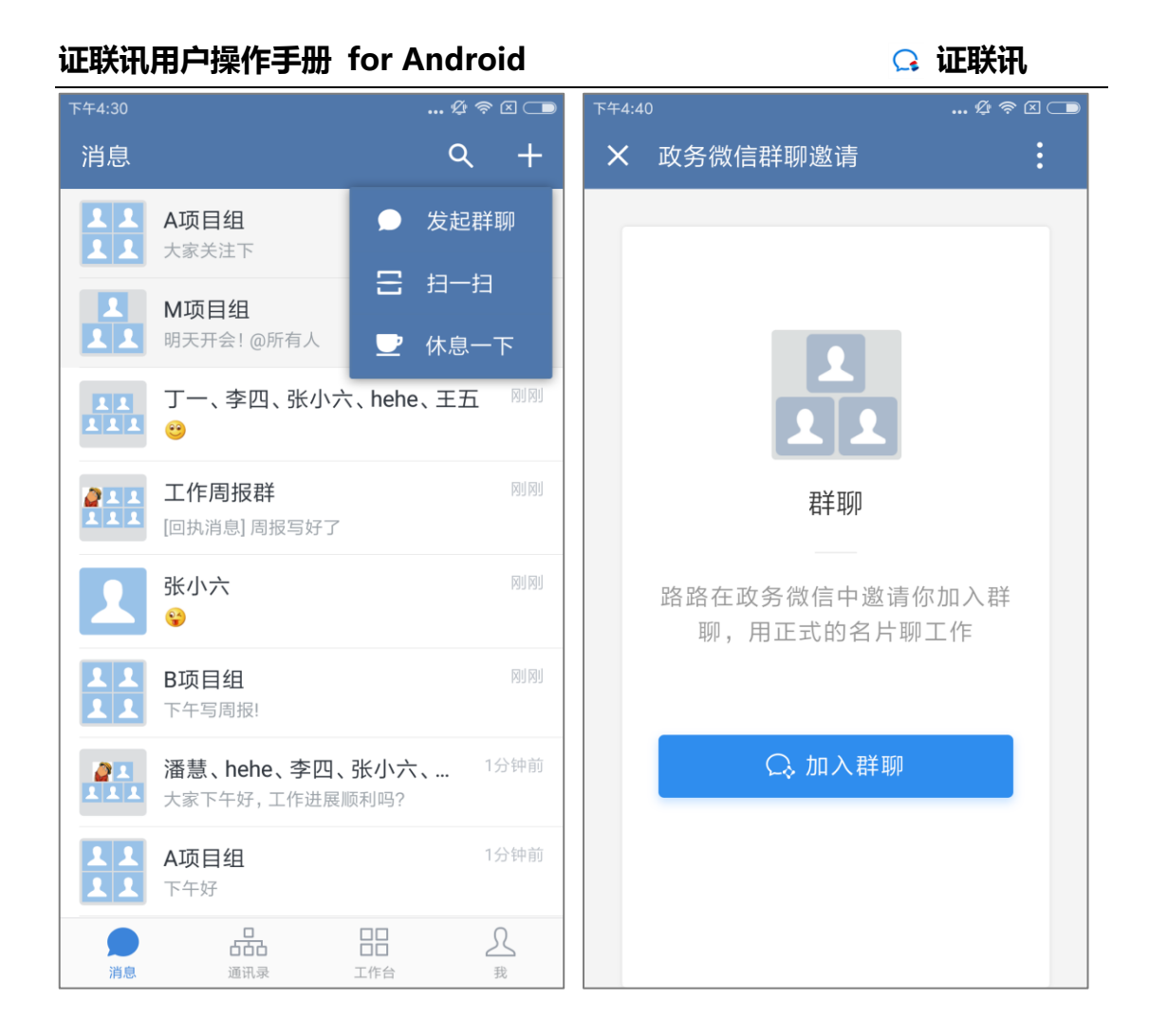

### <span id="page-29-0"></span>**3.1.3休息一下**

工作过程中想要某个时间段内不接收消息通知,可以点击右上角的"+",选择"休息 一下"功能:

(1) 选择"小休", 1 小时内不接收消息通知, 并且会在界面上方提示"休息中";

(2) 选择"下班了", 到明天 09:00 不接收消息通知, 并且会在界面上方提示"休息 中";

\*小休时间可以在"设置>通用>功能>休息一下"中进行修改。

(3) 若要取消"小休/下班了", 点击"+" - 选择"结束休息"即可。

#### **证联讯用户操作手册 for Android 证联讯**  $\mathbb{R}^n$   $\otimes$   $\otimes$ 下午4:30 消息  $Q$  $+$ A项目组  $\overline{\mathbf{1}}$ A项目组 ● 发起群聊  $\overline{\mathbf{11}}$ 大家关注下 吕 扫一扫 A M项目组 л M项目组 ПR 明天开会! @所有人 ■ 休息一下 只只 张小六、李四、hehe、王五 丁一、李四、张小六、hehe、王五 刚刚  $\frac{1}{111}$  $\bullet\bullet$ 小休  $\boxed{\mathbb{X}} || \boxed{\mathbb{X}} ||$ **AHH** 工作周报群 1小时内不接收消息通知 [回执消息] 周报写好了  $\overline{a}$ 刚刚 张小六 下班了  $\mathsf{L}$  $\frac{Q \cdot A}{W}$ 到明天09:00不接收消息通知 B项目组 刚刚 **RIS** 下午写周报! B项目组 1分钟前 潘慧、hehe、李四、张小六、... 88 大家下午好,工作进展顺利吗? ■■■ 潘慧、hehe、李四、张小六、...<br>■■■■ 大家下午好,工作进展顺利吗? 1分钟前 RR A项目组  $\overline{\mathbf{2}}\overline{\mathbf{2}}$ 下午好 A项目组 噐  $\mathcal{R}$ 品 Œ  $\bigcirc$ 消息 通讯录 工作台

## <span id="page-30-0"></span>**3.1.4发送文字**

进入聊天界面,点击下方的输入框编辑文字,完成后点击"发送"即可发送文字。

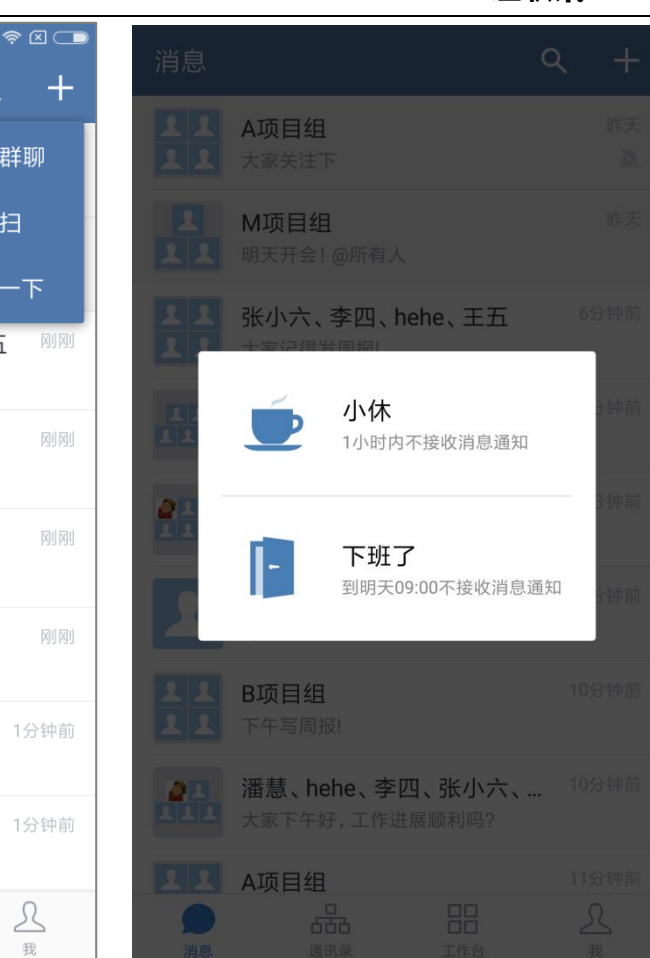

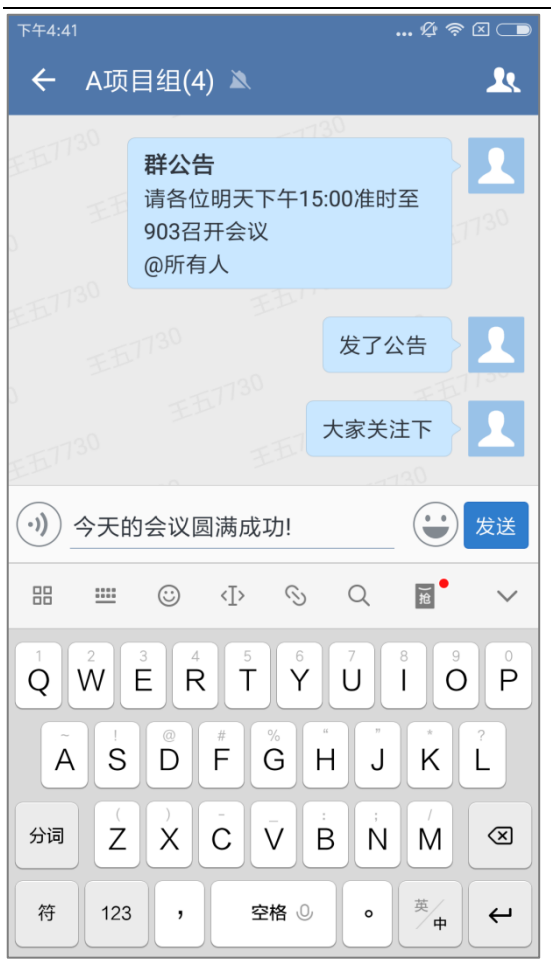

### <span id="page-31-0"></span>**3.1.5发送表情**

进入聊天界面,点击输入框右侧的"表情"图标,可以选择表情并添加到输入框,支持 表情和文字混排,输入完成后点击"发送"即可发送。

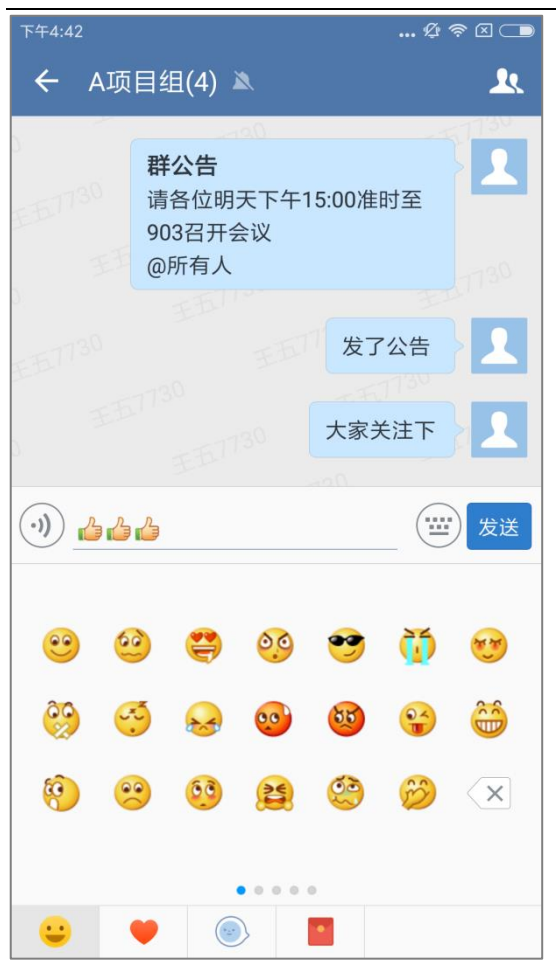

## <span id="page-32-0"></span>**3.1.6发送图片**

3.1.6.1从照片选择

(1) 进入聊天界面,点击"表情"图标右侧的"+",出现输入扩展区,点击"照片", 即可进入手机相册;

(2)点击图片,即可选中图片,一次最多只能选择 9 张图片;

(3) 点击右下角的"预览", 即可预览选中的图片;

(4) 默认情况下, 将对图片进行压缩后发送(省流量、发送快), 勾选"原图", 发送 的图片将不会被压缩;

(5)点击"发送",即可发送选中的图片。

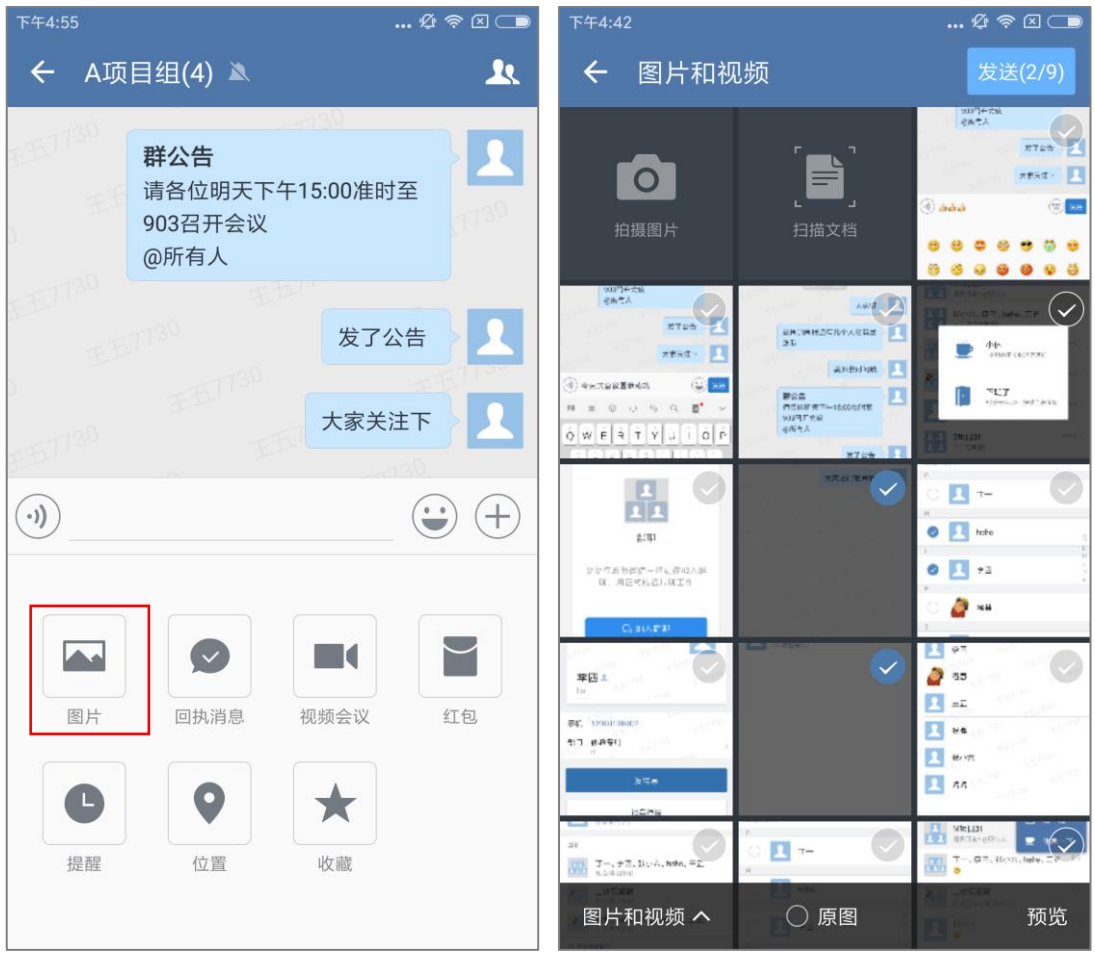

## 3.1.6.2拍照发送

(1)点击"表情"图标右侧的"+",出现输入扩展区,点击"拍摄图片",,即可进入 拍照模式;

- (2)拍照完成后,若对照片不满意,点击"x",即可重新拍摄;
- (3)拍照完成后,点击"发送",即可发送照片。

#### **证联讯用户操作手册 for Android 证联讯**  $\ldots @ \otimes @ \square$ 下午4:55 下午4:42  $\mathbb{Z} \otimes \mathbb{Z}$ ← A项目组(4) ▲  $\mathbf{R}$ ← 图片和视频 发送(2/9)  $\frac{300}{200}$ 群公告  $\mathbf{\Omega}$ ╩  $\overline{\circ}$ n 请各位明天下午15:00准时至 903召开会议 扫描文档 @所有人 **POPTA**<br>CA-2A  $rac{\sqrt{2}}{2}$ **HARANZEN** 发了公告 ARCH  $\bar{\Phi}$ xest - **11** ó n C as  $\widehat{a}$  as the state of  $\widehat{b}$  $\tau_{\rm LT}$ **Pos**<br>noure<br>winter ſ.  $\mathbf{r}^{\prime}$  $M = 0$ 大家关注下 П  $\delta$  W  $\epsilon$   $\frac{1}{2}$   $\frac{1}{2}$   $\frac{1}{2}$   $\frac{1}{2}$  $\frac{1}{2}$ 品  $\mathbf{H}$  +  $\bigodot$  $\left(\begin{matrix} \cdot \\ \cdot \end{matrix}\right)$  $(+)$  $\bullet$   $\Box$  hele  $g_i(\mathbf{q})$  $\bullet$   $\blacksquare$   $\bullet$   $\bullet$ なな作成物体に一体に作成人参<br>DE. 周囲状態の人体工作  $\bullet$  $\overline{\phantom{a}}$  $\blacksquare$ ▔  $\checkmark$  $25$ 平四:  $\mathbf{R}$  and 图片 回执消息 视频会议 红包 .<br>주민, 10001368<br>축(T) 원과주티  $\mathbb{R}$ ss **E** with  $\Box$  and  $\Box$  $\bullet$ ★ 高麗  $\overline{\cdot}$   $\sqrt{2}$  $\mathbf{E}$  + 图 7-8 提醒 位置 收藏  $\begin{tabular}{|c|c|} \hline \hline \multicolumn{1}{|c|}{\textbf{$\mathcal{C}^{\textbf{11}}$}} & \multicolumn{1}{|c|}{\textbf{$\mathcal{T}$}} \multicolumn{1}{|c|}{\textbf{$\mathcal{C}^{\textbf{21}}$}} & \multicolumn{1}{|c|}{\textbf{$\mathcal{U}^{\textbf{11}}$}} & \multicolumn{1}{|c|}{\textbf{$\mathcal{U}^{\textbf{12}}$}} & \multicolumn{1}{|c|}{\textbf{$\mathcal{U}^{\textbf{21}}$}} & \multicolumn{1}{|c|}{\textbf{$\mathcal{U}$ 图片和视频 へ ○原图 预览

## 3.1.6.3聊天图片支持标注

发送图片发送图片时,从相册选择照片后点击预览,或者拍摄照片后,会出现标注,即 可可以对图片进行标注。

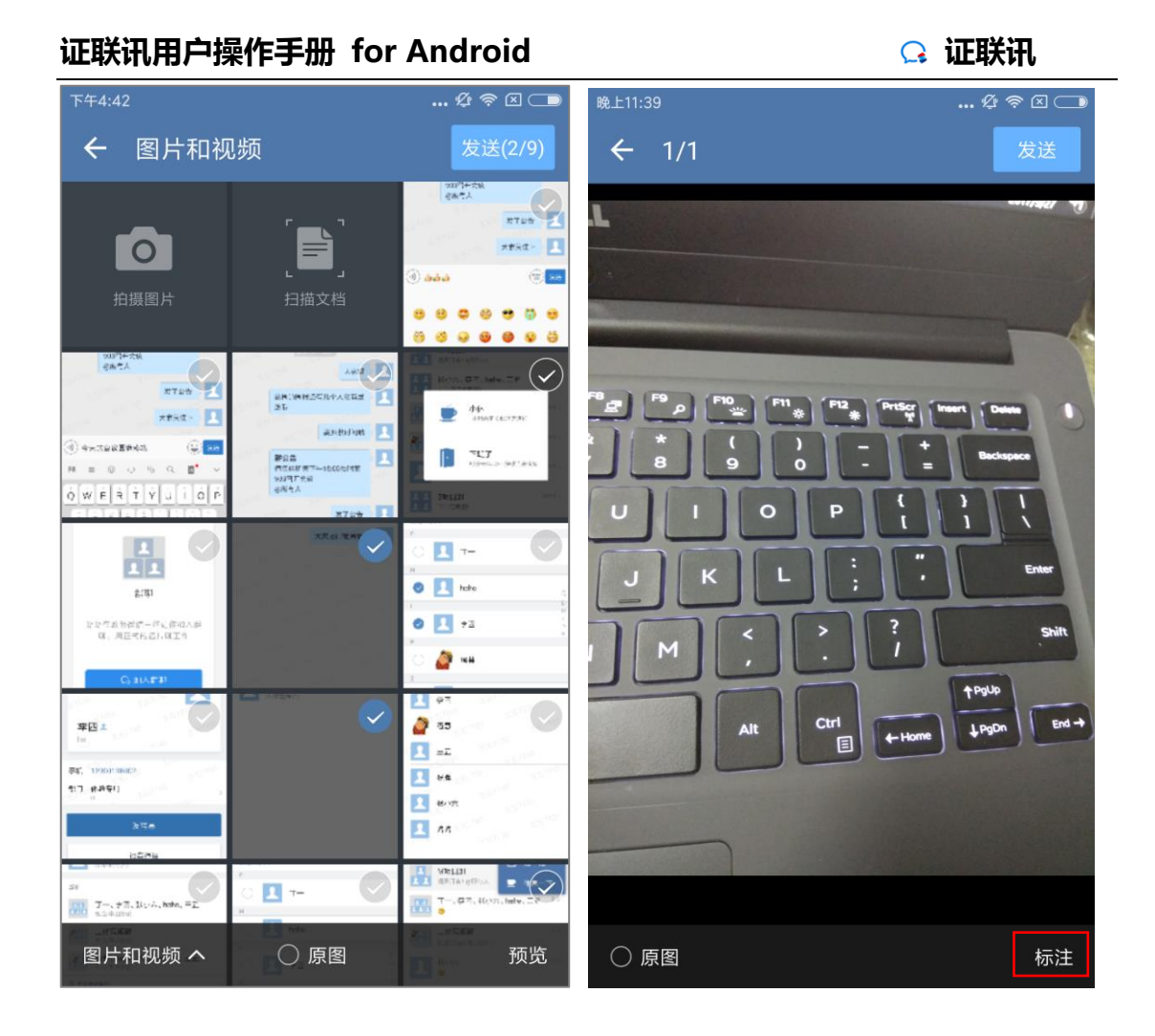
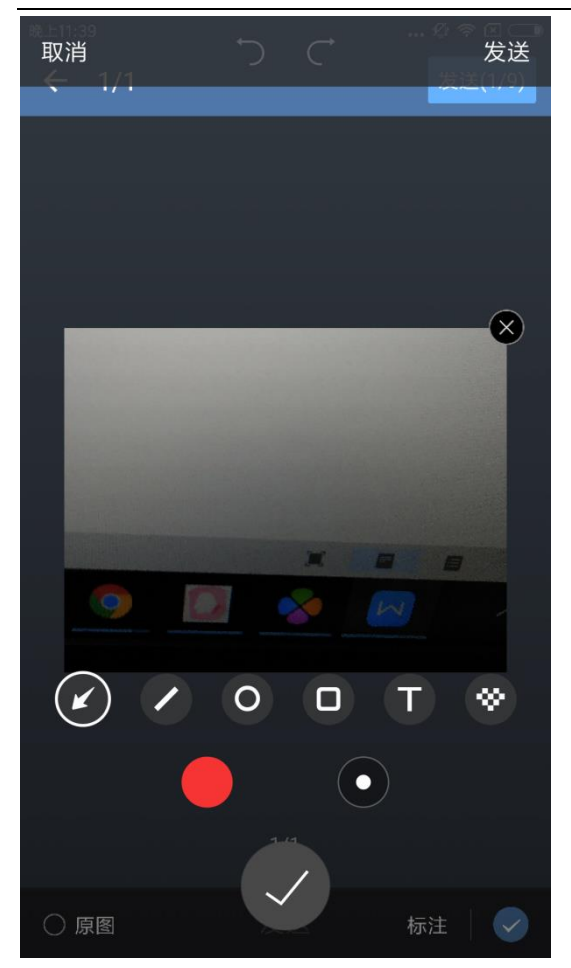

## 3.1.6.4扫描发送

(1) 点击"表情"图标右侧的"+", 出现输入扩展区, 点击"图片", 选择"扫描文 档",即可进入扫描模式;

- (2)对准文本进行扫描,待扫描完成后会自动生成文档;
- (3)点击"发送"选择发送形式:PDF 文件发送和图片文件发送,即可完成扫描发送;
- (4) 扫描完成后, 也可选择"编辑", 对文档进行编辑, 然后点击"发送"即可;
- (5)扫描完成后,也可以选择"x"图标,选择重拍或者删除文档。

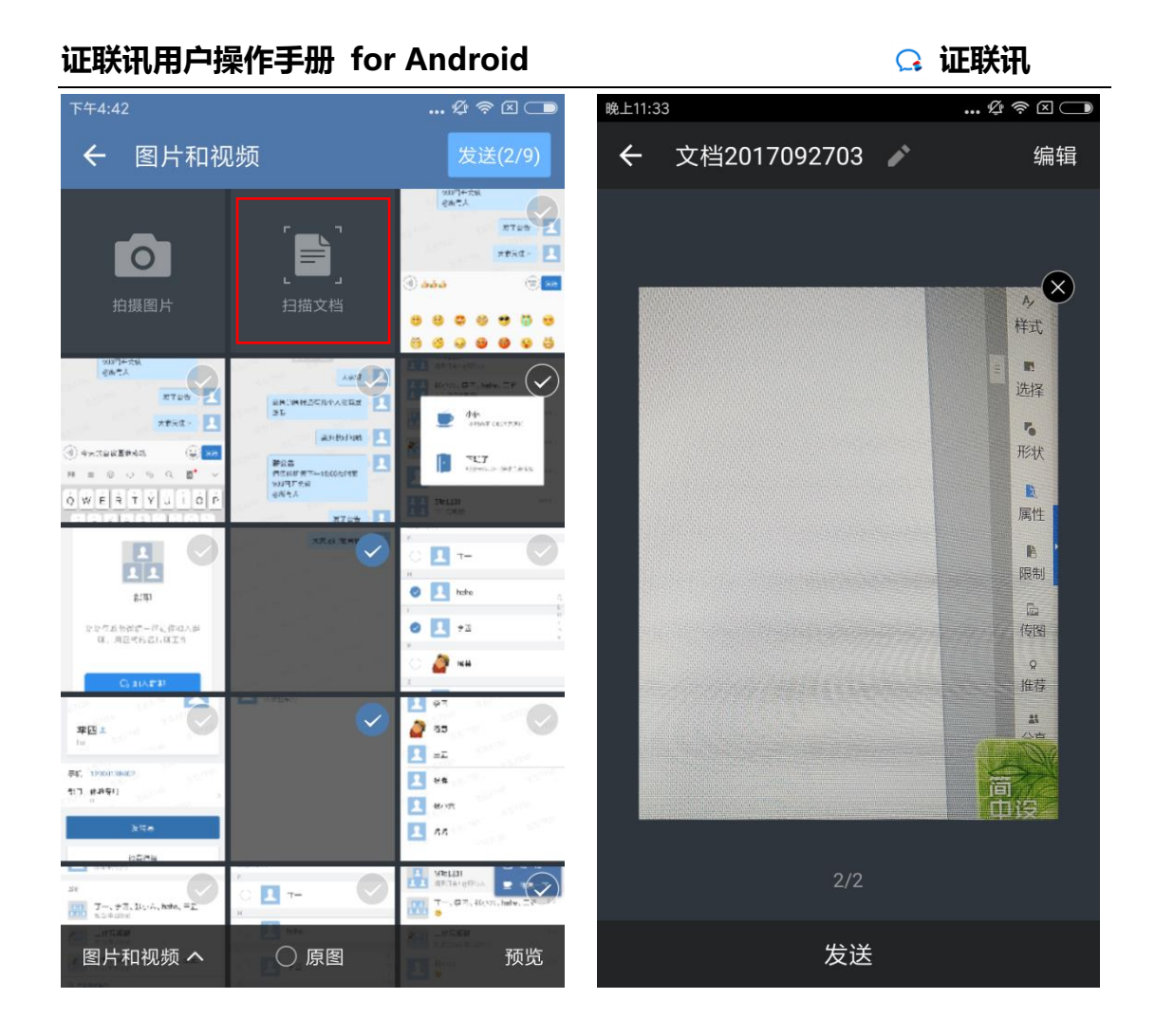

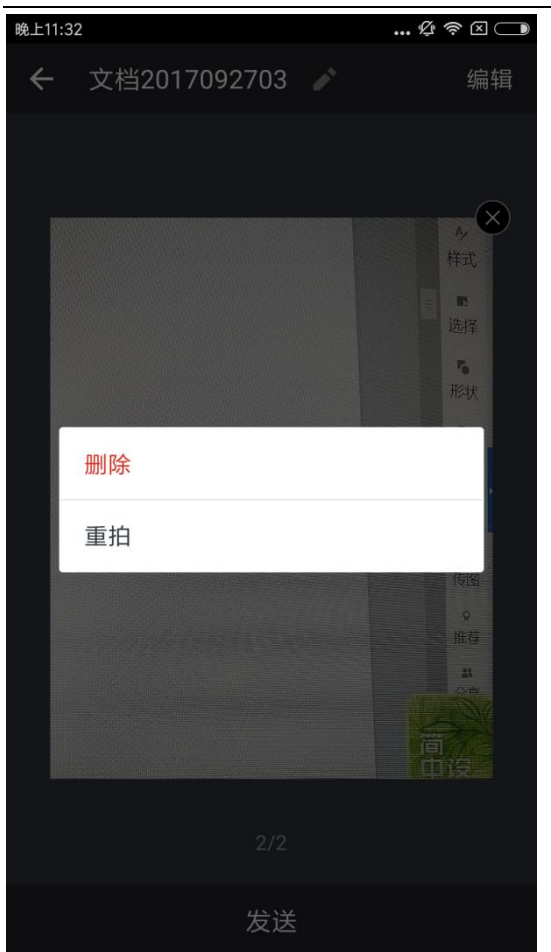

# **3.1.7发送视频**

(1)点击"表情"图标右侧的"+",出现输入扩展区,点击"图片"进入手机相 册;

(2) 选择左下角的"图片和视频"选项,选择视频,即可发送。

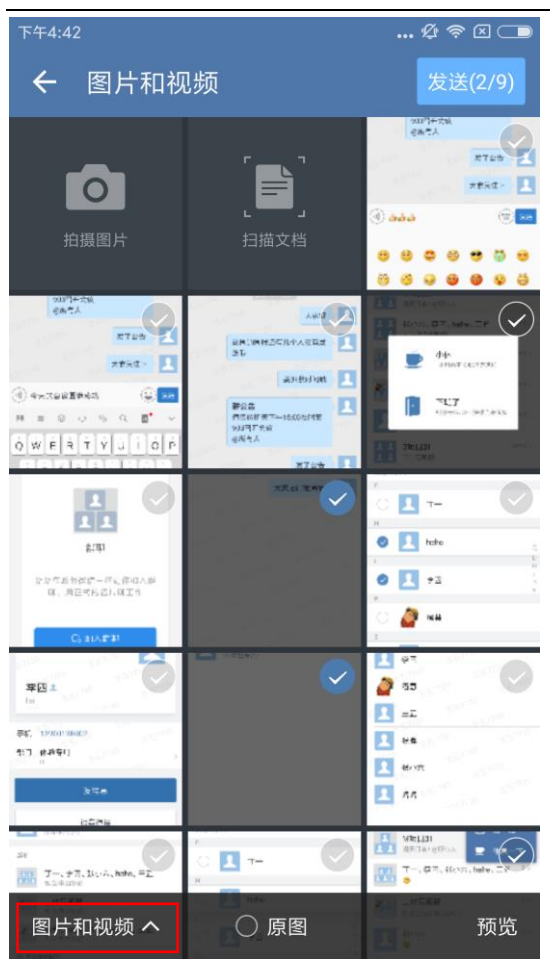

# **3.1.8发送回执消息**

(1) 点击"表情"图标右侧的"+", 出现输入扩展区, 点击"回执消息", 即可编辑 发送回执消息;

- (2)群聊内会显示回执消息的已读和未读。
- (3)点击回执消息左侧的"xx 人未读",即可查看回执详情。

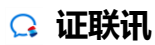

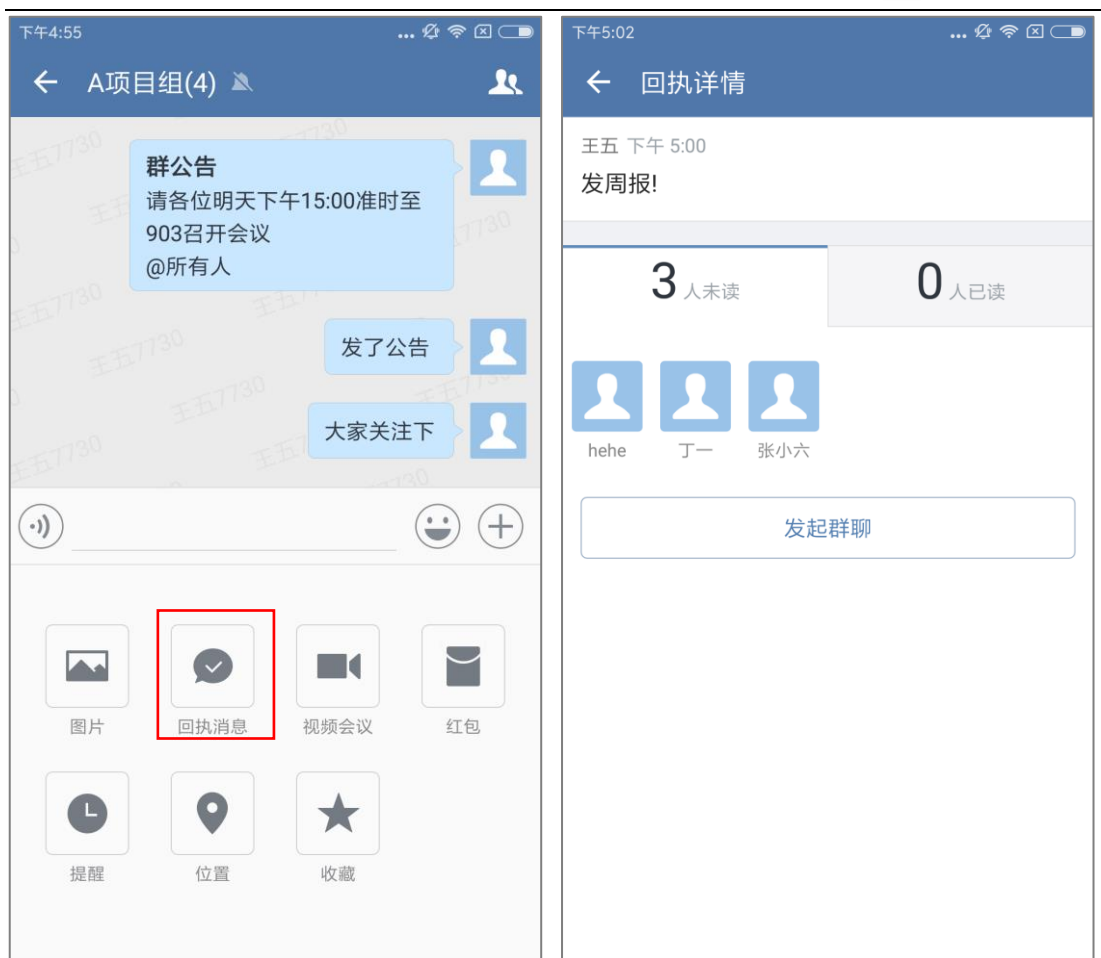

# **3.1.9发送语音**

点击输入框左侧的"语音"图标,输入框将变成语音输入的按钮,按住说话即可录入语 音,松开可以自动发送语音,上滑可以取消发送语音。

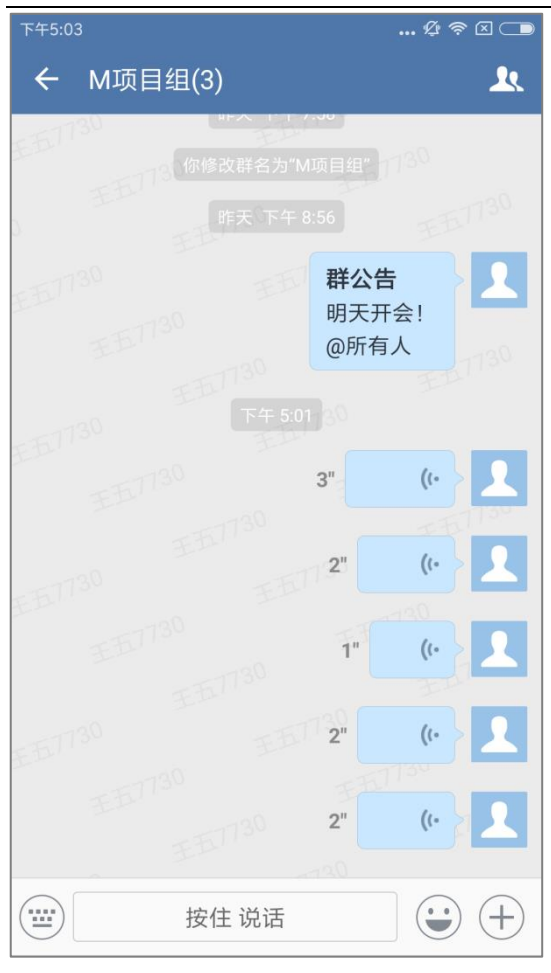

# **3.1.10 音视频**

# 3.1.10.1 单人音视频通话

(1)选择单人聊天,点击"+",选择"语音通话";可以向联系人发起单人音频通话。

- (2)选择"摄像头",即可与联系人进行单人视频通话。
- (3)选择"普通电话",即可拨打联系人电话。

#### 注:

点击右上角即可选择联系人加入,进行多人音视频通话。

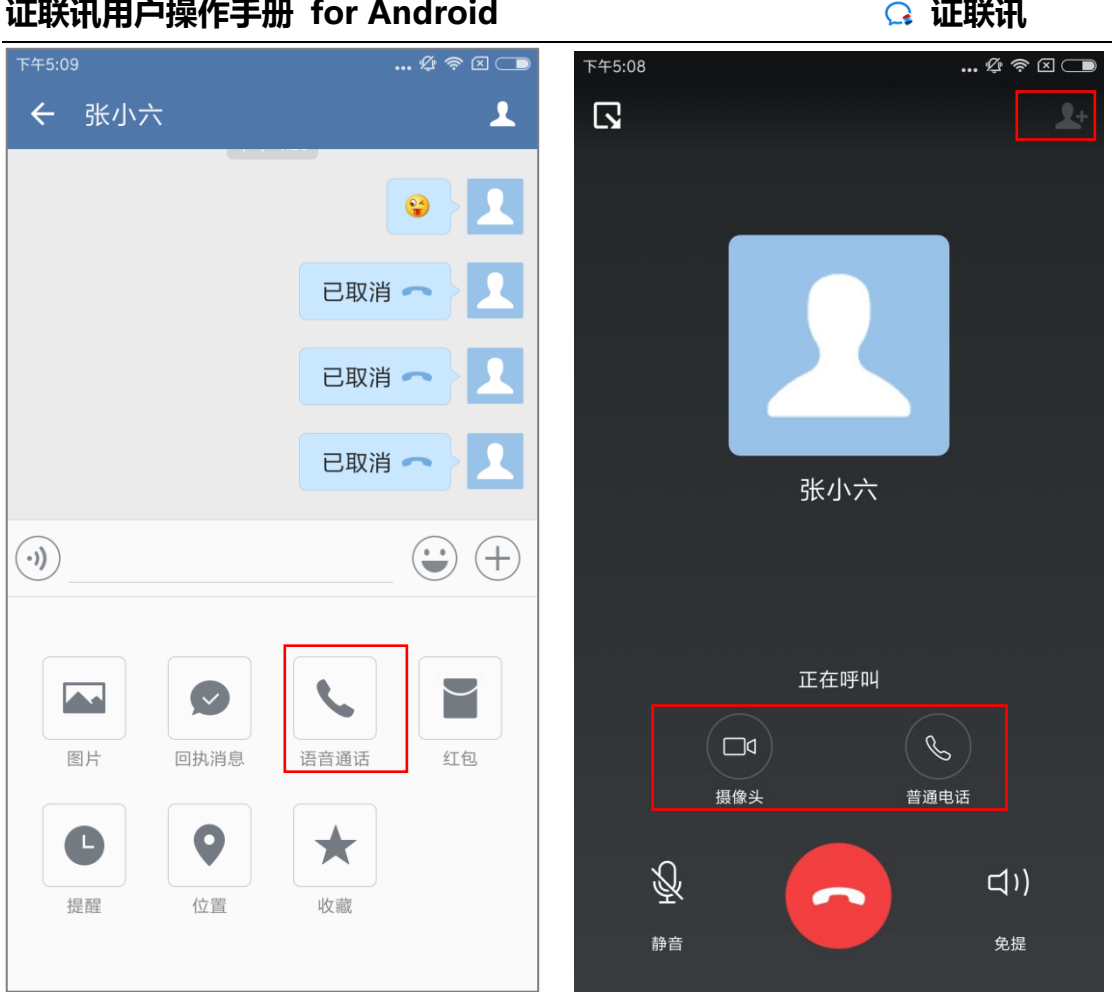

### 3.1.10.2 多人音视频会议

- (1) 选择群聊,点击"+"后出现输入扩展区,选择"视频会议";
- (2)点击"视频会议"或者"语音会议",进入人员选择器;
- (3)勾选多个联系人,点击"确认",即可发起多人音视频会议。

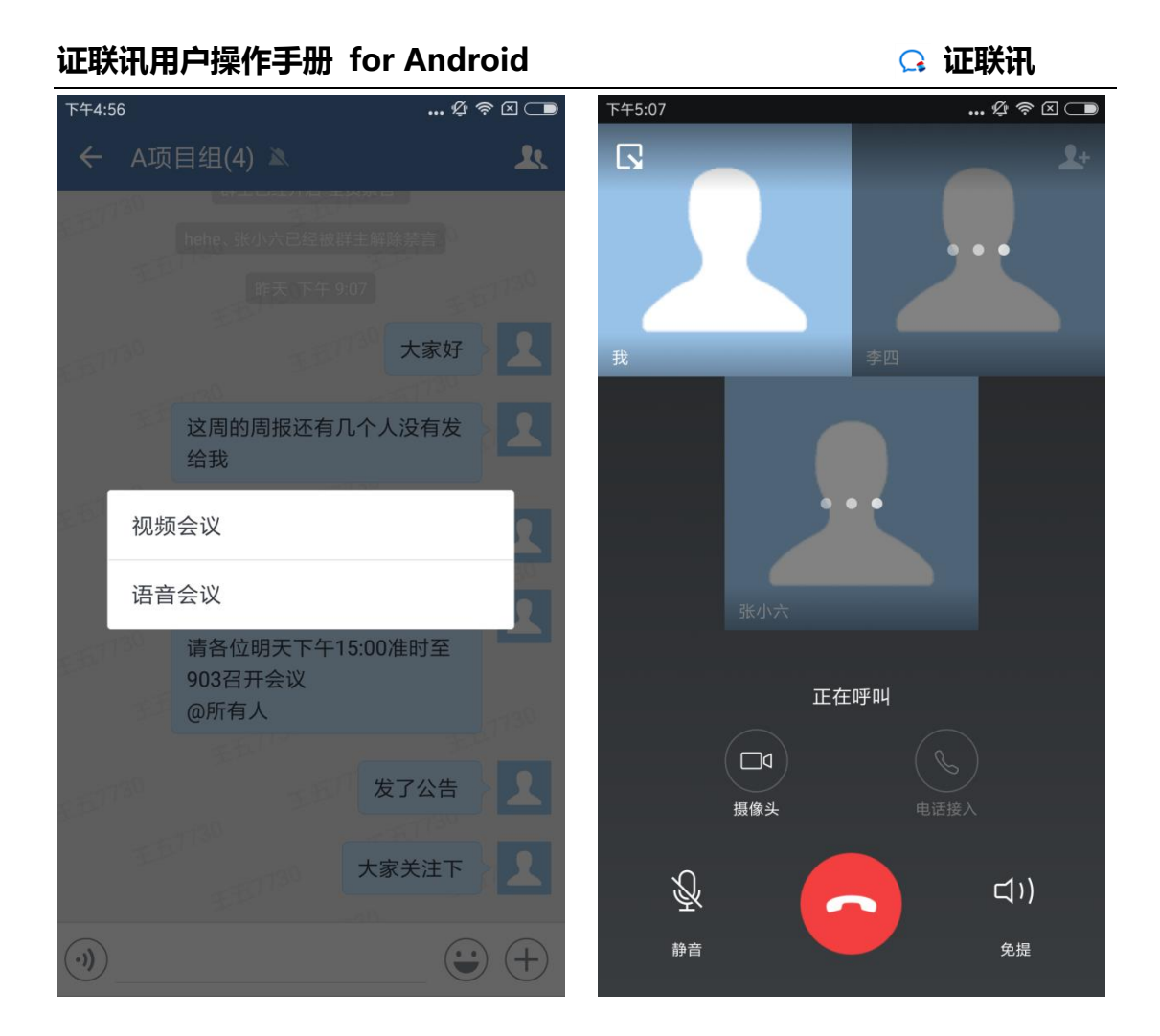

## **3.1.11 发送提醒**

进入聊天界面,点击"+"出现输入扩展区,选择发送"提醒"消息,提醒所有人查看 该消息。

- (1)选择"提醒",选择一个时间点;
- (2)编辑消息,点击"发送",即可发送提醒消息。

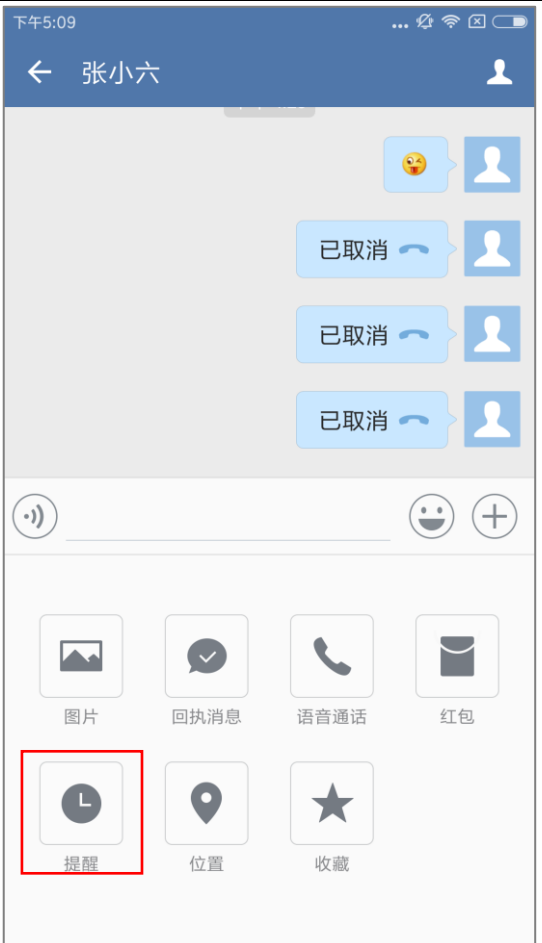

# **3.1.12 发送位置**

进入聊天界面,点击"+"出现输入扩展区,选择"位置"即可发送自己的当前位置, 以便同事能及时了解自己的方位。

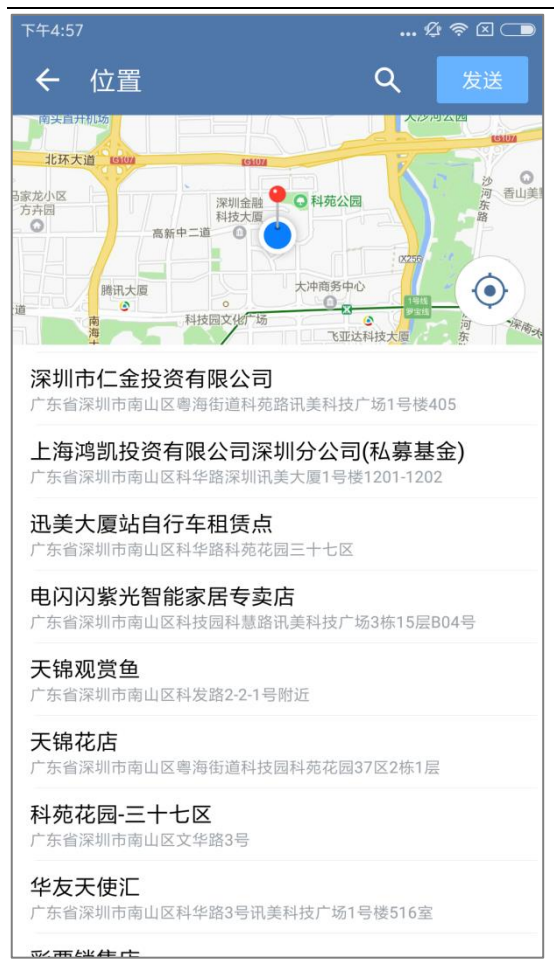

# **3.1.13 发送收藏消息**

- (1) 进入聊天界面,点击"+"出现输入扩展区,选择"收藏",进入收藏列表;
- (2)选择某条消息,点击"确定"即可发送该消息。

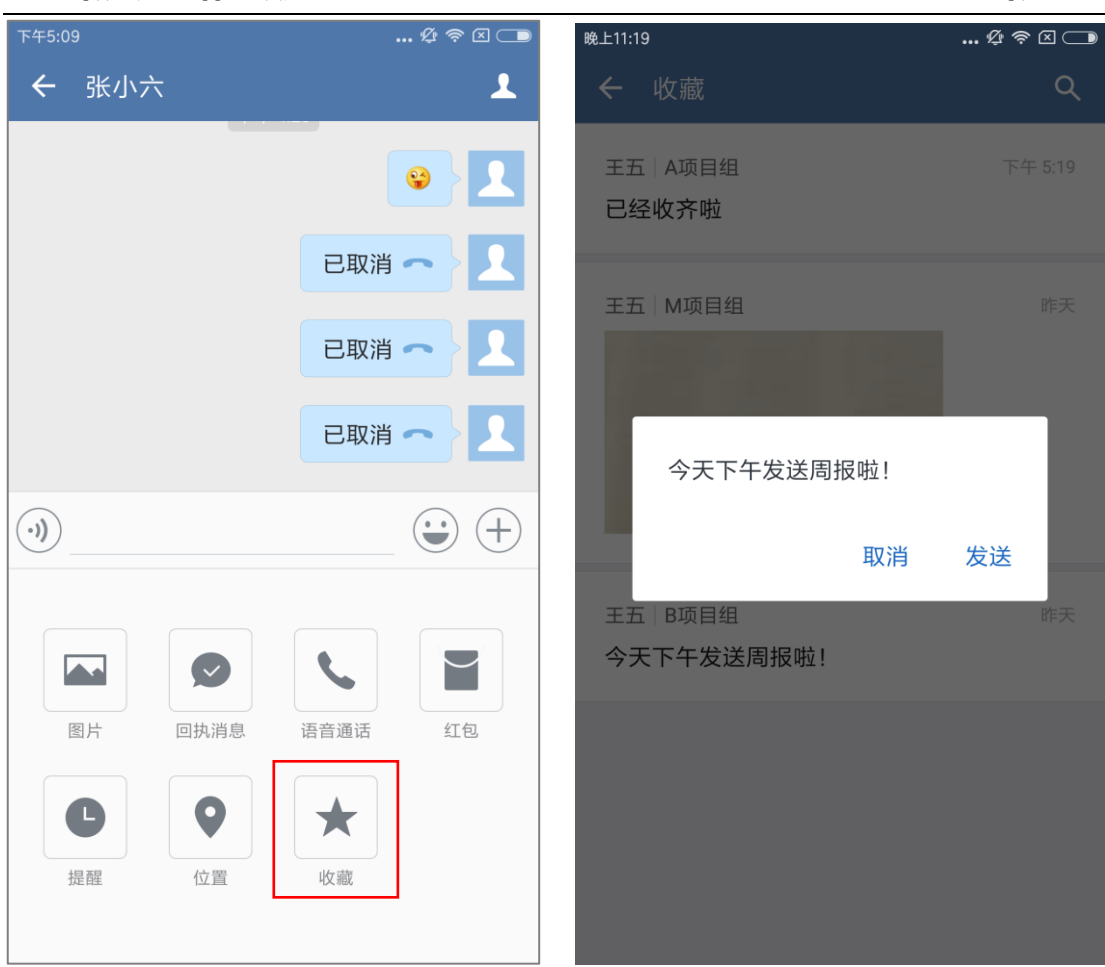

## **3.1.14 @TA**

想在群聊中,重点提醒某(几)个人,可以@TA:

(1)群聊中,在输入框输入"@",将弹出聊天成员的列表,可以选择"all(所有人)", 也可以选择某个人;

(3)选中后,输入框中将显示对应人,如"@张三(zhangsan)";

(4) 可以输入其他文字, 也可以直接点击"发送"。

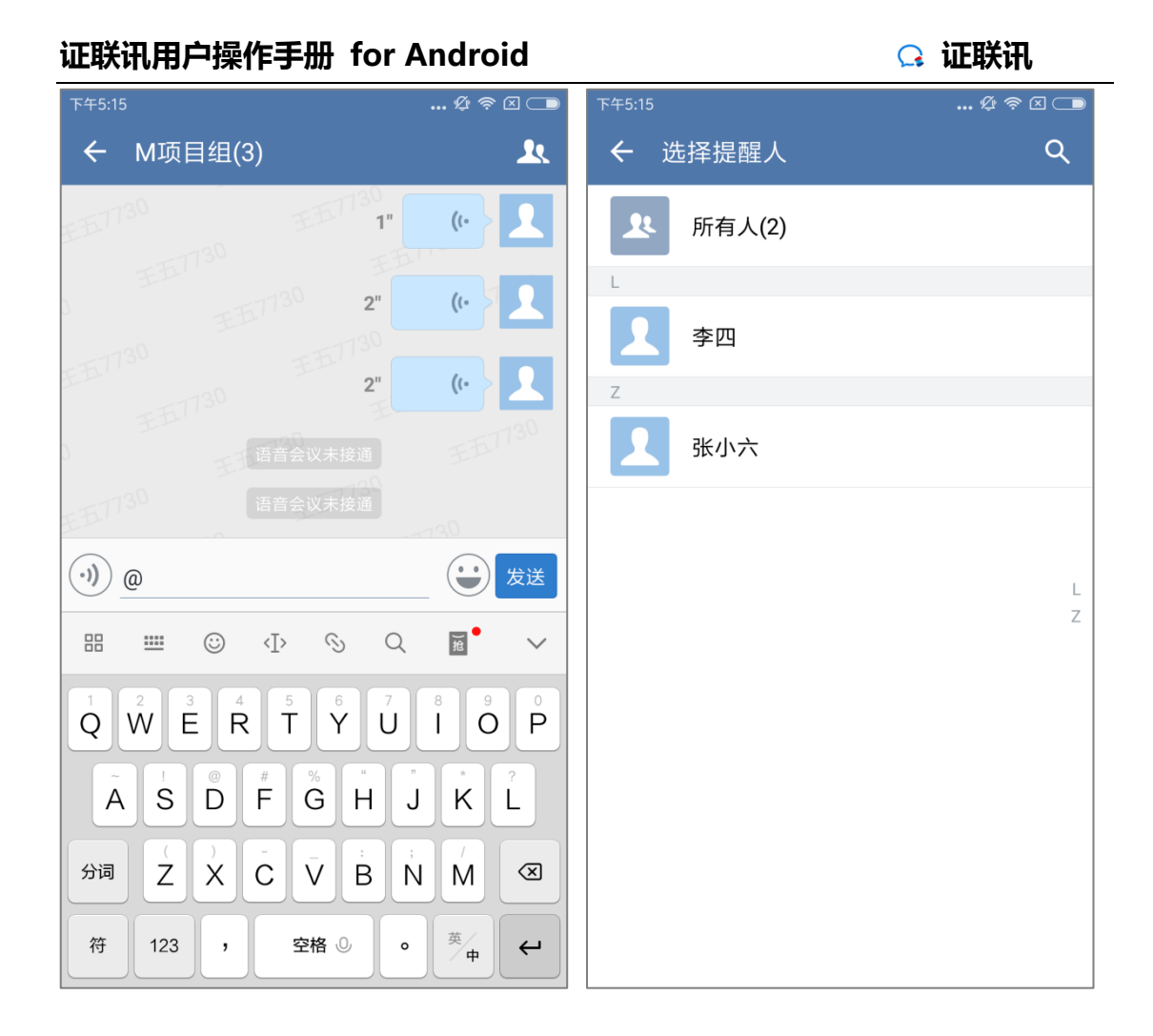

# **3.1.15 复制消息**

想把某条消息复制粘贴给其他人或者其他群,可以使用"复制"功能:

- (1)在聊天中,长按某条消息,将弹出选择框;
- (2)选择"复制",可以将消息复制粘贴到其他聊天中。

备注: 当管理平台未勾选"复制聊天记录和文件"时, 移动端将无法复制聊天记录。

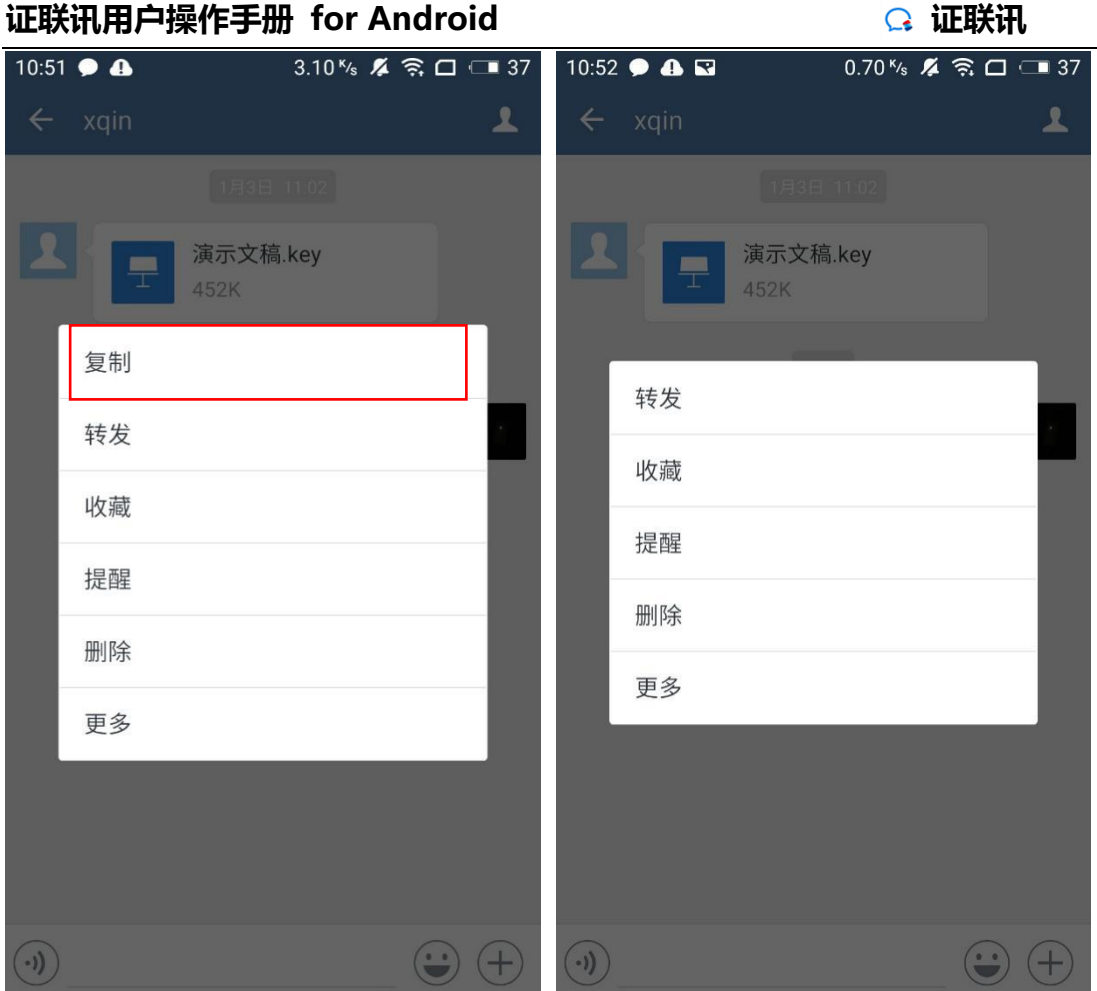

# **3.1.16 转发消息**

# **转发到聊天中**

想把某条消息转发到其他聊天中,可以使用"转发"功能:

- (1)在聊天中,长按某条消息,将弹出选择框;
- (2) 选择"转发",将出现聊天选择器;
- (3)选择目标聊天,也可以创建一个新的聊天;
- (4) 选中聊天后, 点击"发送", 即可把消息转发到其他聊天中。

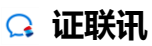

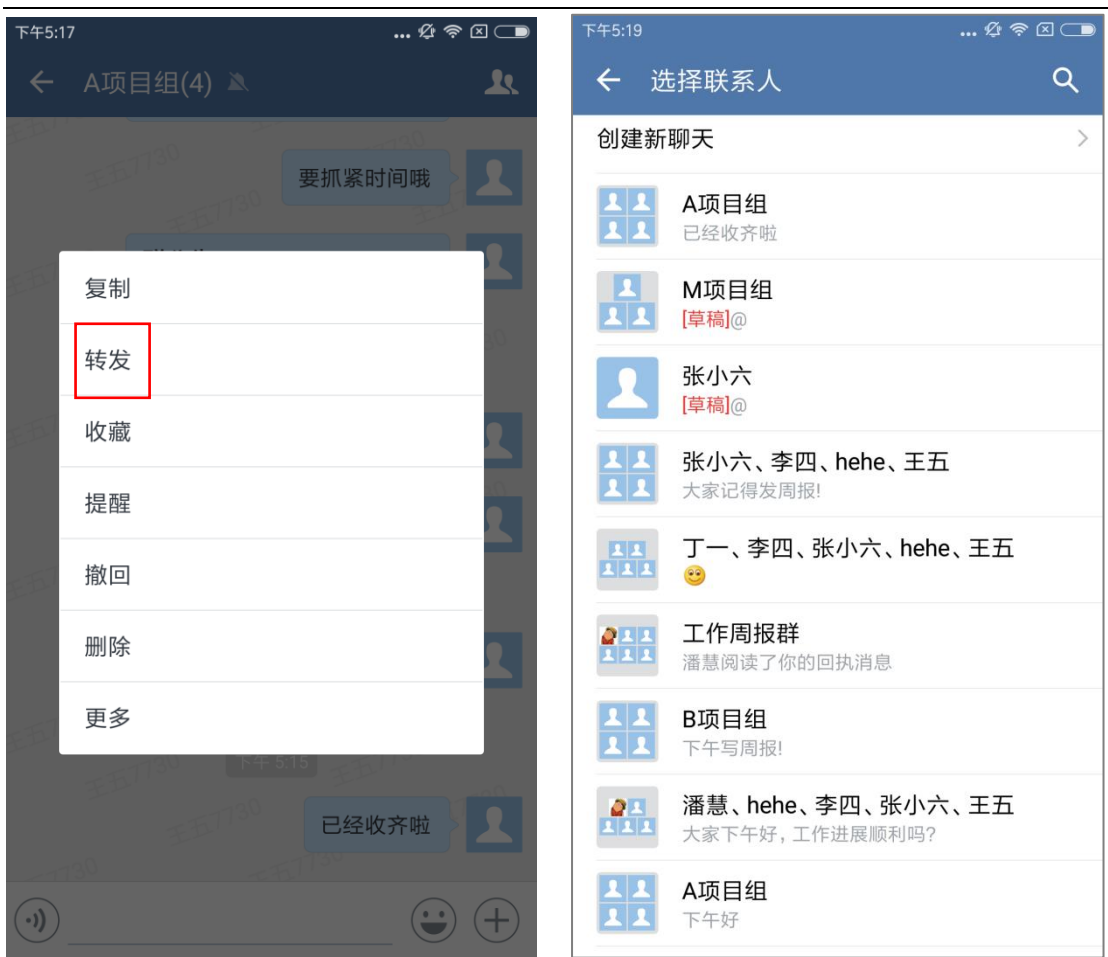

# **逐条转发**

想把某些消息逐条转发到其他聊天中,可以使用"逐条转发"功能:

- (1)在聊天中,长按某条消息,将弹出选择框;
- (2)选择"更多",勾选多条消息;
- (3)选择下方"转发"图标,选择"逐条转发",将出现聊天选择器;
- (4)选择目标聊天,也可以创建一个新的聊天;
- (5)选中聊天后,点击"发送",即可把消息逐条转发到其他聊天中。

#### **证联讯用户操作手册 for Android 证联讯**  $\mathbf{M} \otimes \mathbf{M} \otimes \mathbf{M}$ 下午5:17  $\ldots \mathcal{L} \mathbin{\widehat{\otimes}} \boxtimes \square$ 下午5:20 ← A项目组(4) ▲ ← A项目组(4) 入  $\overline{\mathbf{R}}$  $\overline{\mathbf{R}}$ 130 给我<br>1130 给我 要抓紧时间哦 要抓紧时间哦 О. 复制 群公告 w 请各位明天下午15:00准时至 **1903召开会议**<br>第2009 转发 @所有人 收藏  $\mathbf{R}$ 发了公告 提醒  $\begin{array}{|c|c|} \hline \end{array}$ 大家关注下  $\bullet$  $\mathbf{R}$ 撤回 删除 **七五千日 30 3人未读 发周报!**  $\bullet$  $\mathbf{R}$ 更多 → モエフワ ○ 回执消息 已经收齐啦 >  $\overline{r}$  $\star$   $\sim$  $\left( \cdot \right)$  $\left(\biguplus\limits_{i=1}^{n} \left(\biguplus\limits_{i=1}^{n} \left(\biguplus\limits_{i=1}^{n} \left(\biguplus\limits_{i=1}^{n} \left(\biguplus\limits_{i=1}^{n} \left(\biguplus\limits_{i=1}^{n} \left(\biguplus\limits_{i=1}^{n} \left(\biguplus\limits_{i=1}^{n} \left(\biguplus\limits_{i=1}^{n} \left(\biguplus\limits_{i=1}^{n} \left(\biguplus\limits_{i=1}^{n} \left(\biguplus\limits_{i=1}^{n} \left(\biguplus\limits_{i=1}^{n} \left(\biguplus\limits_{i=1$ 靣

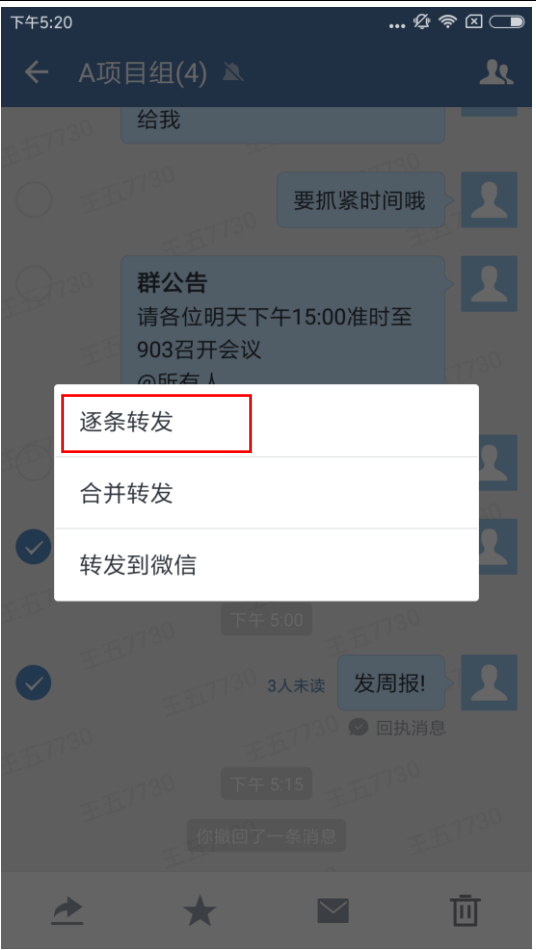

# 3.1.16.3 合并转发

想把某些消息合并转发到其他聊天中,可以使用"合并转发"功能:

- (1)在聊天中,长按某条消息,将弹出选择框;
- (2)选择"更多",勾选多条消息;
- (3) 选择下方"转发"图标, 选择"合并转发", 将出现聊天选择器;
- (4)选择目标聊天,也可以创建一个新的聊天;
- (5)选中聊天后,点击"发送",即可把消息合并转发到其他聊天中。

#### **证联讯用户操作手册 for Android 证联讯**  $\mathbb{R} \otimes \mathbb{R}$ 下午5:17  $\mathfrak{B} \otimes \mathbb{Z} \otimes \mathbb{Z}$ 下午5:20 ← A项目组(4) ▲ ← A项目组(4) 入  $\overline{\mathbf{R}}$  $\overline{\mathbf{R}}$ 给我 要抓紧时间哦 要抓紧时间哦 复制 群公告 请各位明天下午15:00准时至 **1903召开会议** 转发 @所有人 收藏  $\mathbf{R}$ 发了公告 提醒 。。<br> 大家关注下  $\bullet$ H. 撤回 E 1730 删除 **七千千千千千千 3 3人未读 发周报!**  $\bullet$ **A** 更多 王五7730 口曲消息 已经收齐啦 - 你撤回了一条消息 - 17<mark>130</mark>  $\bigcirc$  $\bigodot$   $\bigoplus$  $\rightarrow$ 靣

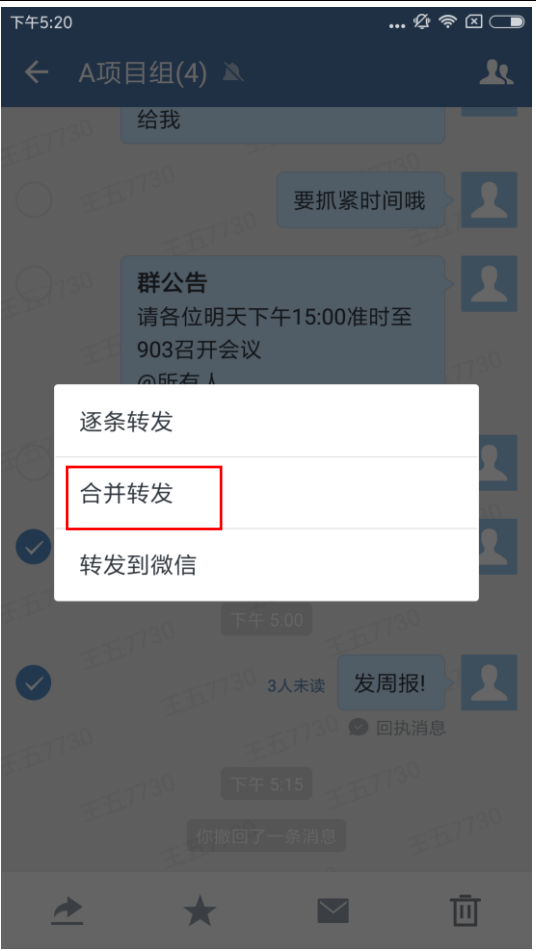

# 3.1.16.4 转发到微信

想把某些消息转发到微信聊天中,可以使用"转发到微信"功能:

- (1)在聊天中,长按某条消息,将弹出选择框;
- (2)选择"更多",勾选多条消息;
- (3)选择下方"转发"图标,选择"转发到微信",将跳转到微信界面;
- (4)选择目标聊天,也可以创建一个新的聊天;
- (5)选中聊天后,点击"发送",即可把消息转发到微信聊天中。

#### **证联讯用户操作手册 for Android 证联讯**  $\mathbb{R} \otimes \mathbb{R}$ 下午5:17  $\ldots \mathcal{L} \mathbin{\widehat{\otimes}} \boxtimes \square$ 下午5:20 ← A项目组(4) ▲ ← A项目组(4) 入  $\overline{\mathbf{R}}$  $\overline{\mathbf{R}}$ 给我 要抓紧时间哦 要抓紧时间哦 复制 群公告 请各位明天下午15:00准时至 **1903召开会议** 转发 @所有人 收藏  $\mathbf{R}$ 发了公告 提醒  $\bullet$ H. 撤回 E 1730 删除 **七五月30 3人未读 发周报!**  $\bullet$  $\mathbf{R}$ 更多 王五门30 ○回执消息 已经收齐啦  $\rightarrow$ ★ ⊠  $\left( \cdot \right)$  $\left(\biguplus\limits_{i=1}^{n} \left(\biguplus\limits_{i=1}^{n} \left(\biguplus\limits_{i=1}^{n} \left(\biguplus\limits_{i=1}^{n} \left(\biguplus\limits_{i=1}^{n} \left(\biguplus\limits_{i=1}^{n} \left(\biguplus\limits_{i=1}^{n} \left(\biguplus\limits_{i=1}^{n} \left(\biguplus\limits_{i=1}^{n} \left(\biguplus\limits_{i=1}^{n} \left(\biguplus\limits_{i=1}^{n} \left(\biguplus\limits_{i=1}^{n} \left(\biguplus\limits_{i=1}^{n} \left(\biguplus\limits_{i=1$ 靣

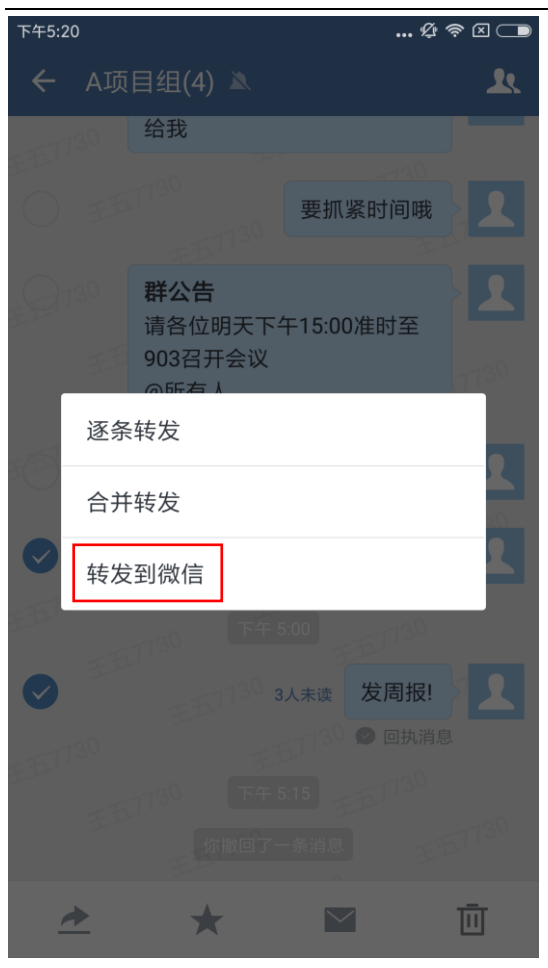

# **3.1.17 收藏消息**

想要收藏消息,可以使用"收藏"功能:

- (1)在聊天中,长按某条消息,将弹出选择框;
- (2)选择"收藏",可以将消息进行收藏。

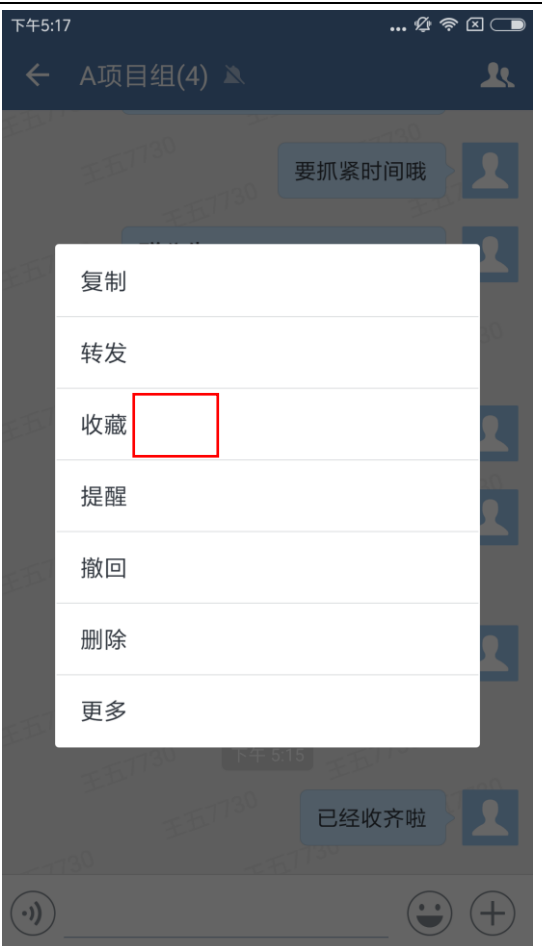

# **3.1.18 撤回消息**

在聊天界面中,本人发送的 2 分钟内的消息,可以被撤回。可撤回的消息类型包括: 文字、表情、文件、图片、视频等。

- (1)在聊天中,长按某条消息,将弹出选择框;
- (2) 选择"撤回",撤回完成后,提示"你撤回了一条消息"。

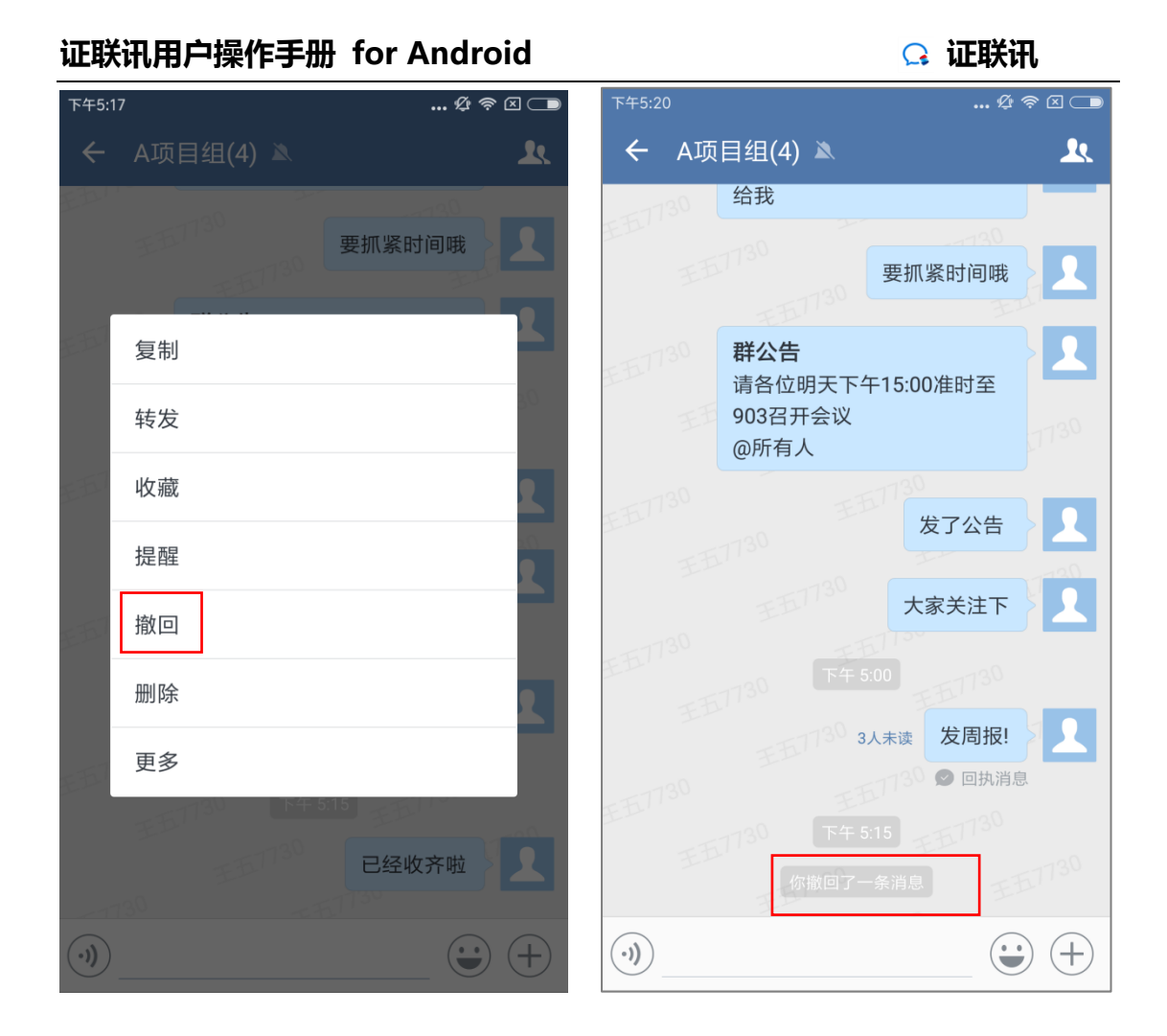

# **3.1.19 添加到表情**

聊天界面中,想要把图片添加到表情,可以使用"删除"功能:

- (1)长按已发送的图片,选择"添加到表情"可以将图片添加到表情。
- (2) 添加完成后, 会提示"已添加"。

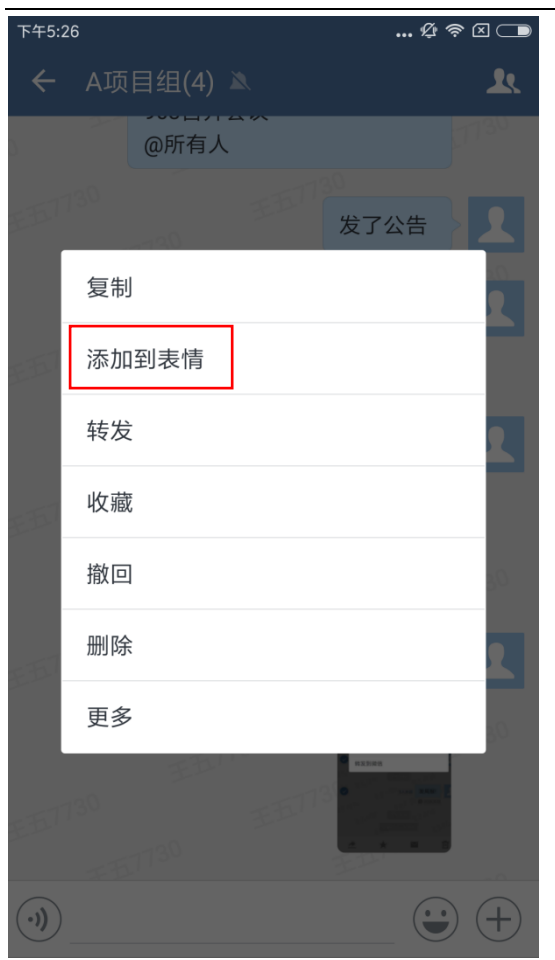

## **3.1.20 消息提醒**

聊天界面中,想要将某条消息设置提醒,可以使用"提醒"功能:

- (1)在聊天中,长按某条消息,将弹出选择框;
- (2)选择"提醒",可以选择在一个时间点进行消息提醒。
- (3)聊天界面中会显示该消息提醒时间,长按该消息可以修改提醒或者删除提醒。

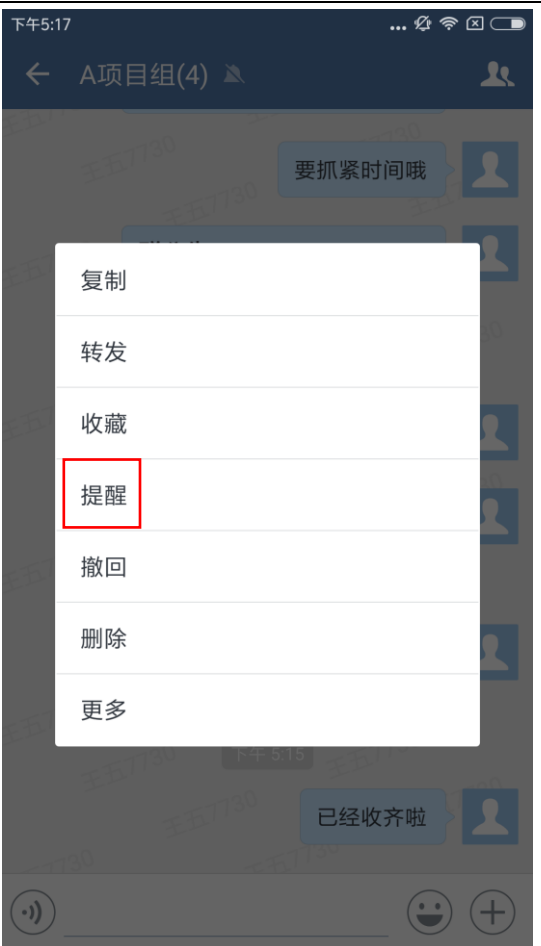

# **3.1.21 删除消息**

聊天界面中,想删除消息,可以使用"删除"功能:

- (1)在聊天中,长按某条消息,将弹出选择框;
- (2)选择"删除",可以将这条消息删除。

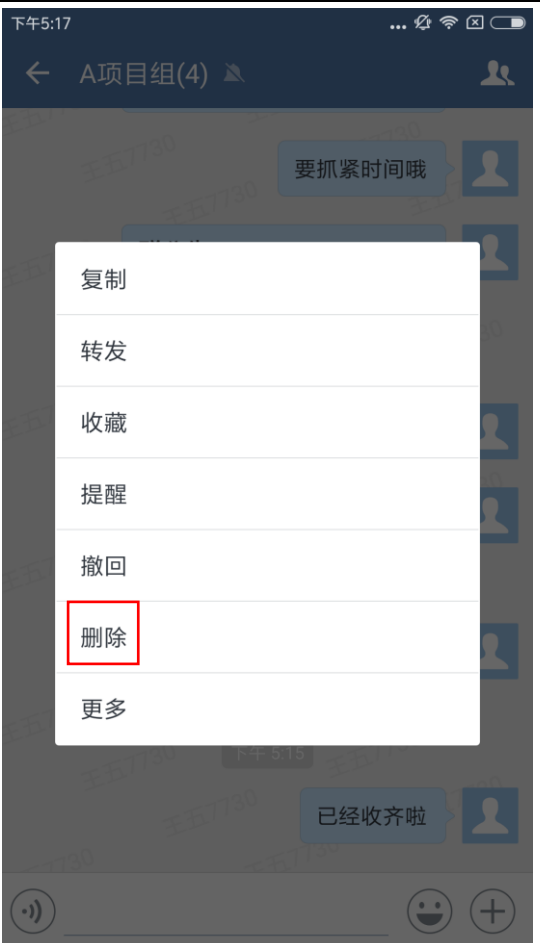

# **3.1.22 分享历史消息**

- (1)点击聊天界面中右上角,进入聊天信息;
- (2) 选择"添加成员"邀请新成员进群, 聊天界面提示"分享历史消息";
- (3)点击"分享历史消息",勾选消息,点击发送,即可分享历史消息给新成员。

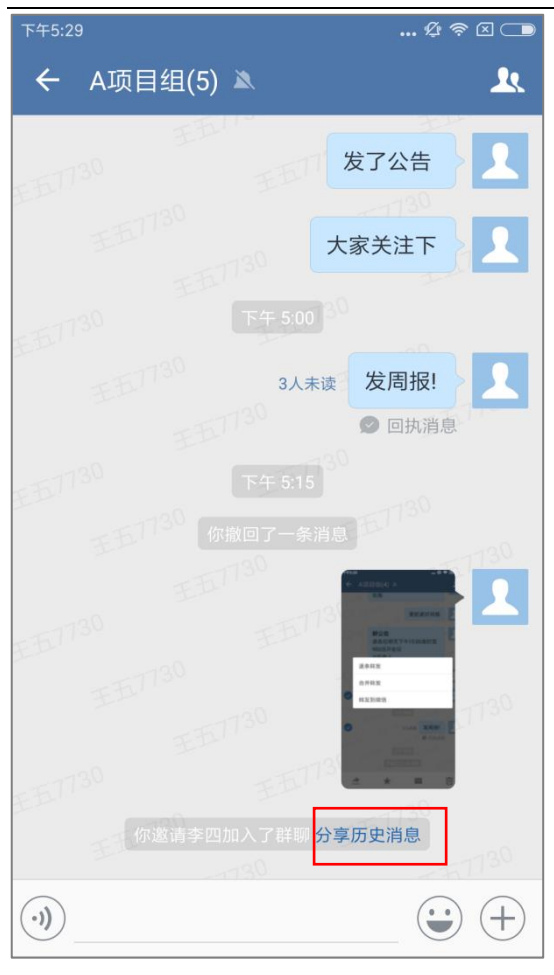

# **3.2 聊天设置**

#### **3.2.1群聊名称**

想修改群聊的名称,可以通过以下方法:

- (1) 在"聊天信息"界面,点击"群聊名称",进入"群聊名称"界面;
- (2) 输入新的聊天名称,点击"完成"即可。

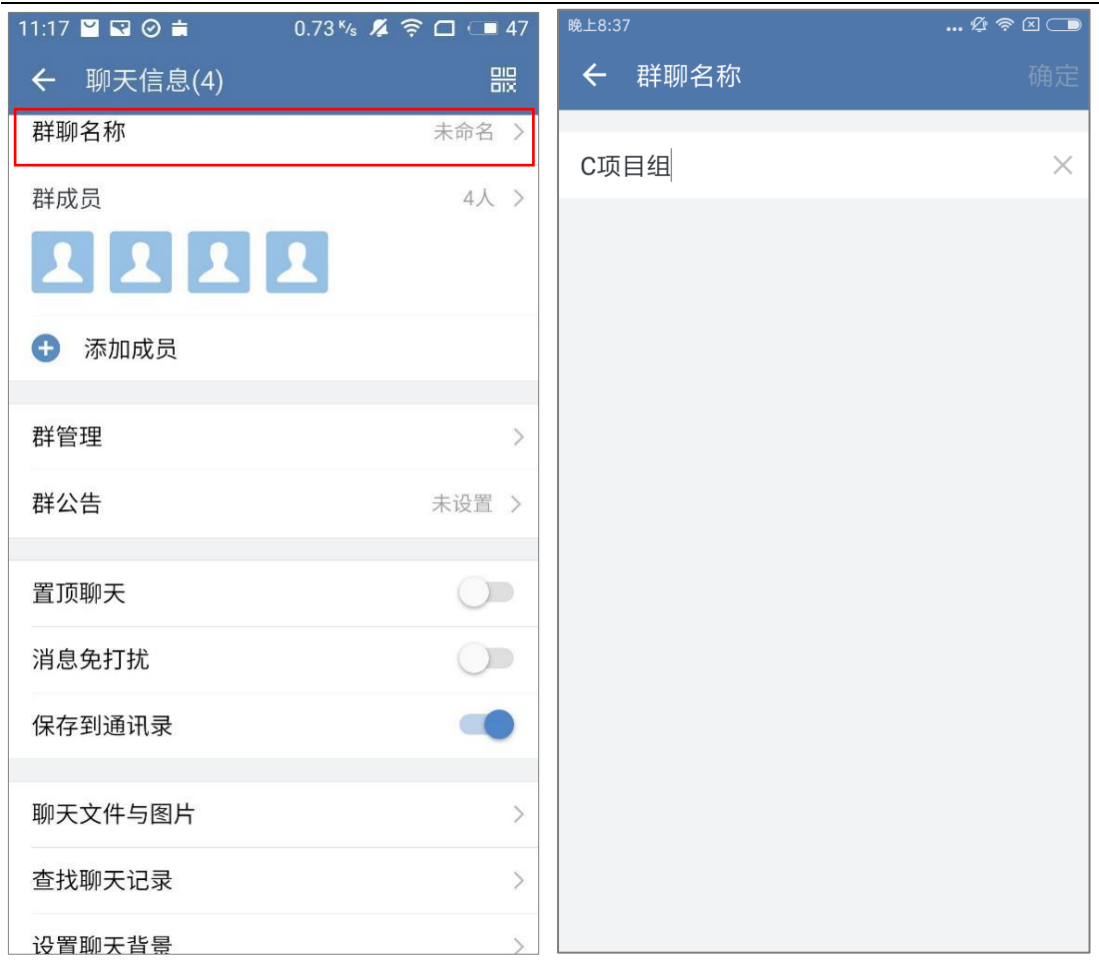

#### **3.2.2群成员**

### **查看群成员**

想查看群聊中有哪些成员,可以通过以下方式:

- (1) 在"群聊信息"界面,点击"群成员",即可进入"群成员"列表;
- (2)点击某个成员,可以查看对方的详细资料。

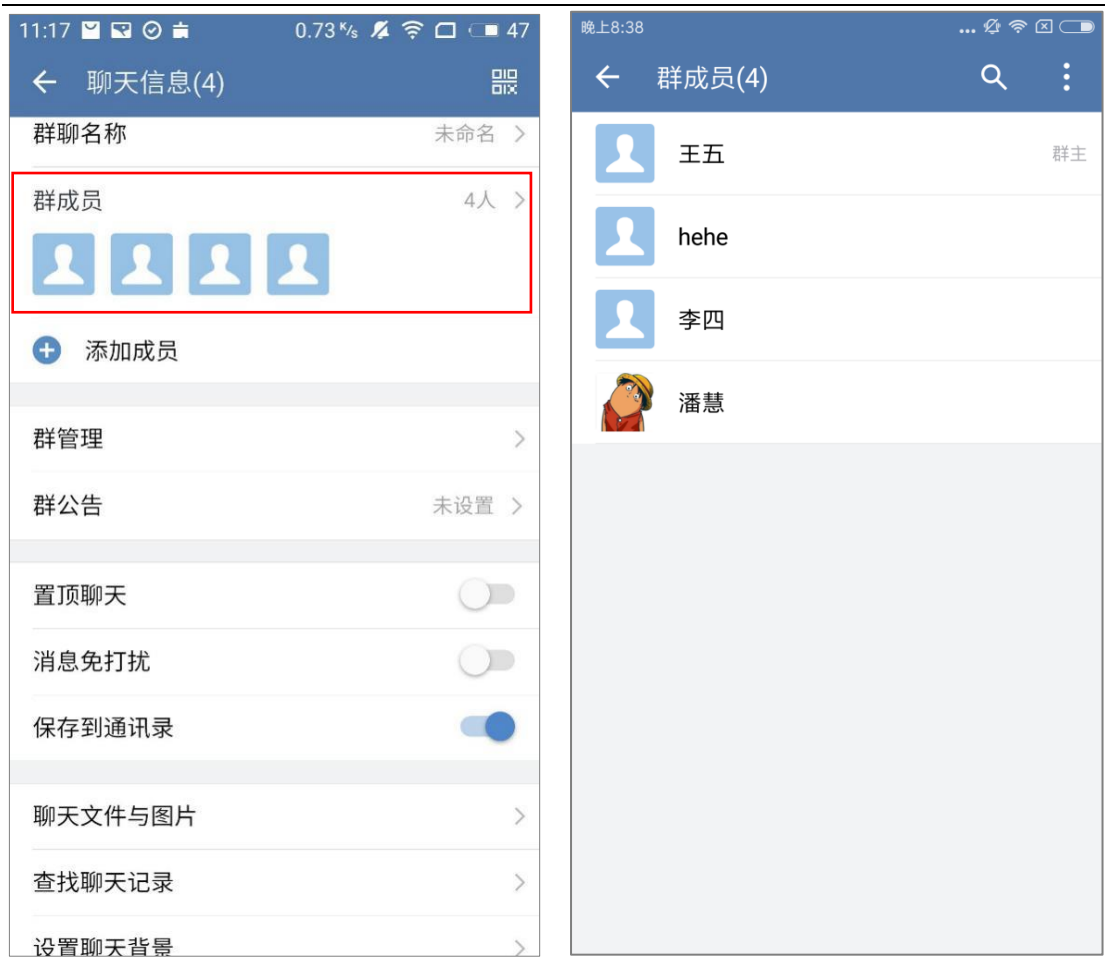

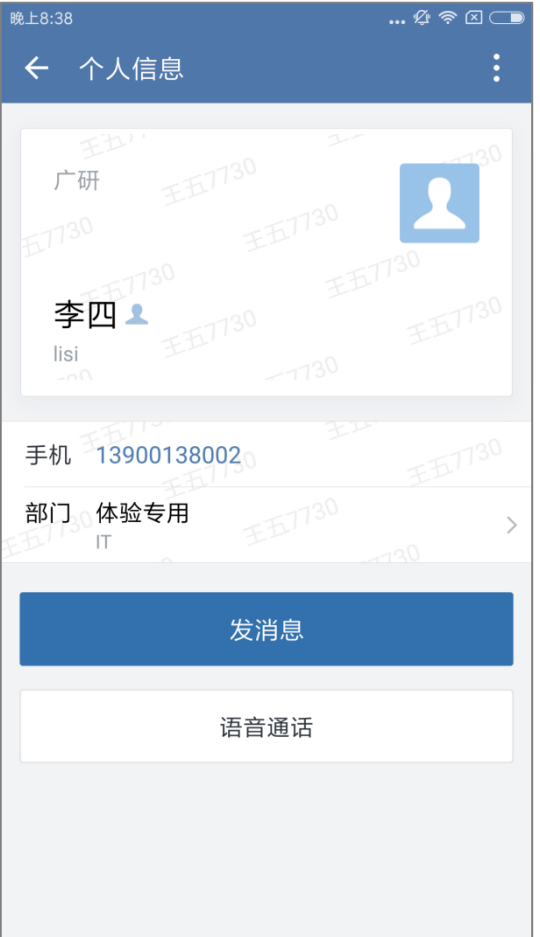

# **移出成员**

- (1) 在"群聊信息"界面,点击"群成员",即可进入"群成员"列表;
- (2) 点击右上角会出现"移出成员",选择"移出成员",进入"移出成员"列表;
- (3) 勾选联系人,点击"移出",即可完成移出。

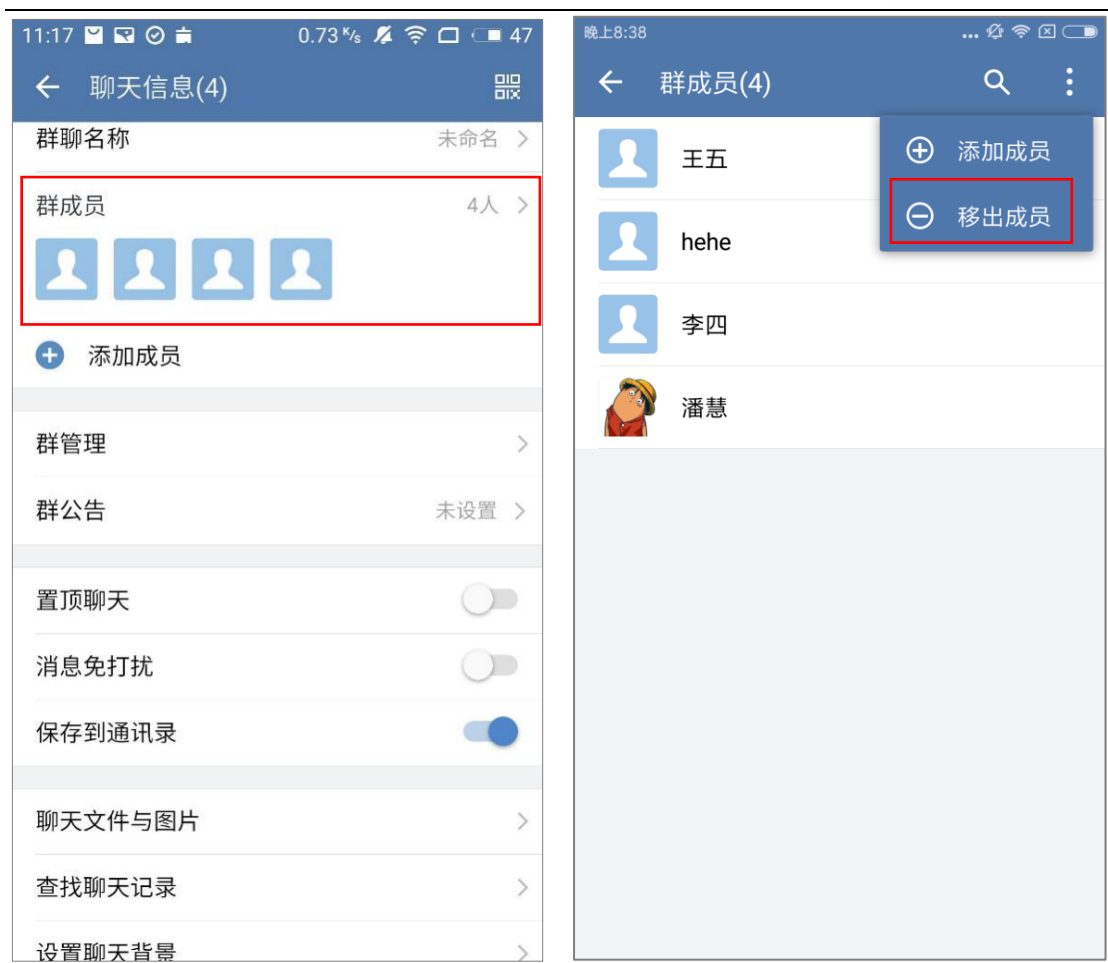

# 3.2.2.3复制群成员信息

- (1) 在"群聊信息"界面,点击"群成员",即可进入"群成员"列表;
- (2)点击某个成员,进入对方的个人信息界面;
- (3)长按对方的手机号或者邮箱地址,可以复制。

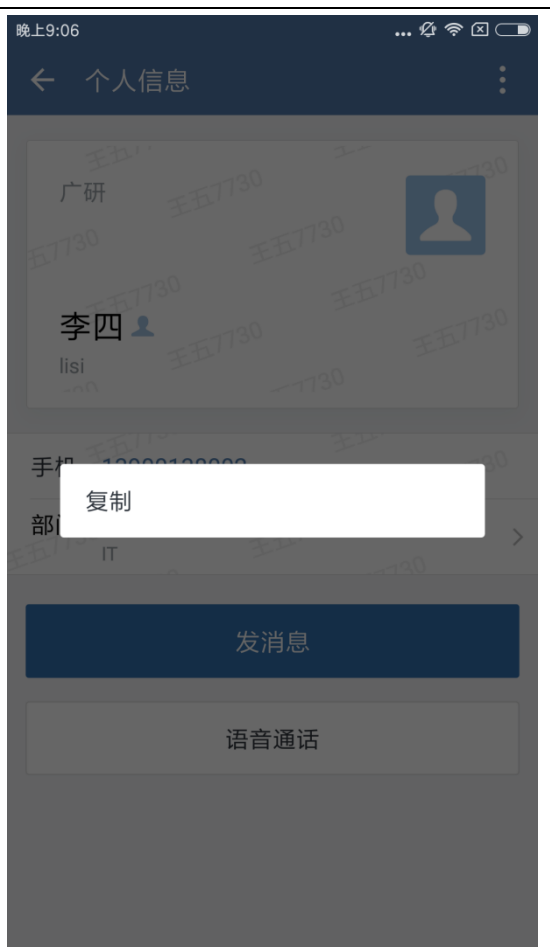

#### **3.2.3添加成员**

方法一:

- (1) 在"群聊信息"界面,点击"添加成员"按钮,进入"选择联系人"界面;
- (2) 可以勾选联系人, 也可以点击"通讯录"进行选择或者搜索联系人;
- (3)选择后,点击"确定",即可完成添加。

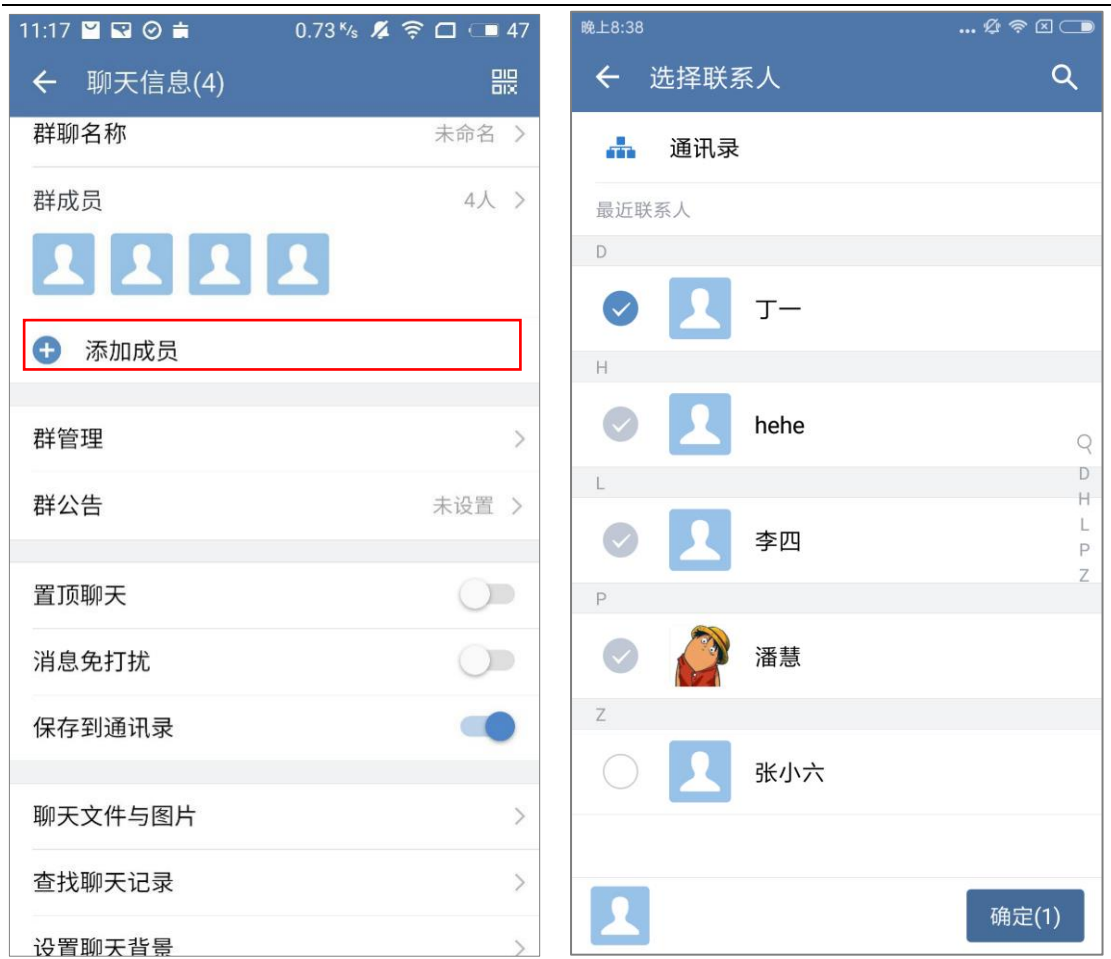

方法二:

(1) 在"群聊信息"界面,点击"群成员"按钮,进入"群成员"列表;

(2) 可以点击右上角会出现"添加成员",选择"添加成员",进入"选择联系人"界

面;

(3) 可以勾选联系人, 也可以点击"通讯录"进行选择或者搜索联系人;

(4)选择后,点击"确定",即可完成添加。

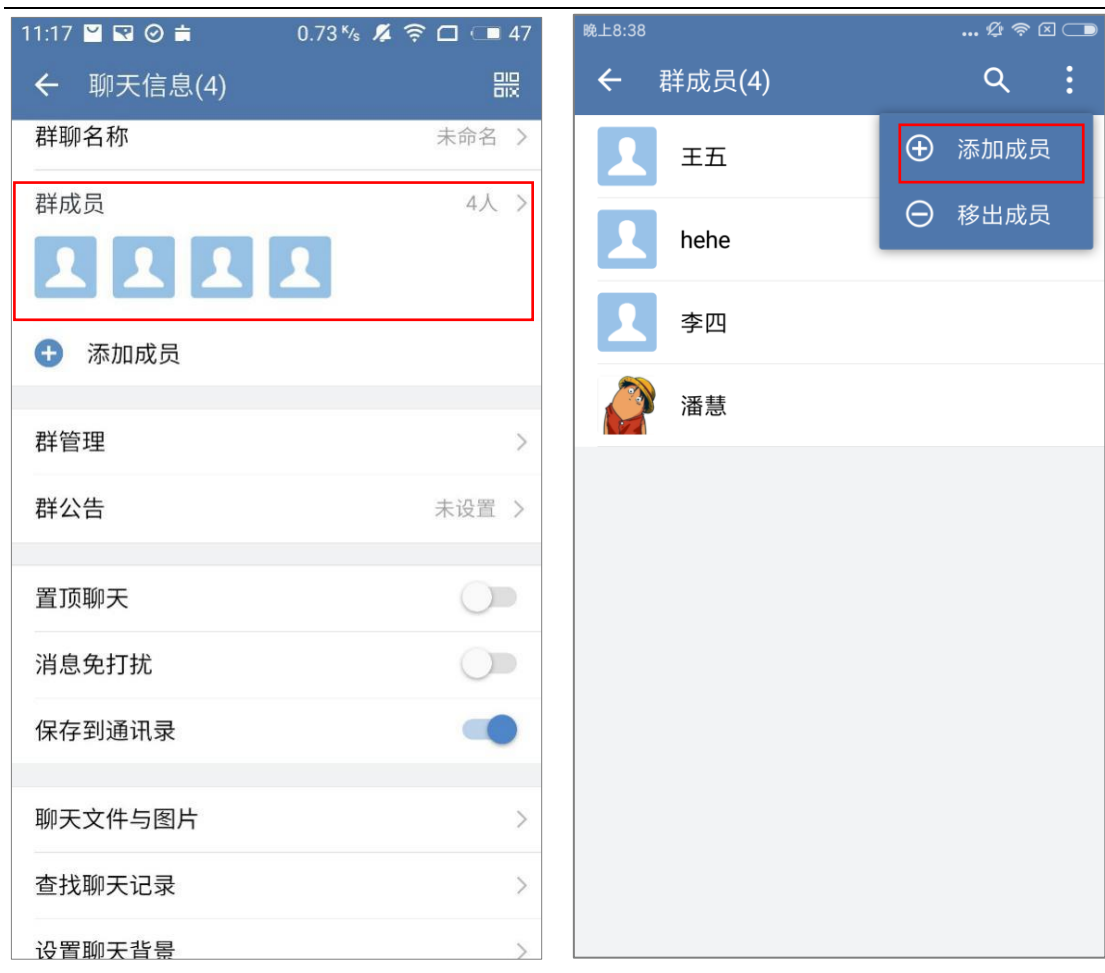

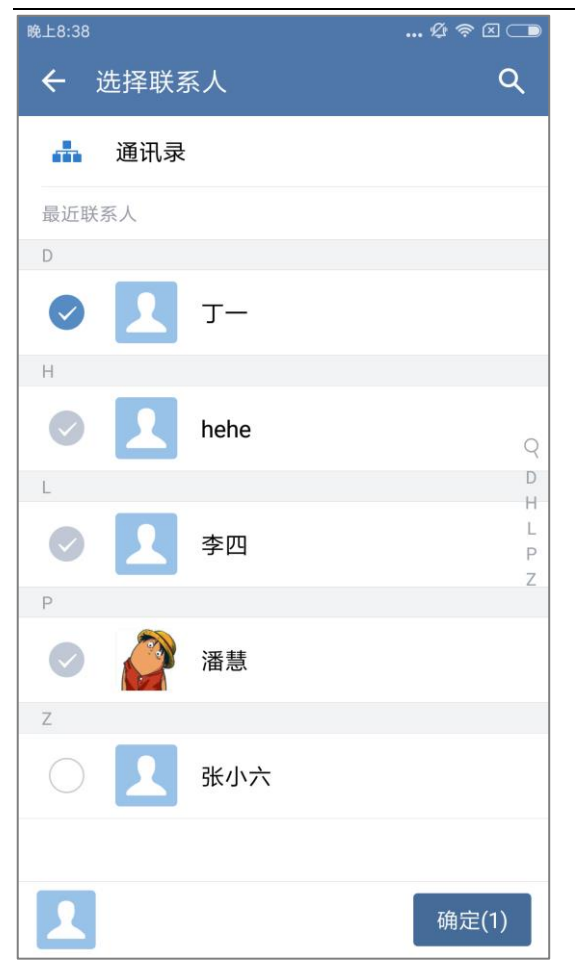

#### **3.2.4群管理**

#### **仅群主可管理**

- (1) 在"群聊信息"界面,点击"群管理"按钮,进入"群管理"界面;
- (2)可以开启或者关闭"仅群主可管理";
- (3)开启后,其他成员不能修改群名、添加和移出成员。

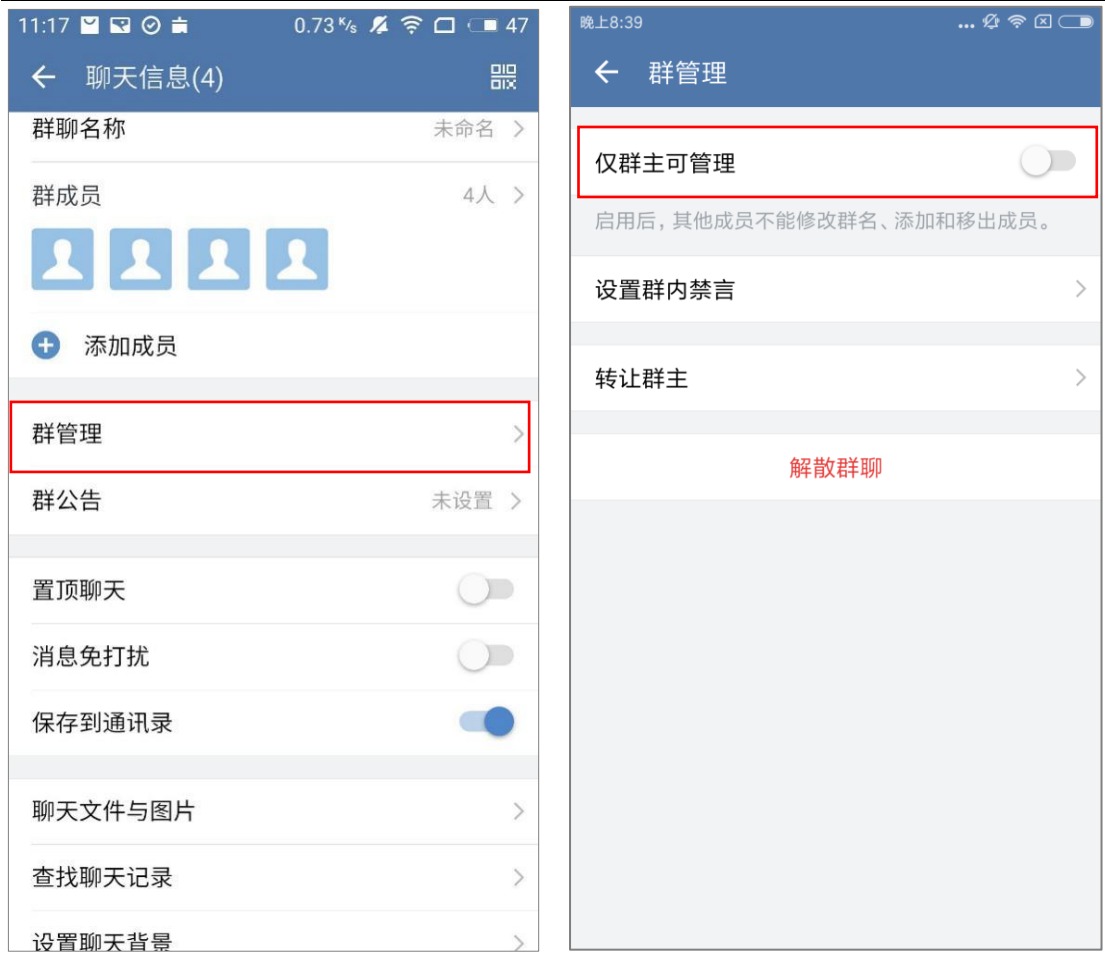

#### **群禁言**

#### a. 全部禁言

(1) 在"群聊信息"界面,点击"群管理"按钮,进入"群管理"界面,可以设置群 内禁言;

- (2) 开启"全部禁言"后, 仅群主可以发言;
- (3)设置可发言成员后,仅群主指定的成员可以发言。

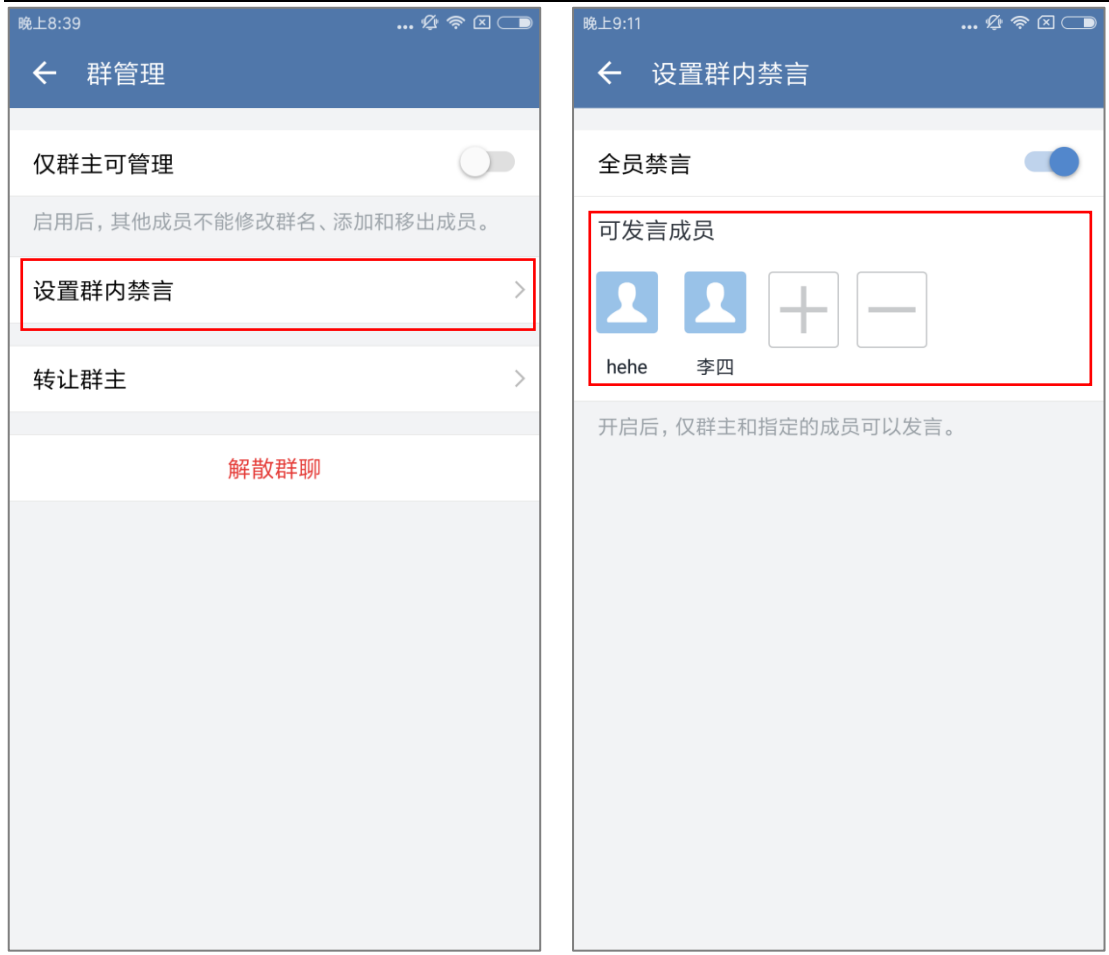

#### b. 部分禁言

(1) 在"群聊信息"界面,点击"群管理"按钮,进入"群管理"界面,可以设置群 内禁言;

(2) 设置"部分成员禁言", 被设置的成员禁止发言;
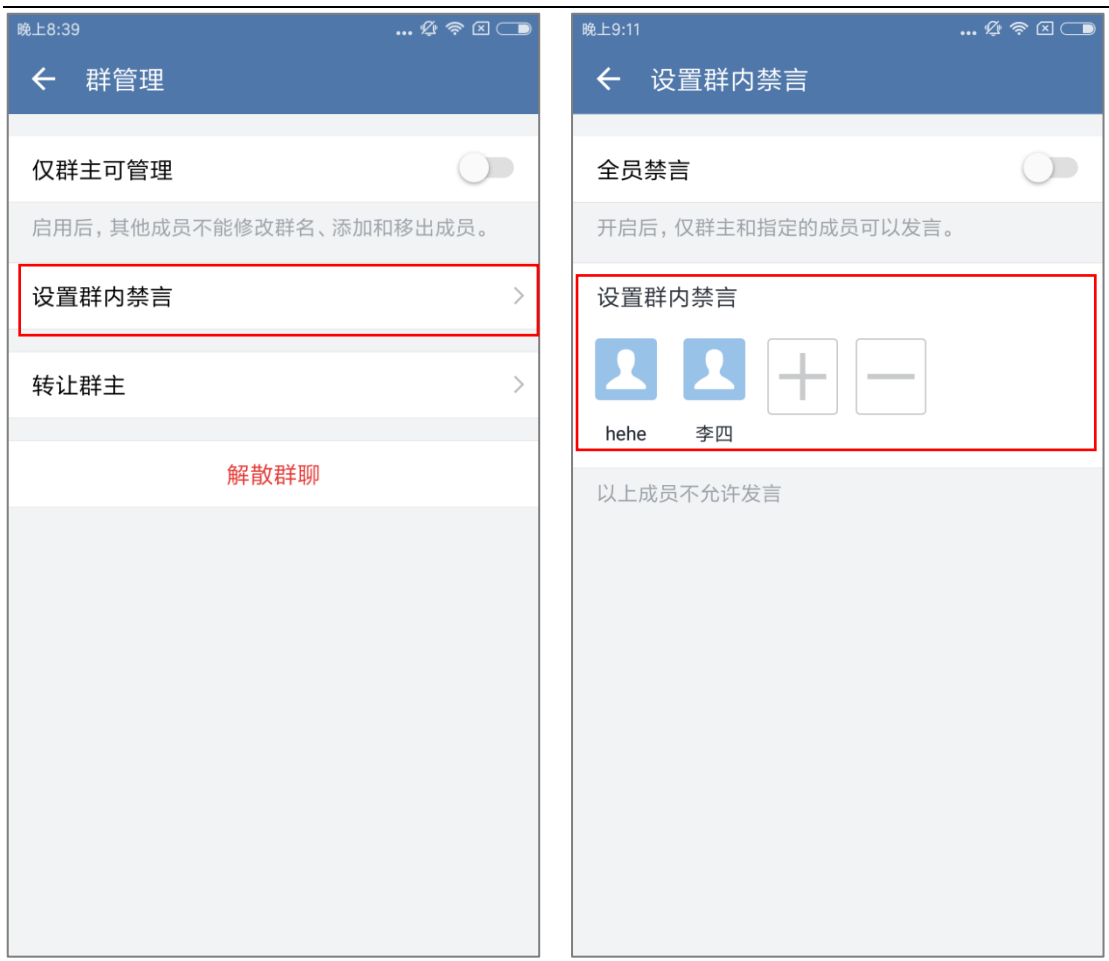

# **转让群主**

- (1) 在"群聊信息"界面,点击"群管理"按钮,进入"群管理"界面;
- (2) 点击"转让群主", 即可进入"选择新群主"界面;
- (3)选择指定成员,点击"确认",即可转让群主。

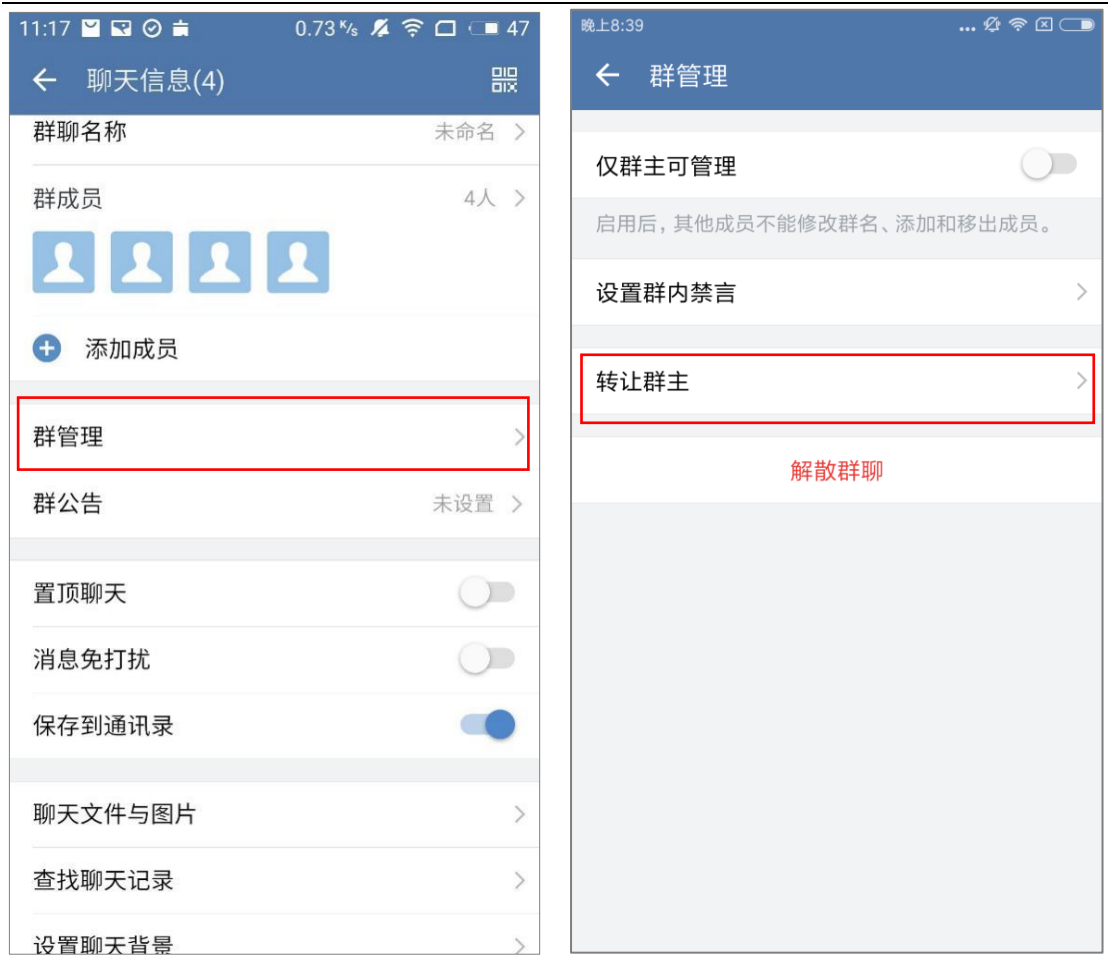

## **解散群聊**

- (1) 在"群聊信息"界面,点击"群管理"按钮,进入"群管理"界面;
- (2) 点击 "解散群聊", 即可解散该群聊。

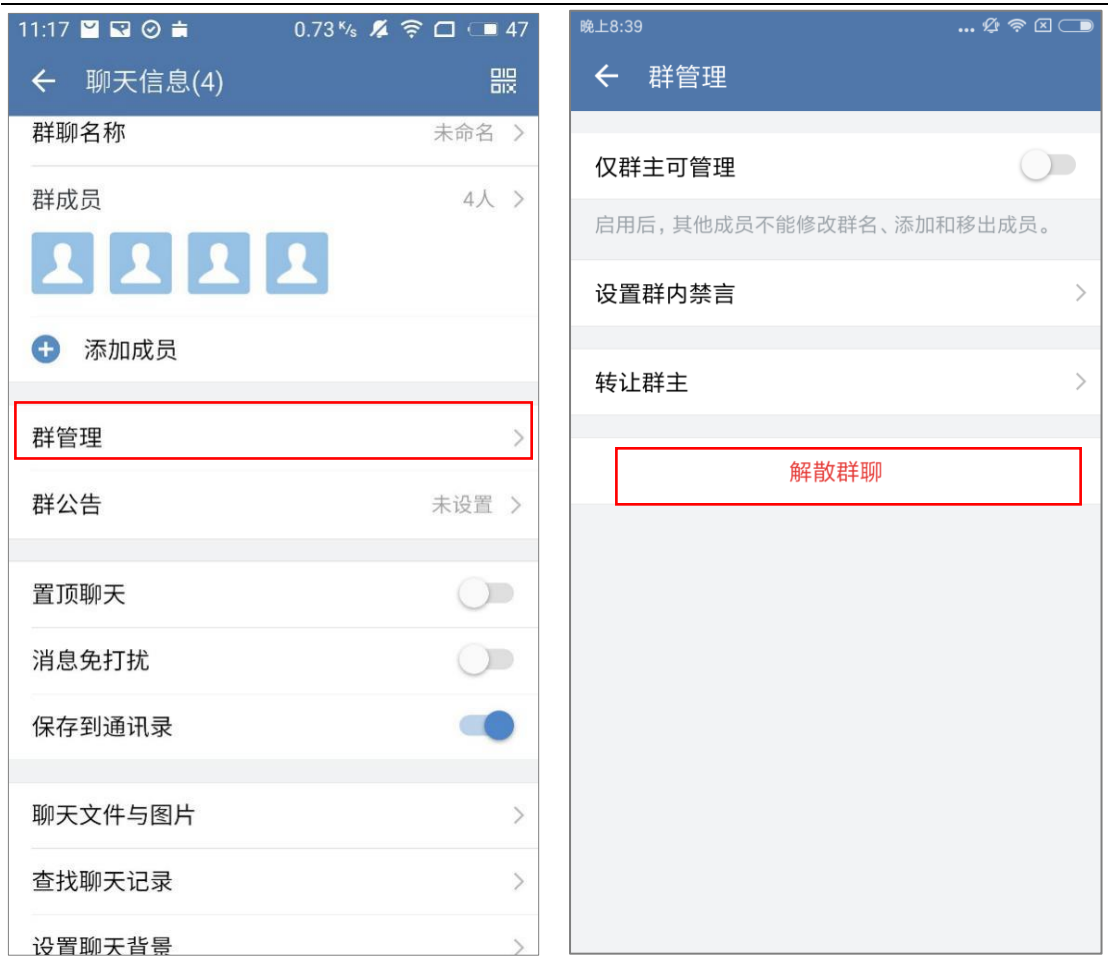

## **3.2.5群公告**

如果有重要的通知要知会群内的同事,可以使用"群公告"功能:

- (1) 在"聊天信息"界面,点击"群公告",进入公告界面;
- (2)编辑公告,点击右上角"发布",即可发布一条公告(仅管理员可以发布公告);
- (3)发布之后,公告将以"消息"的形式,自动发送到聊天中;
- (4) 可以对公告进行复制、转发、提醒、撤回、删除、收藏等操作。

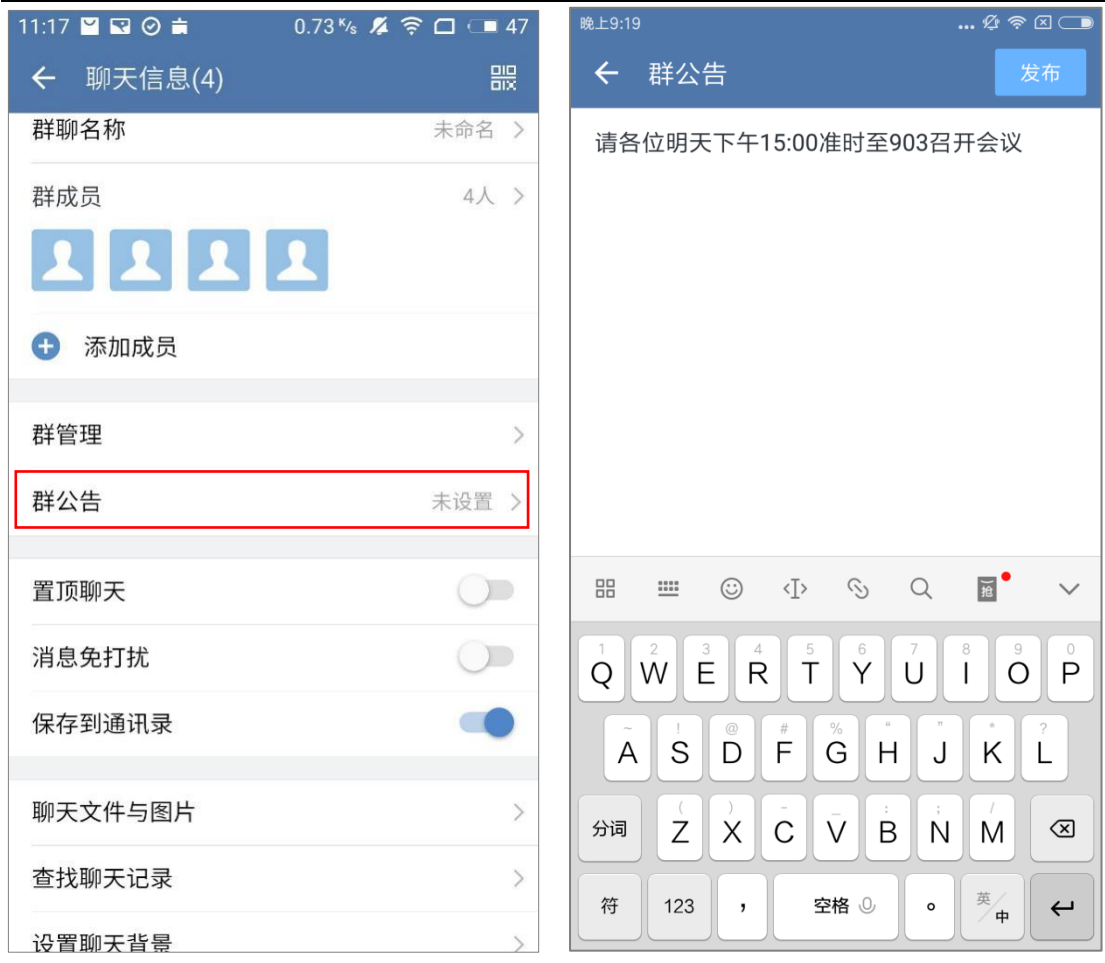

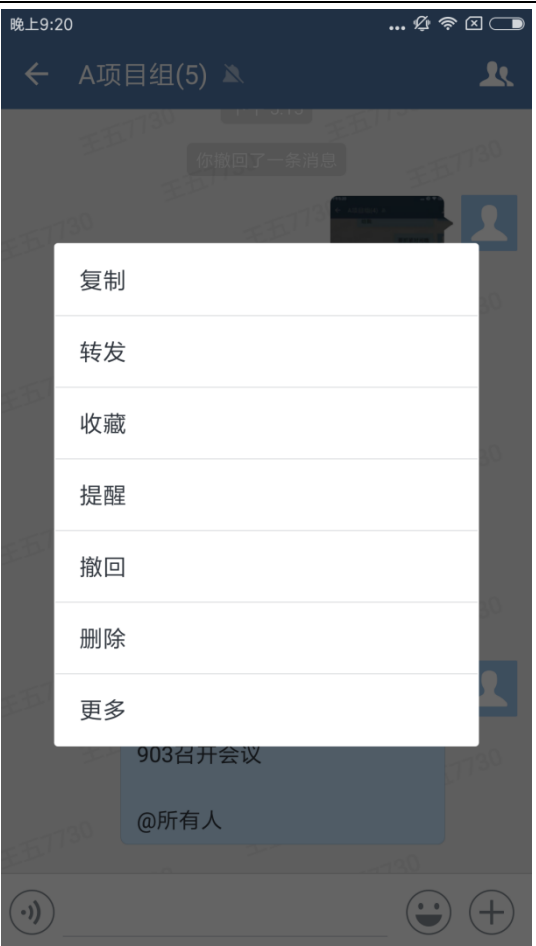

# **3.2.6 置顶聊天**

支持将聊天在消息列表中置顶:

选择某个聊天,在进入"聊天信息"页面,开启"置顶会话",即可将该聊天置顶;

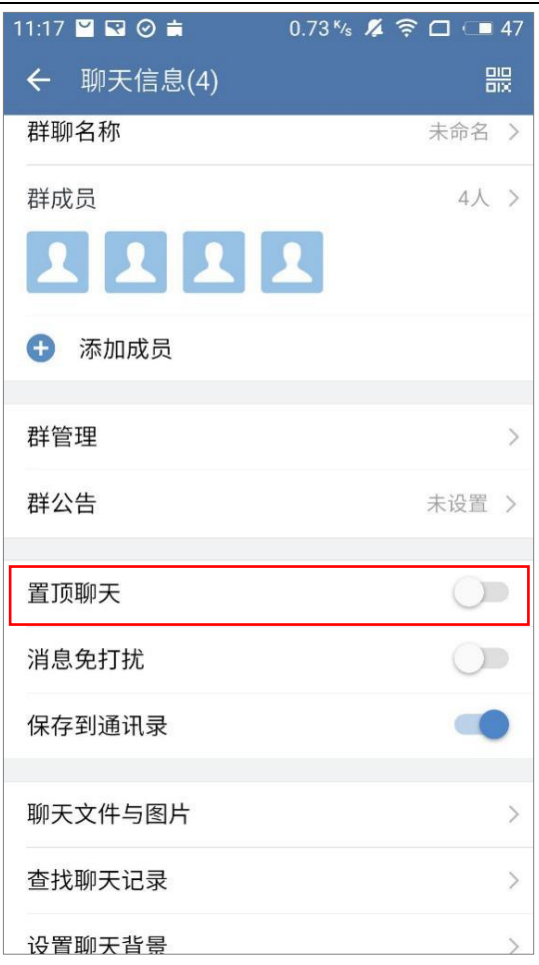

# **3.2.7 消息免打扰**

不想接收某个聊天的新消息提醒,可以使用"消息免打扰"功能:

(1) 在"聊天信息"界面,开启"消息免打扰",即可屏蔽该聊天的新消息提醒;

(2)消息免打扰后,当该聊天中有新消息时,消息面板不会出现红点提醒,也不会收 到推送提醒;

注:

开启消息免打扰后,依然可以收到该会话的消息,只是不进行新消息提醒。

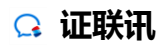

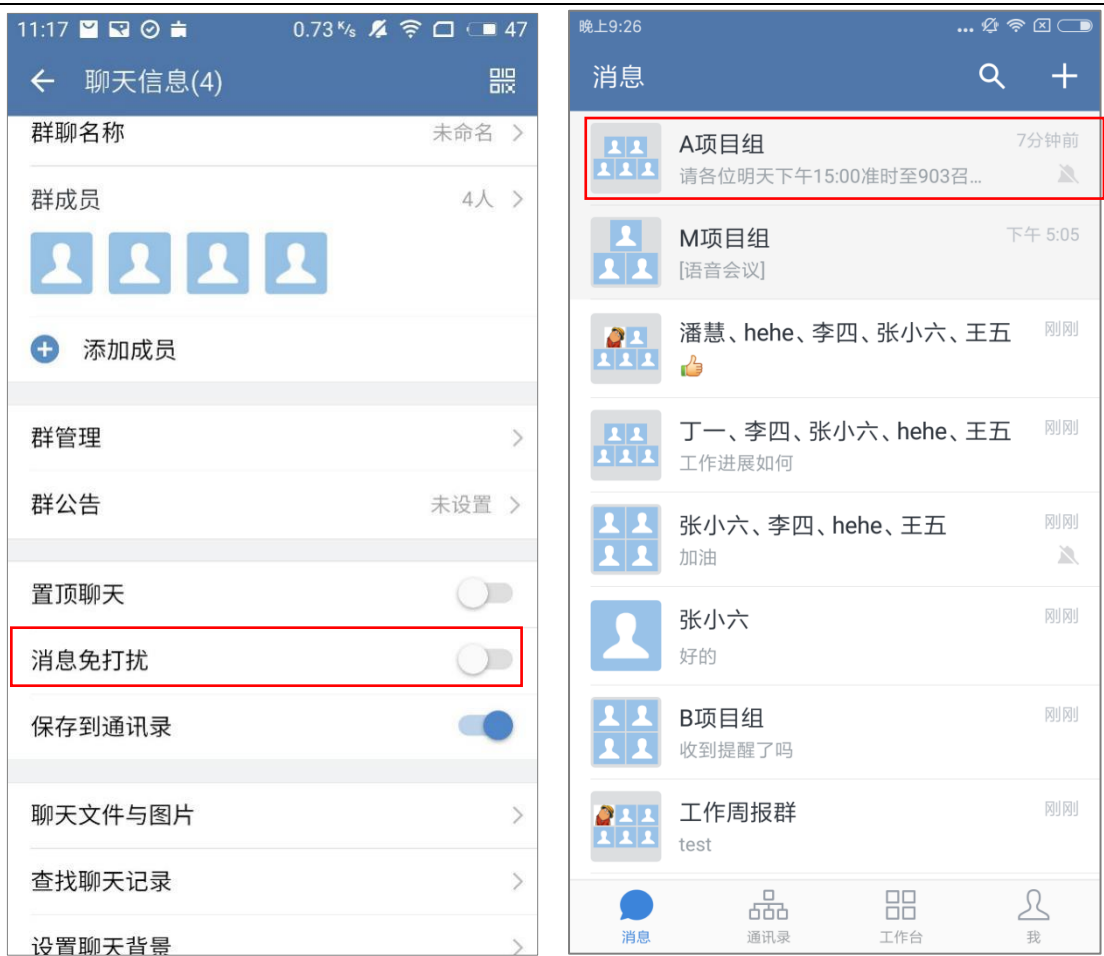

# **3.2.8 群聊保存到通讯录**

在聊天信息界面, 开启"保存到通讯录"的功能,即可将群聊保存到通讯录下。

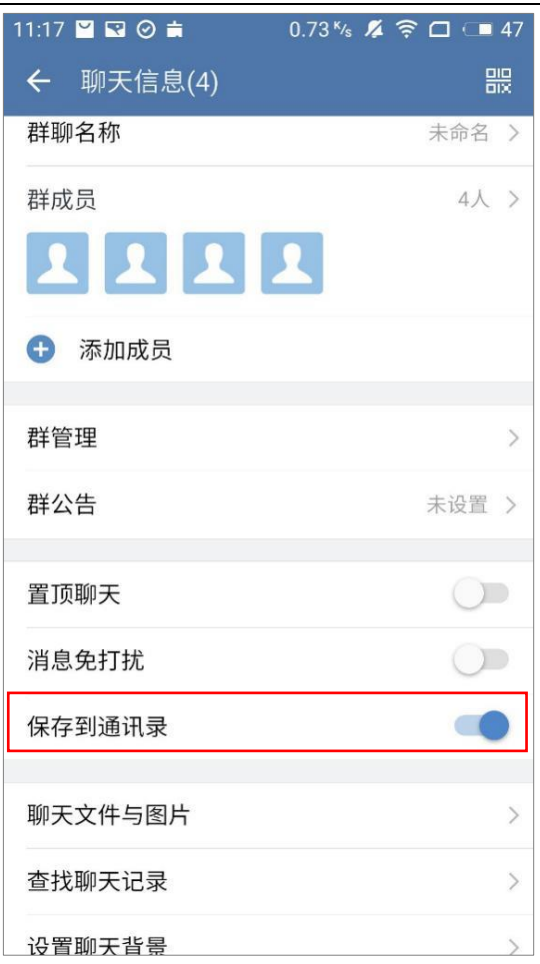

点击进入"通讯录—群聊",支持查看群聊数、进入群聊、搜索群聊、将群聊从通讯

录移出。

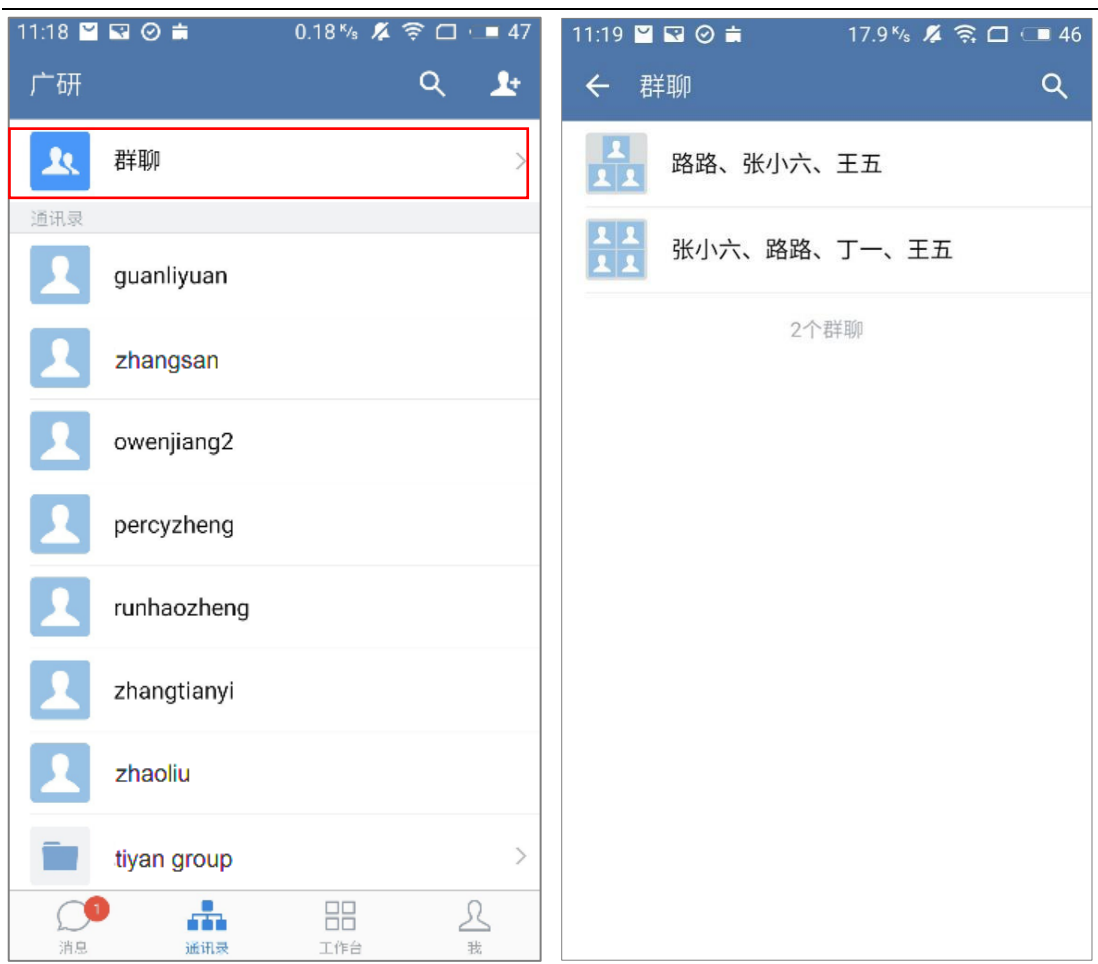

# **3.2.9 聊天文件与图片**

在"聊天信息"界面,选择"聊天文件与图片",即可查看该聊天中的所有文件和图片。

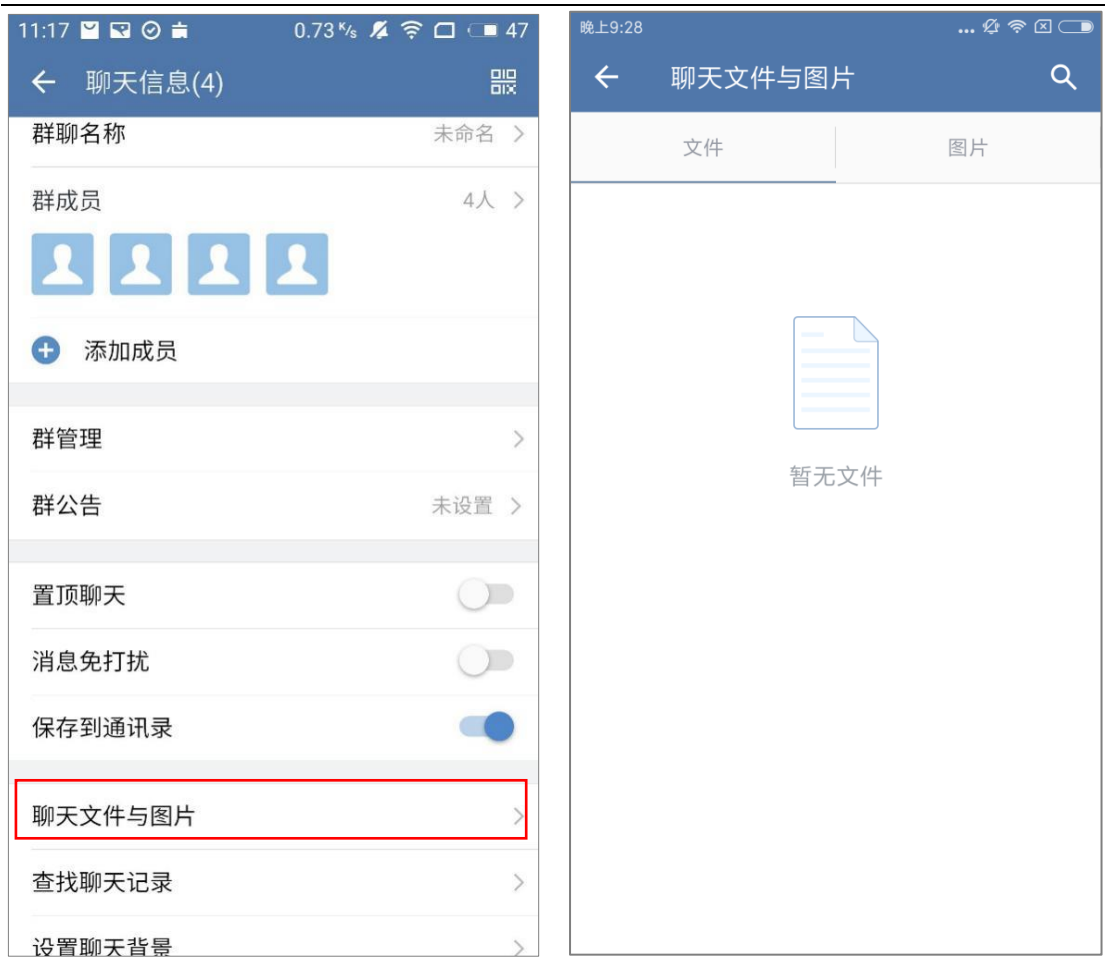

## **3.2.10 查找聊天记录**

在"聊天信息"界面,选择"查找聊天记录",通过搜索关键字可以进行消息记录查找。

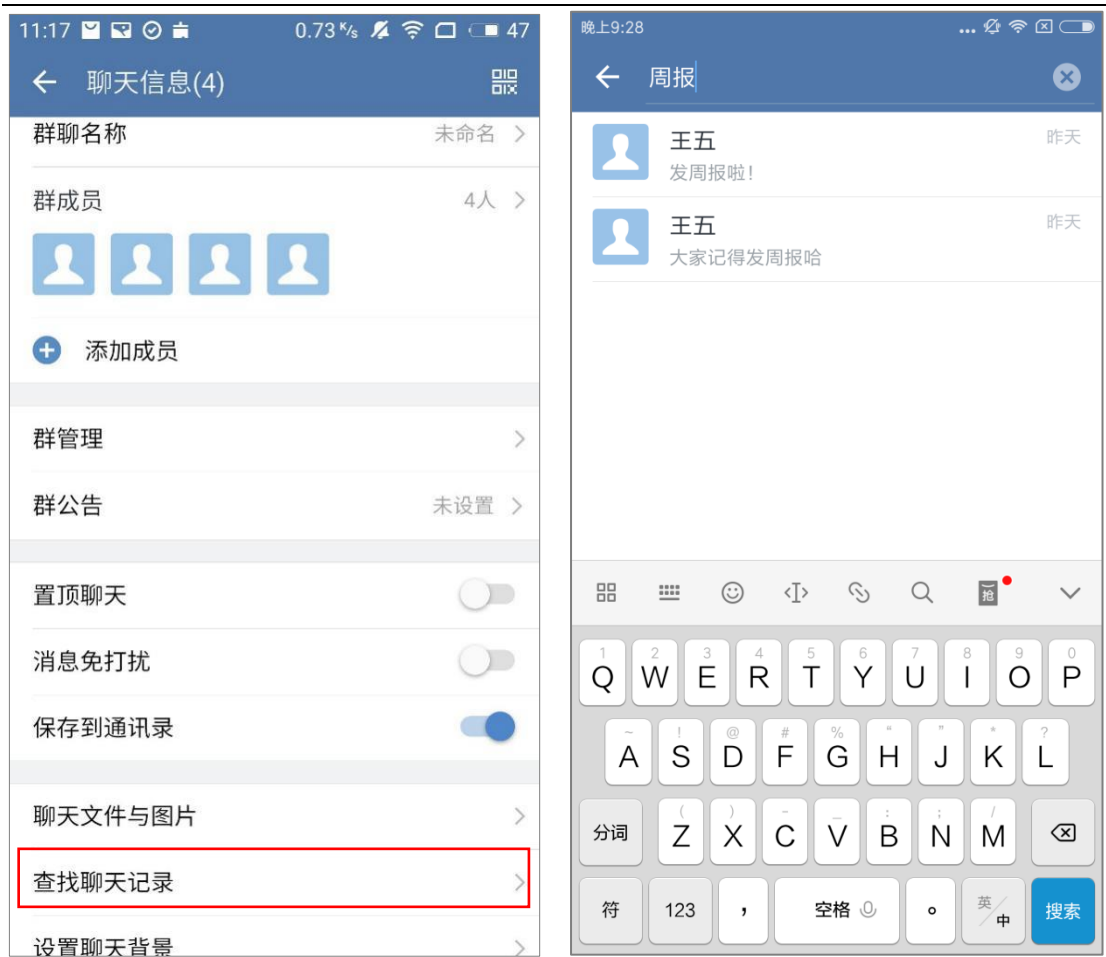

## **3.2.11 设置当前聊天背景**

- (1) 在"聊天信息"界面, 选择"设置当前聊天背景", 进入"聊天背景"界面;
- (2)点击"选择背景图"进入,选择一个背景图,即可更换背景图;
- (3) 点击"从相册选择", 即可从手机相册中选择图片更换背景图。

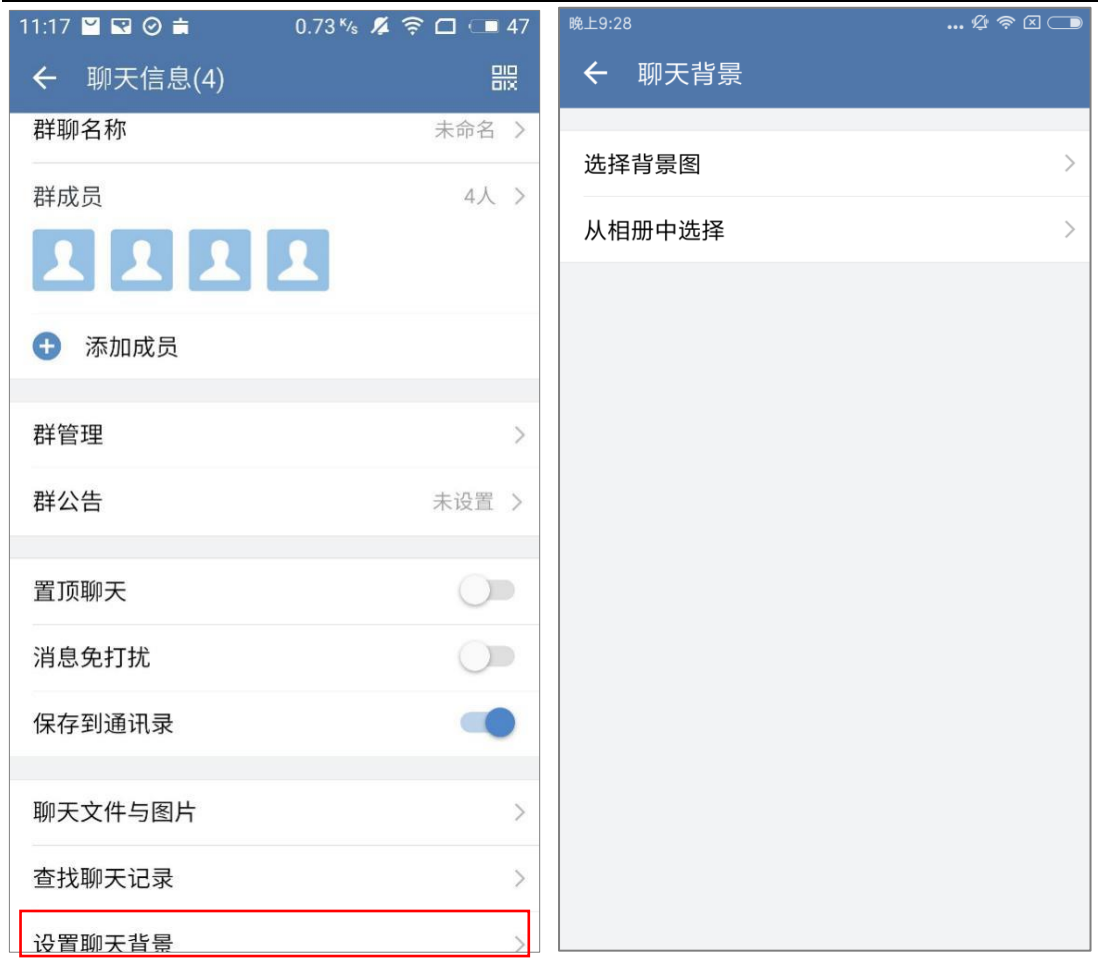

## **3.2.12 给群成员发邮件**

- (1) 在"聊天信息"界面, 选择"给群成员发邮件", 进入"选择联系人"界面;
- (2) 可以全选或者选择单个联系人,点击"确定",即可发送邮件。

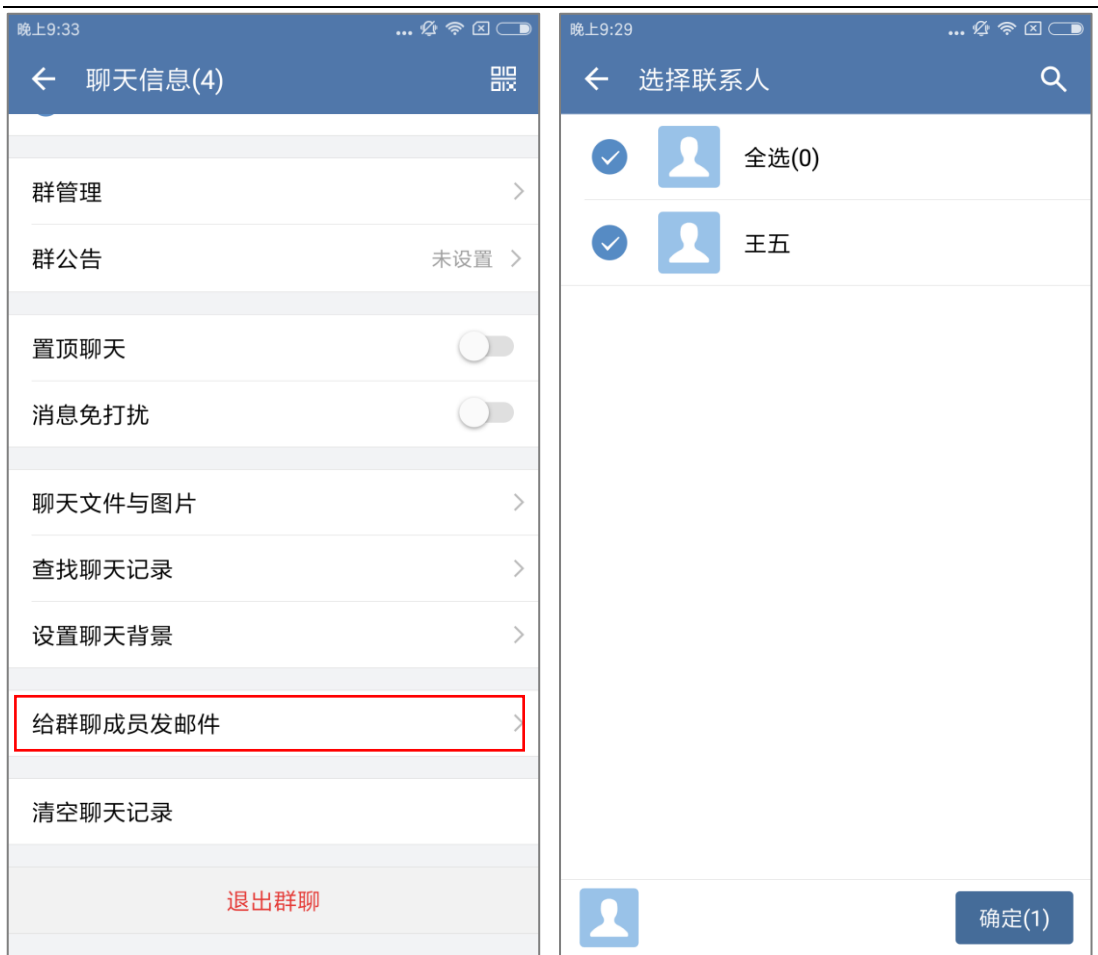

# **3.2.13 清空聊天记录**

想要清空某个聊天里的消息记录,可以"清空聊天记录":

- (1) 在"聊天信息"界面, 选择"清空聊天记录", 弹出二次确认框;
- (2) 选择"确定", 即可清空聊天记录。

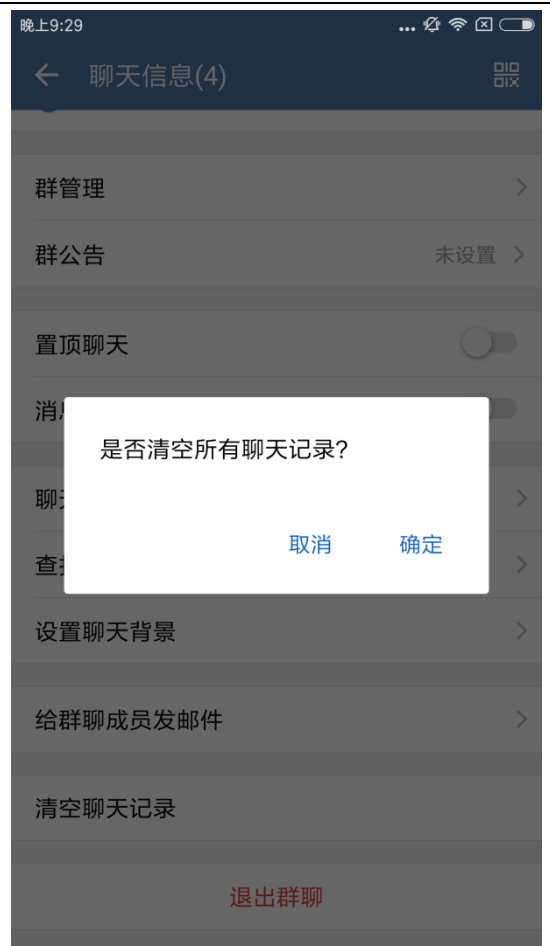

## **3.2.14 退出群聊**

不想参与某个群聊的讨论,可以"退出群聊":

(1) 在"聊天信息"界面,点击底部"退出群聊"的按钮,弹出二次确认框,选择"确 认退出群聊"即可退出;

(2) 退出群聊后, 将无法接收到该群聊的消息; 消息面板中将不再出现该群聊; 也无 法搜索到该群聊;

(3)退出群聊后,系统将发送一条系统消息"XXX 退出本群聊",以提示群聊中的成

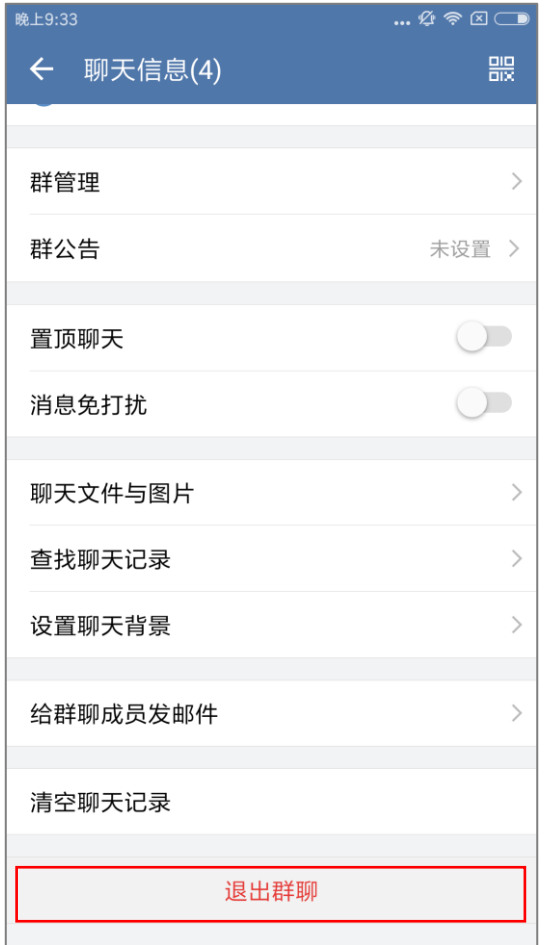

# **3.3 搜索(消息面板)**

消息面板的搜索框支持搜索联系人、群聊、聊天记录和收藏消息。

# **3.3.1搜索联系人**

- (1) 可以通过姓名、姓名拼音、拼音缩写等搜索联系人;
- (2) 可以通过英文名、手机号、邮箱、座机搜索联系人。

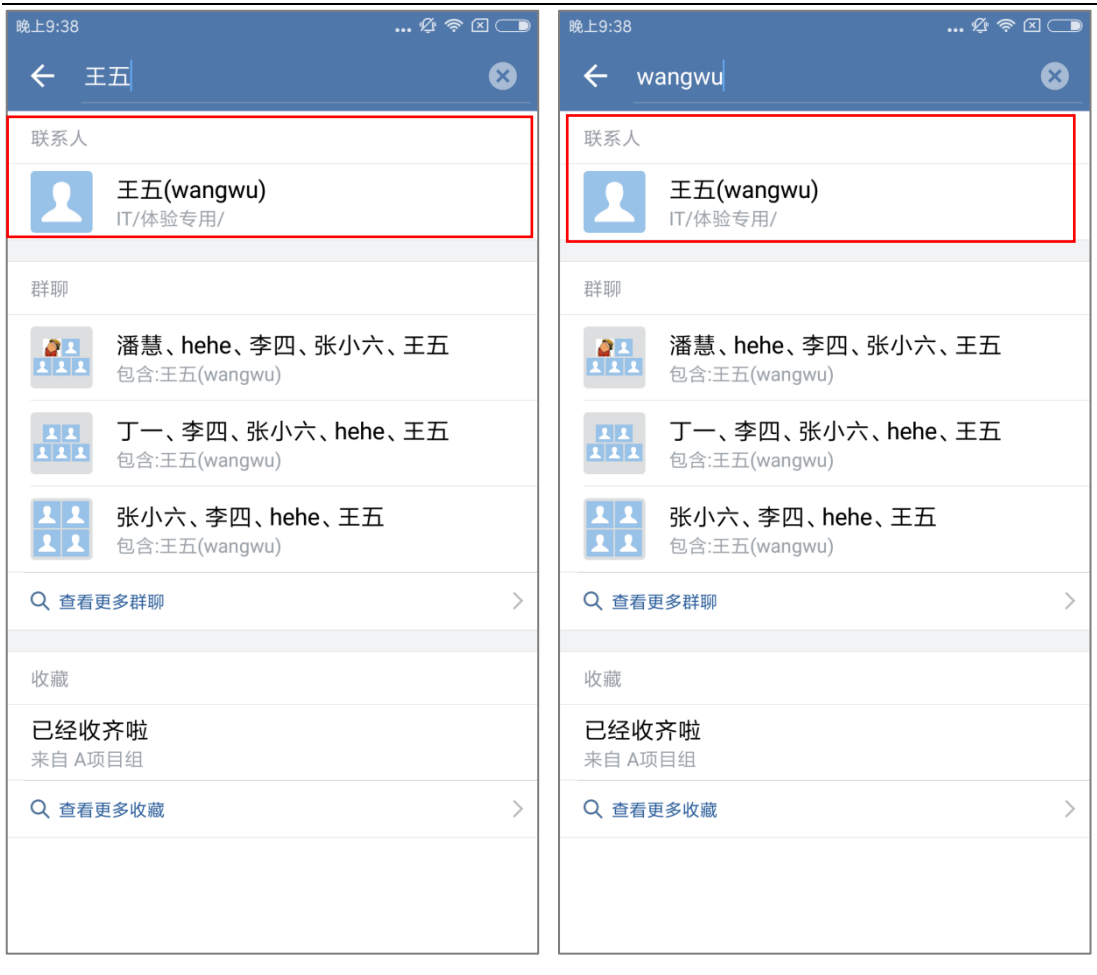

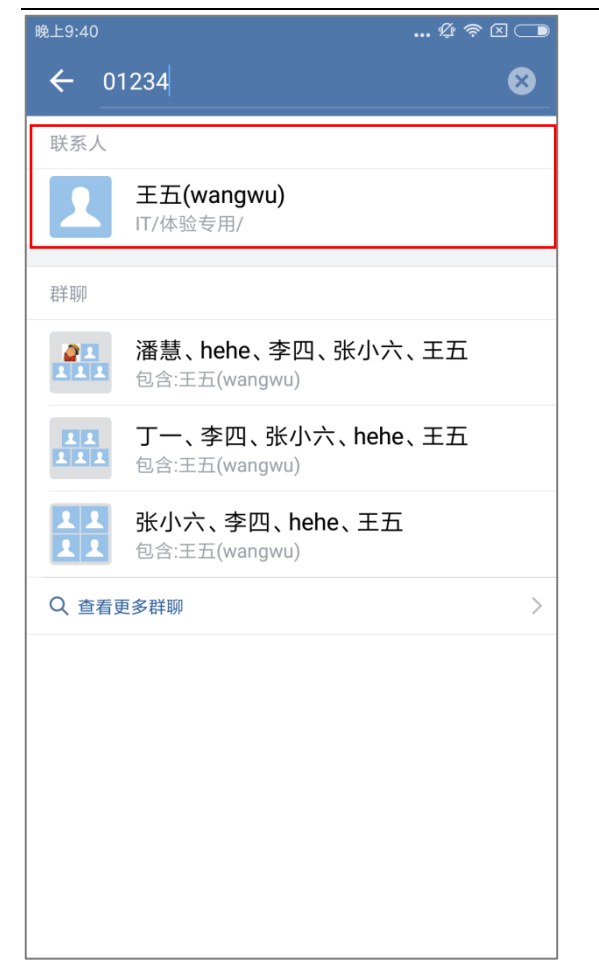

## **3.3.2 搜索群聊**

可以通过群聊名称、群聊拼音或关键字搜索,支持模糊匹配。

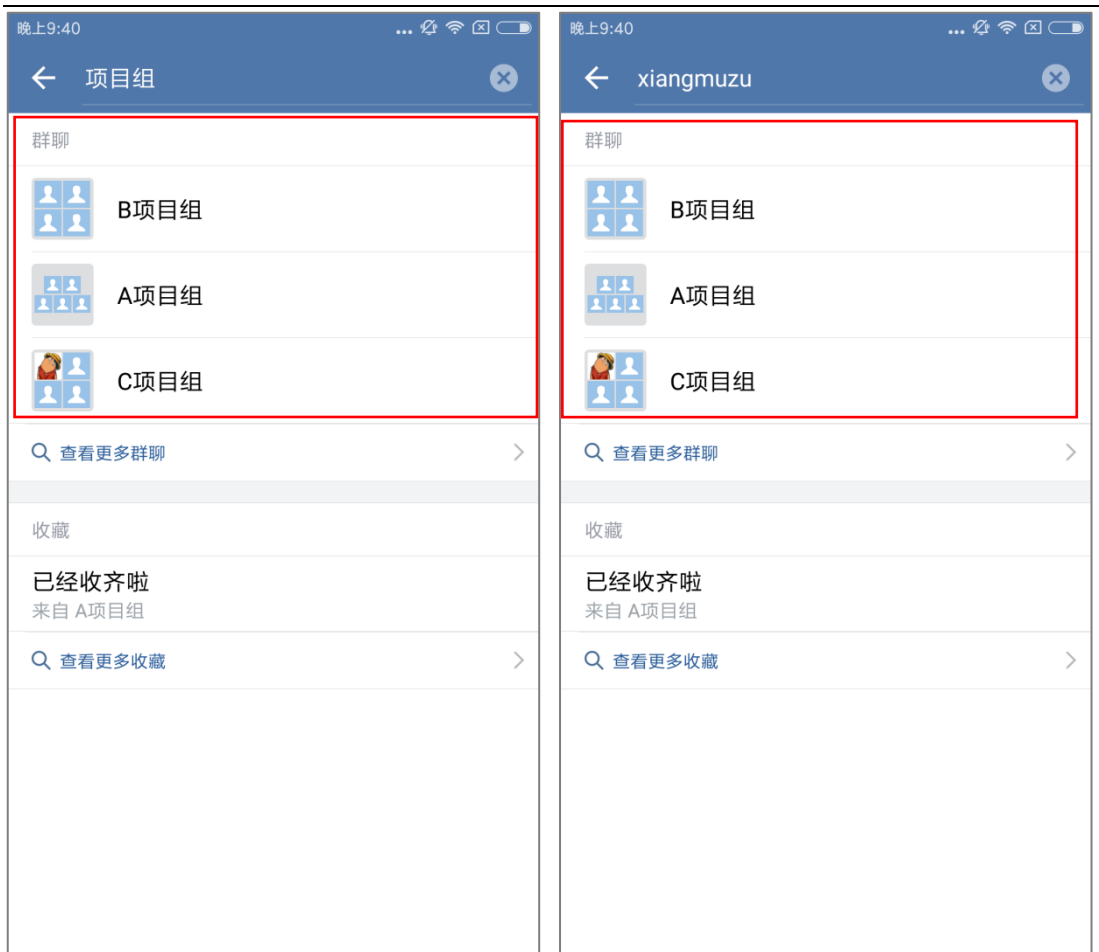

# **3.3.3 搜索聊天记录**

可以通过关键字搜索聊天记录,支持模糊搜索。

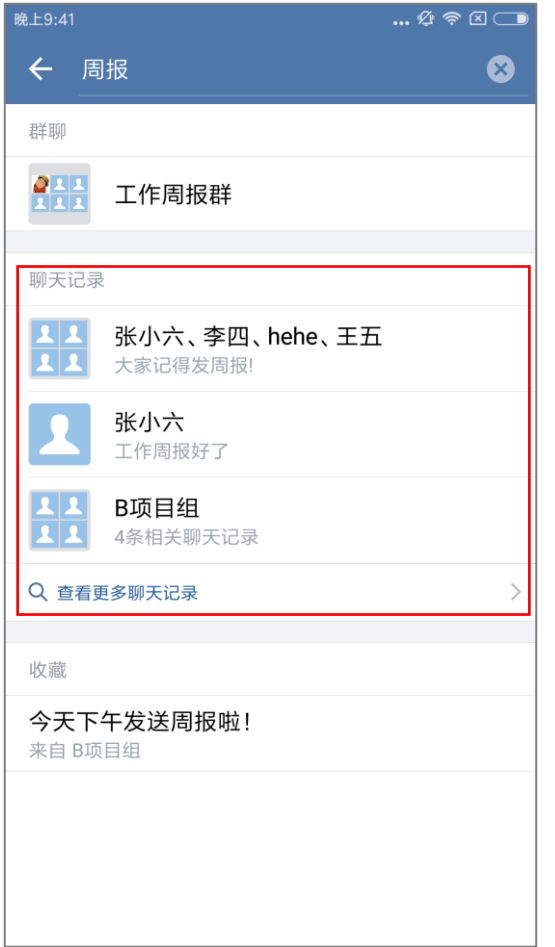

# **3.3.4 搜索收藏**

可以通过关键字搜索收藏。

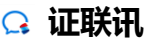

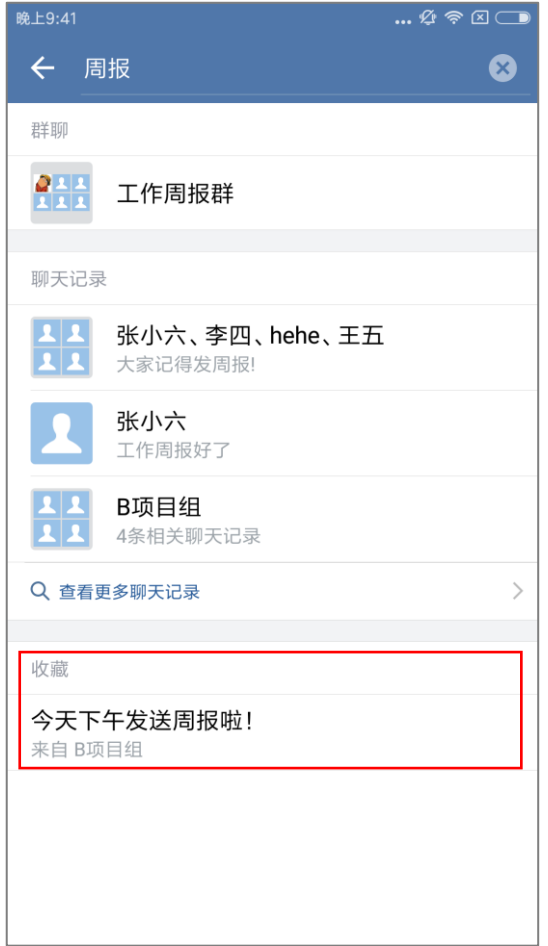

# **4 通讯录**

在通讯录可以查看组织架构、人员信息、通讯录排序。

# **4.1 组织架构**

# **4.1.1 查看组织节点**

通讯录中包含所在机构的组织架构信息和人员信息。

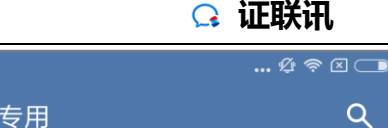

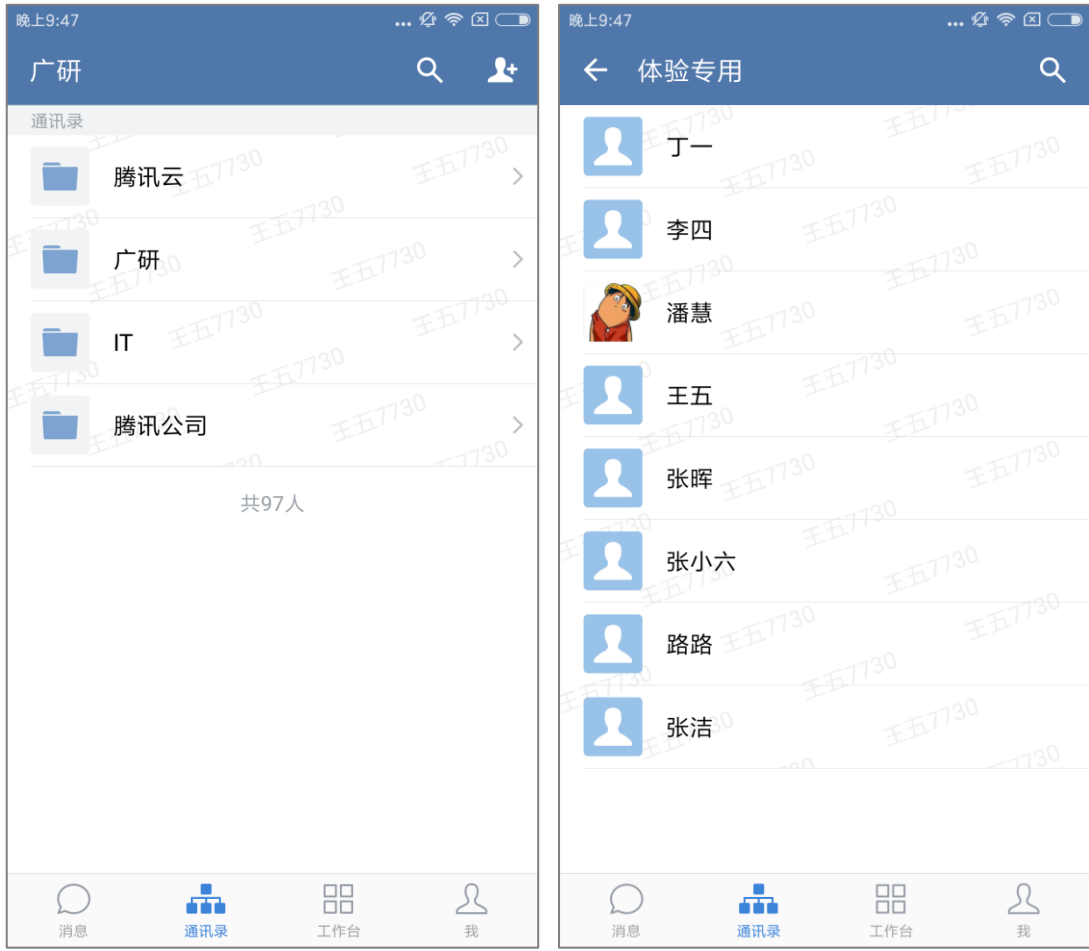

# **4.1.2 通讯录排序**

在通讯录中可以查看人员排序:

- (1)按照人员姓名 A-Z 排序;
- (2)自由排序。

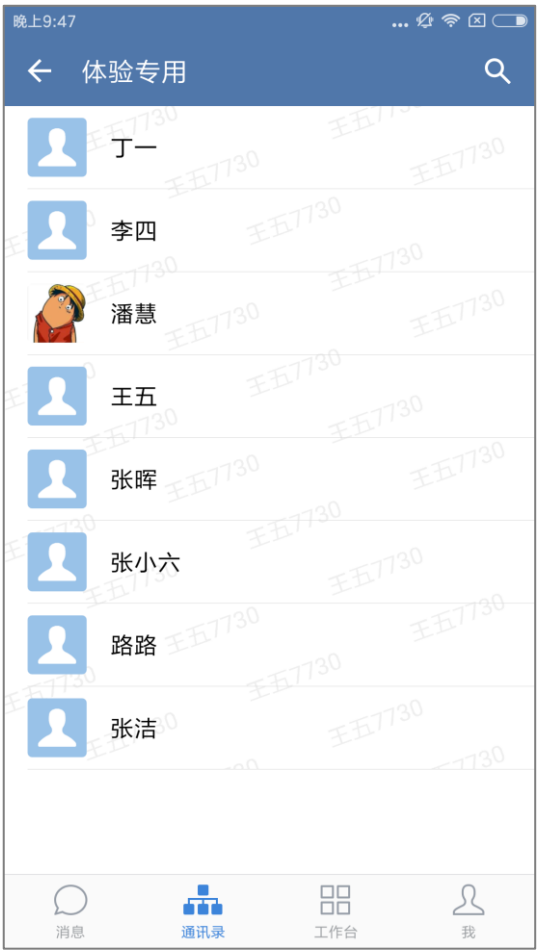

# **4.1.3 查看同事个人信息**

在通讯录中点击个人头像,即可查看该同事的个人信息。

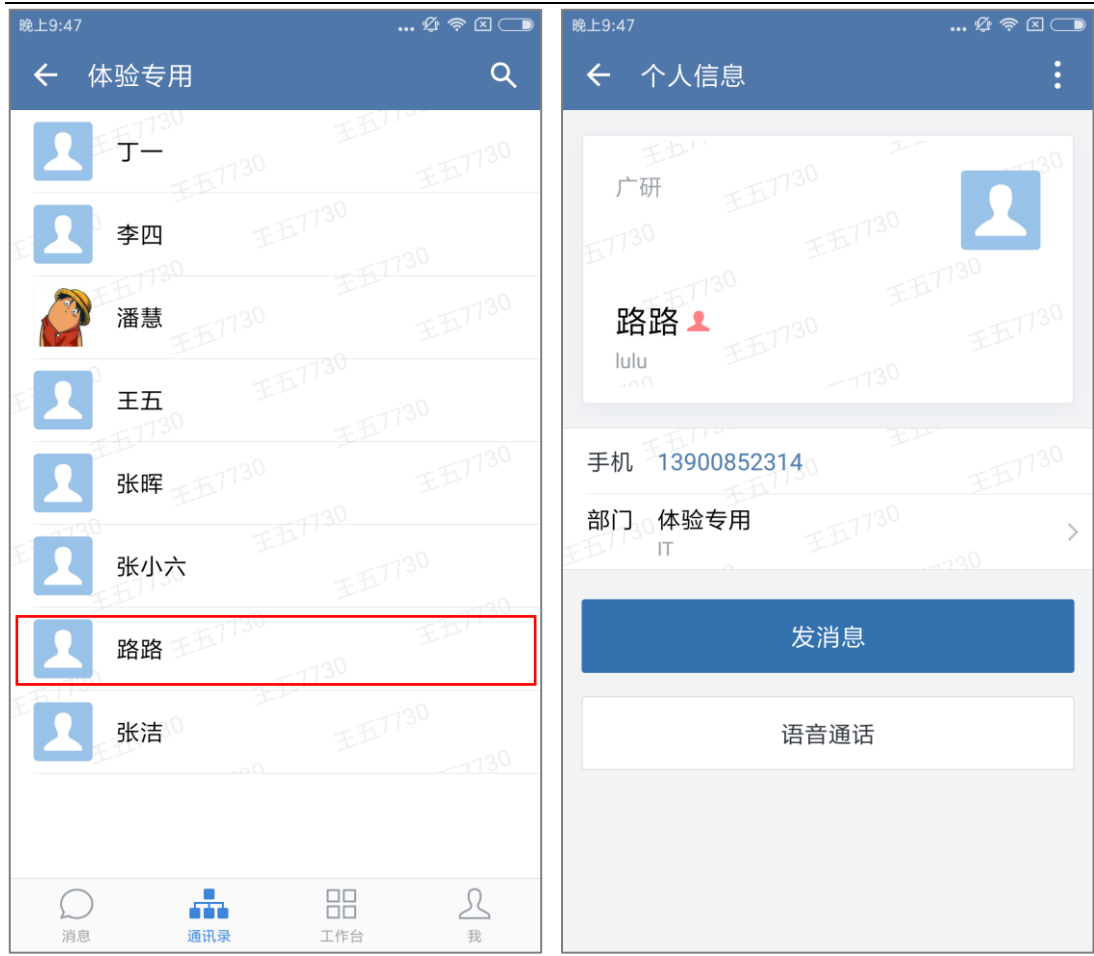

# **4.1.4 重要联系人**

想要将联系人设为重要联系人,可以选择"设为重要联系人"功能:

(1)点击个人头像进入个人信息界面,点击右上角"...";

(2)开启"重要联系人"后,重要联系人发来新消息将有特殊的音效通知,发言的群 聊也将在列表特殊提示。

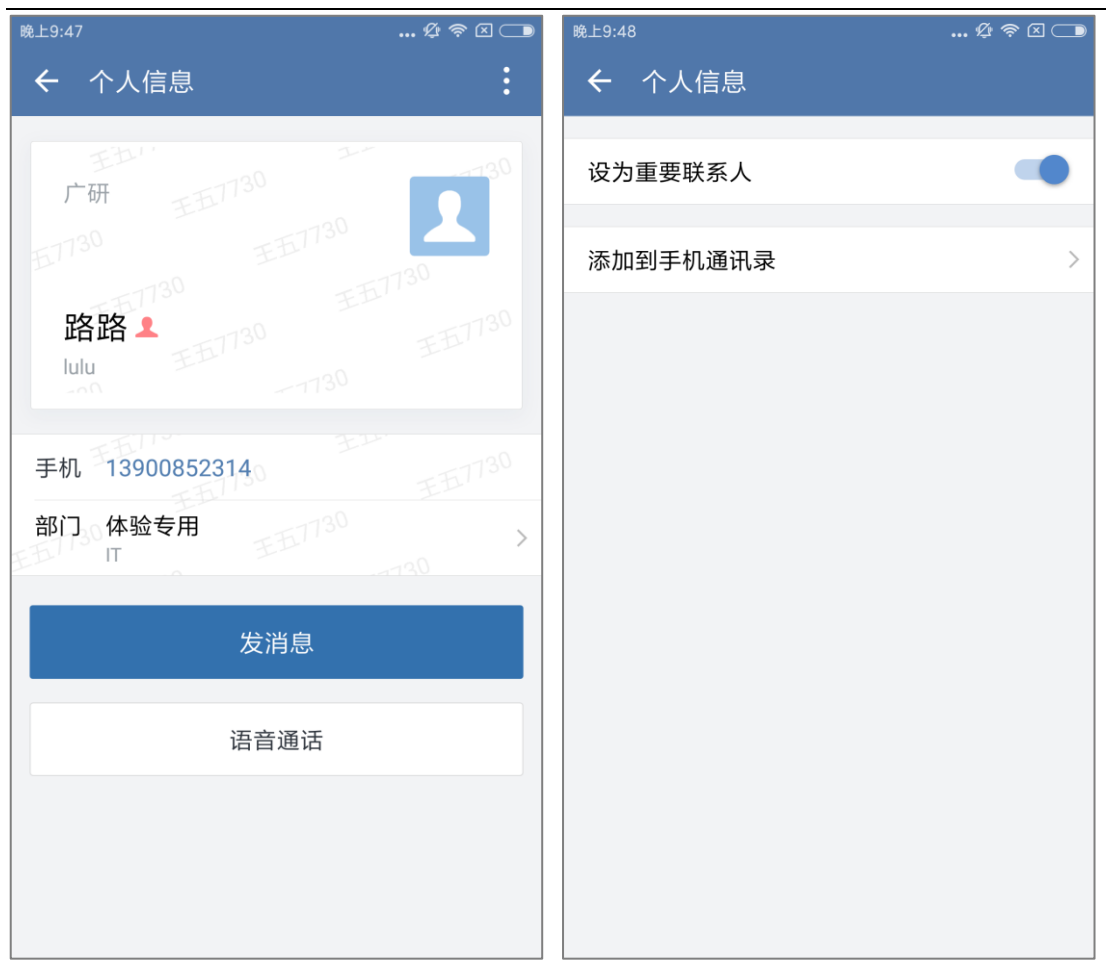

# **4.2 搜索(通讯录)**

## **4.2.1 搜索联系人**

想要在通讯里下查找联系人,可以通过搜索框查找联系人:

- (1) 可以通过姓名、姓名拼音、拼音缩写等搜索联系人;
- (2) 可以通过英文名、手机号、邮箱、座机搜索联系人。

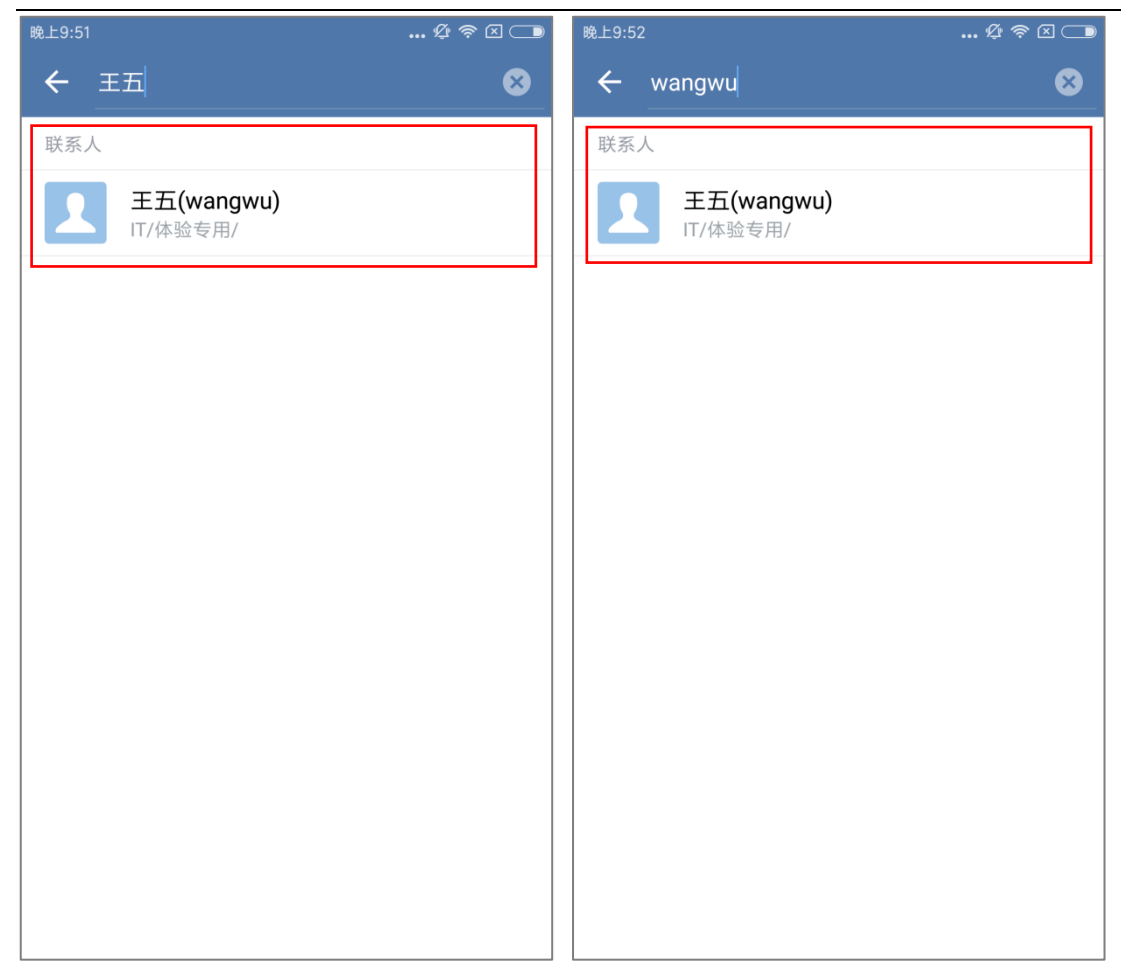

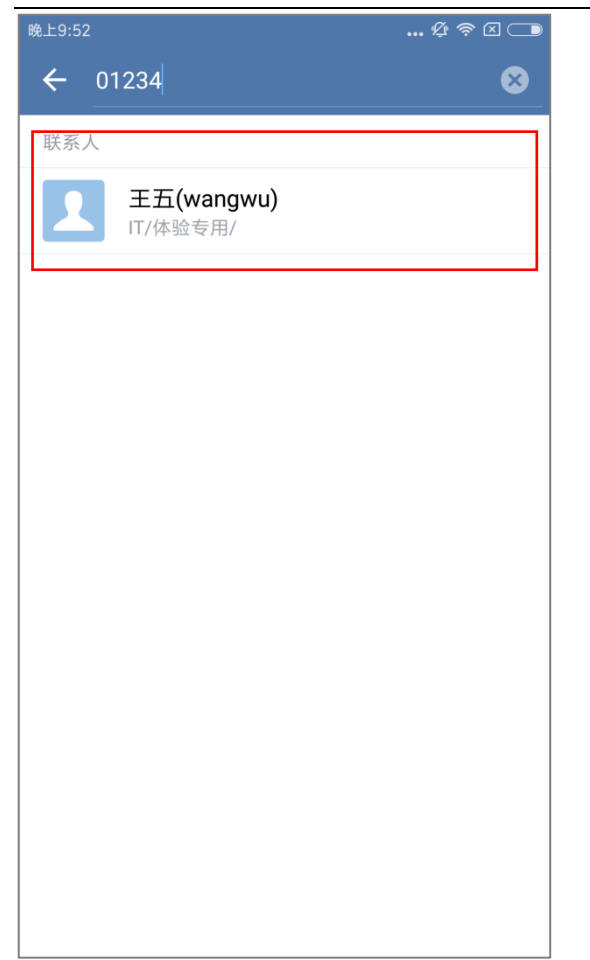

# **4.2.2 搜索组织架构**

输入某个组织(如:部门、小组等)的关键字,可以搜索组织。

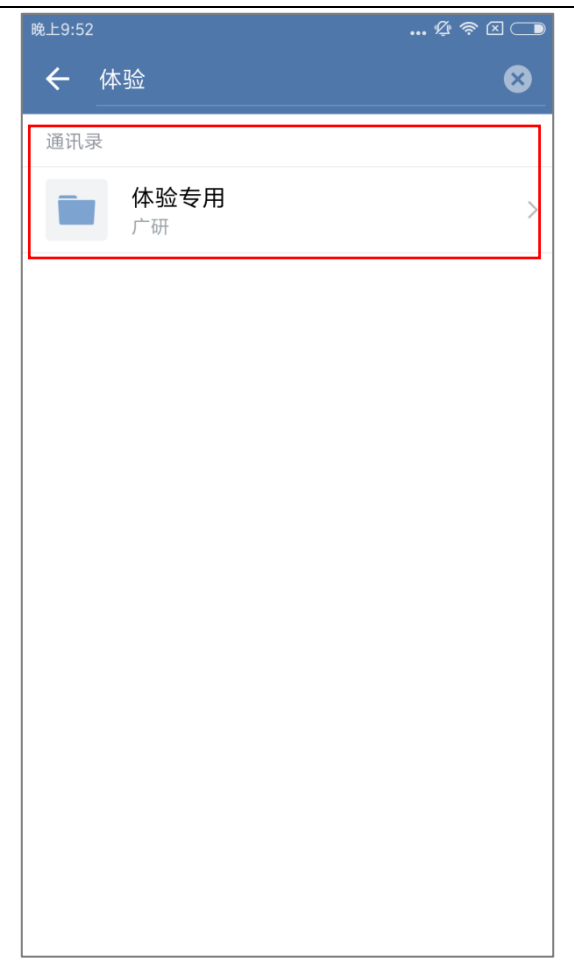

## **4.2.3 微信邀请同事**

在通讯录下,支持通过微信邀请同事加入证联讯。

- (1) 点击右上角"邀请"图标,下方出现"微信邀请同事";
- (2)选择邀请后跳转到微信界面,选择联系人确认发送邀请即可。

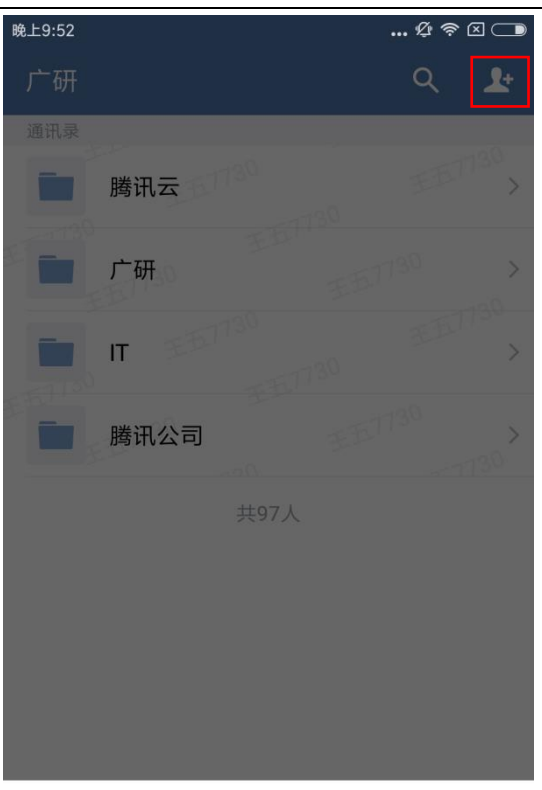

邀请同事加入单位

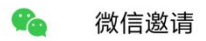

# **5 工作台**

可在工作台查看已添加的应用,如同事吧、邮箱、服务号等。

# **5.1 邮箱**

# **5.1.1 绑定邮箱**

(1) 选择"工作台" - "邮箱", 可输入邮箱地址和密码来绑定工作邮箱;

(2)绑定工作邮箱后,可在"机构邮箱"中进行邮件的收信、发信、读信、写信

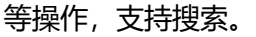

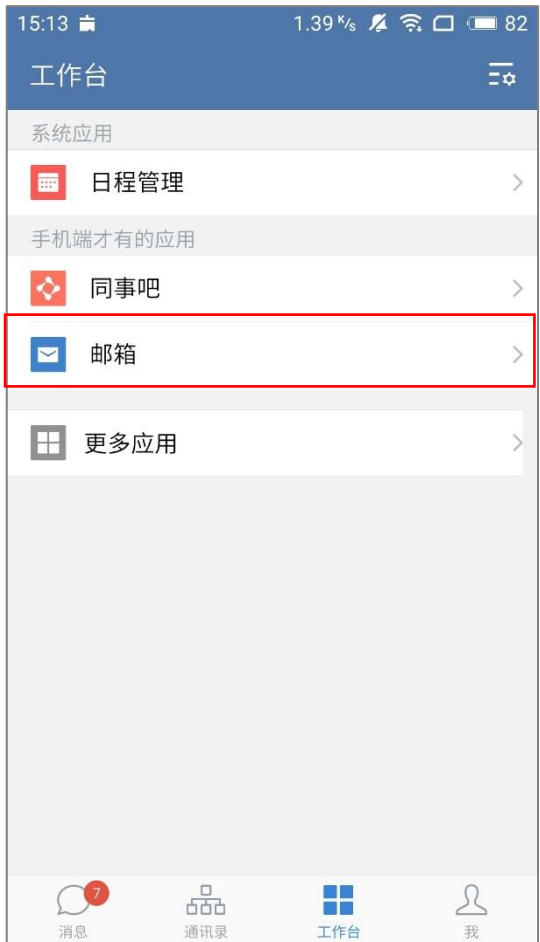

## **5.1.2 邮件消息**

## **5.1.2.1 发送邮件**

方法一:

- (1) 从工作台中进入邮箱应用,点击下方"写邮件",即可进入邮件编辑页面;
- (2) 输入邮件内容后点击发送即可;

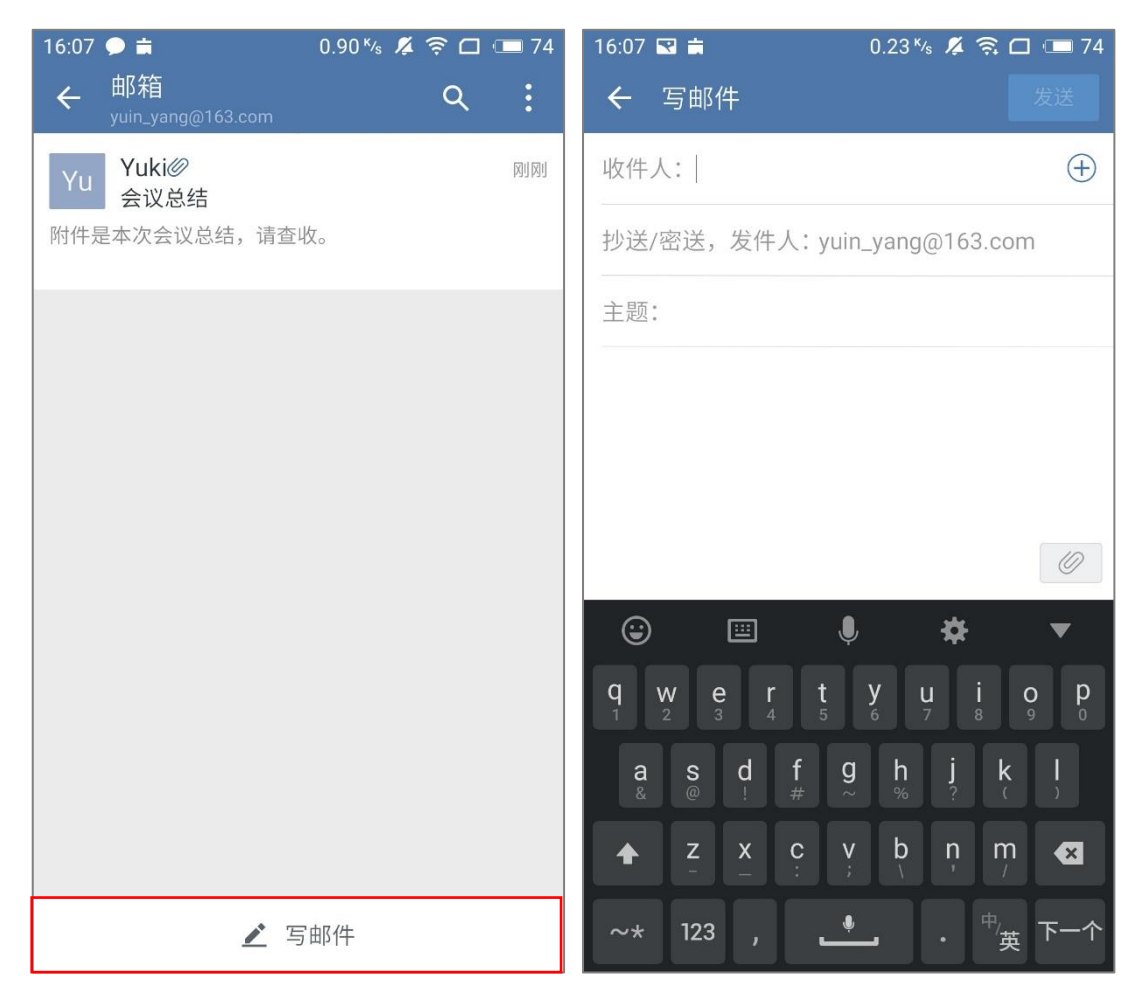

方法二:

- (1) 在消息列表中,点击"邮箱提醒",点击右上角按钮 。在页面中点击下方 "写邮件",即可进入邮件编辑页面;
- (2) 输入邮件内容后点击发送即可;

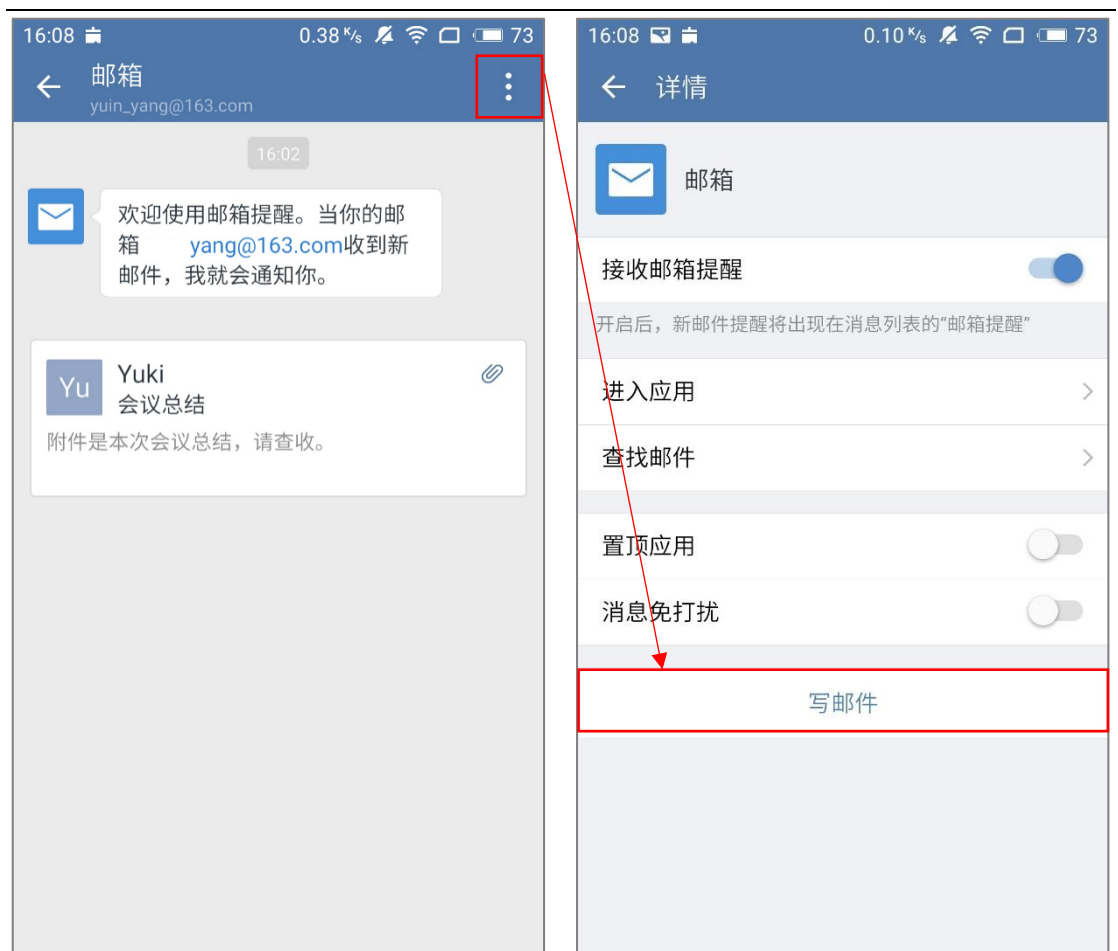

## **5.1.2.2 邮件发送至聊天**

在邮件正文中,可将邮件分享到聊天中,分享到会话中的格式为 eml 文件。

具体方式如下:

(1) 进入邮件正文,点击左下角按钮 <sup>之</sup>。当转发时,存在未下载的附件时,

会提示"是否包含未下载的附件文件?",点击"包含"将附件下载到本地。;

- (2) 下载完成后,选择目标聊天,也可以创建一个新的聊天;
- (3) 选中聊天后,点击"发送",即可把邮件转发到聊天中。

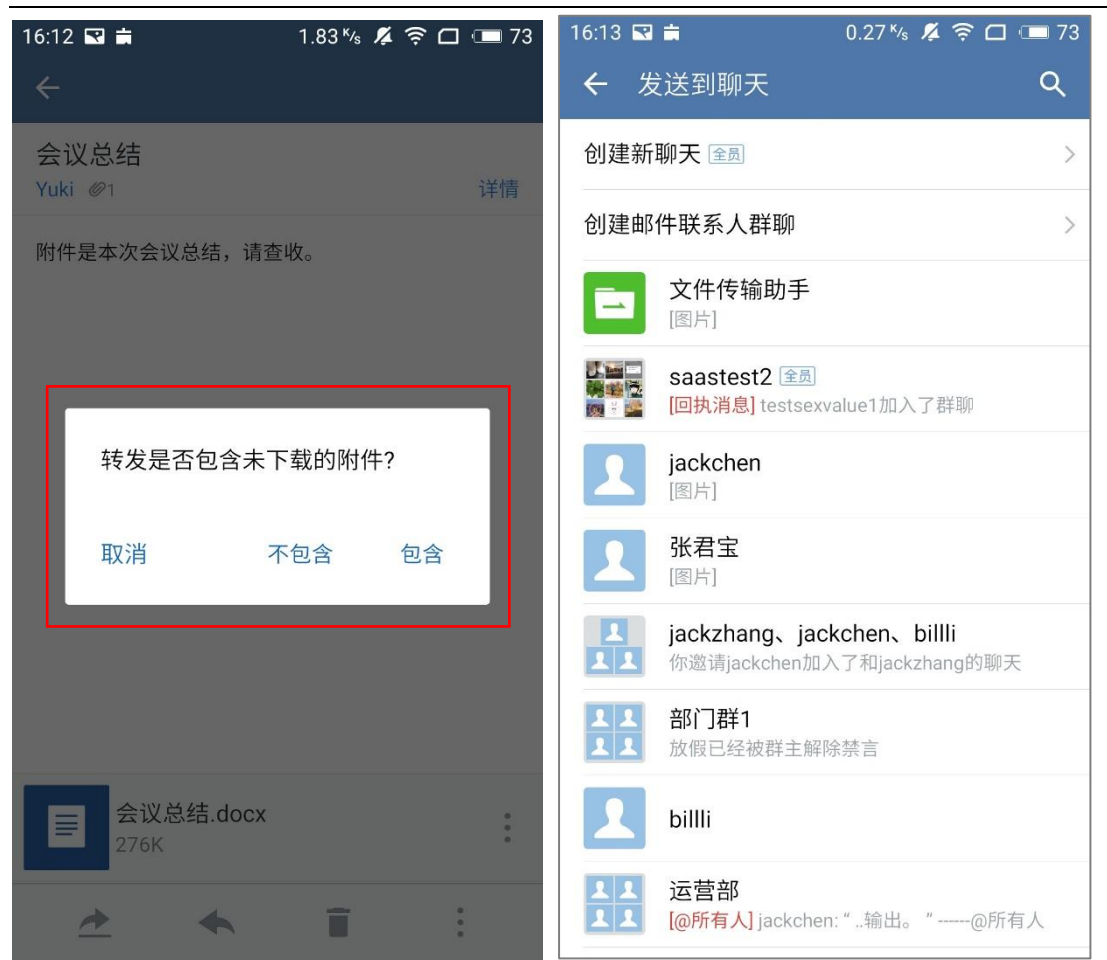

# **5.1.2.3 回复邮件**

在邮箱中,可以对收到的邮件通过以下两种方式予以回复响应:

方式一:

- (1) 在邮件正文中,点击下方 图标,弹出选择框;
- (2) 选择"回复",编辑完成后,点击右上角"发送"即可。

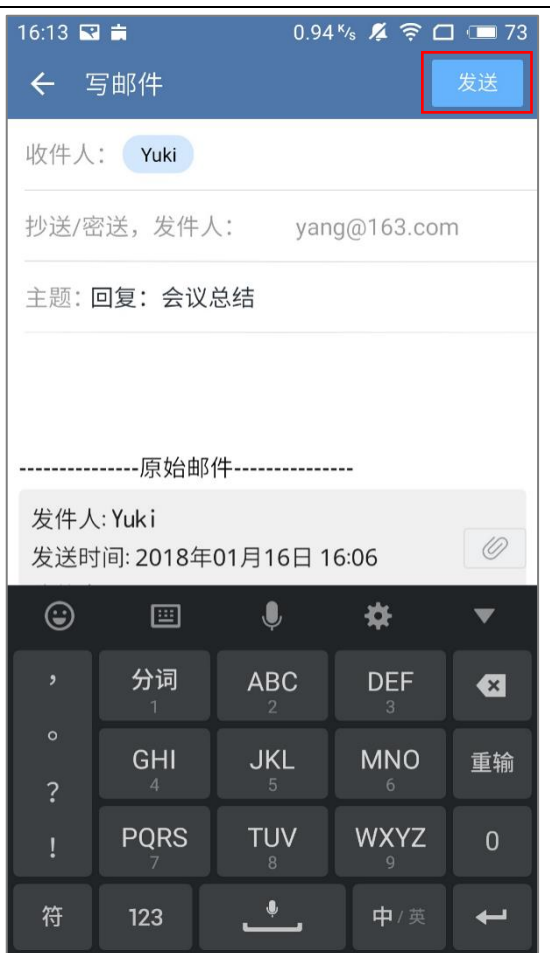

## 方式二:

- (1) 通过聊天窗口中打开邮件,点击下方 < 图标,弹出选择框;
- (2) 选择"回复",编辑完成后,点击右上角"发送"即可。

## **5.1.2.4 转发邮件**

想把某封邮件转发到其他人,可以使用"转发"功能:

方法一:

- (1) 在邮件正文中,点击下方 图标,弹出选择框;
- (2) 选择"转发",点击收件人右侧"+",进入"选择联系人"界面;

- (3) 直接搜索联系人或点击"通讯录"进行选择或者搜索联系人;
- (4) 编辑完成后,点击右上角"发送"即可。

## 方式二:

- (1) 通过聊天窗口中打开邮件,点击下方 <> 图标,弹出选择框;
- (2) 选择"转发",点击收件人右侧"+",进入"选择联系人"界面;
- (3) 直接搜索联系人或点击"通讯录"进行选择或者搜索联系人;
- (4) 编辑完成后,点击右上角"发送"即可。

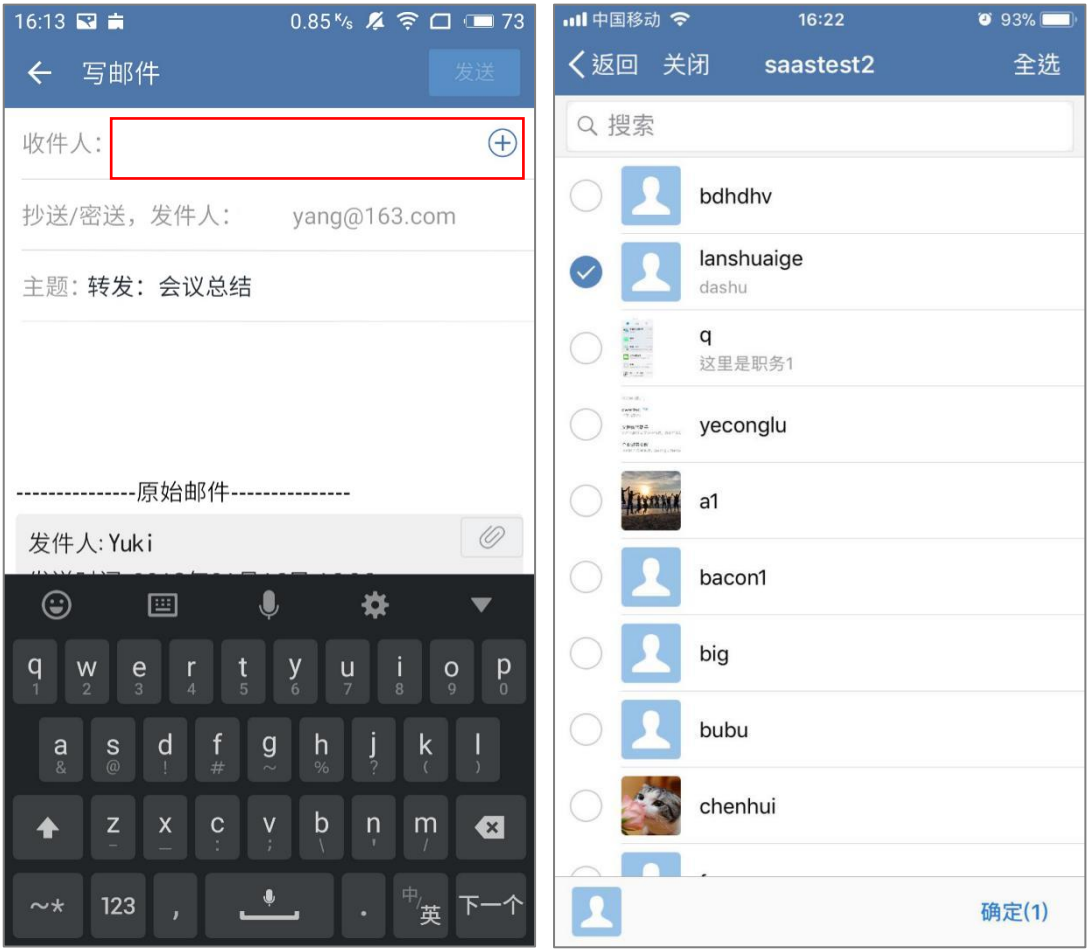

## **5.1.2.5 删除邮件**

邮箱应用中,想删除邮件,可以使用"删除"功能。

方法一:在邮件正文中,点击下方 图标,即可删除。

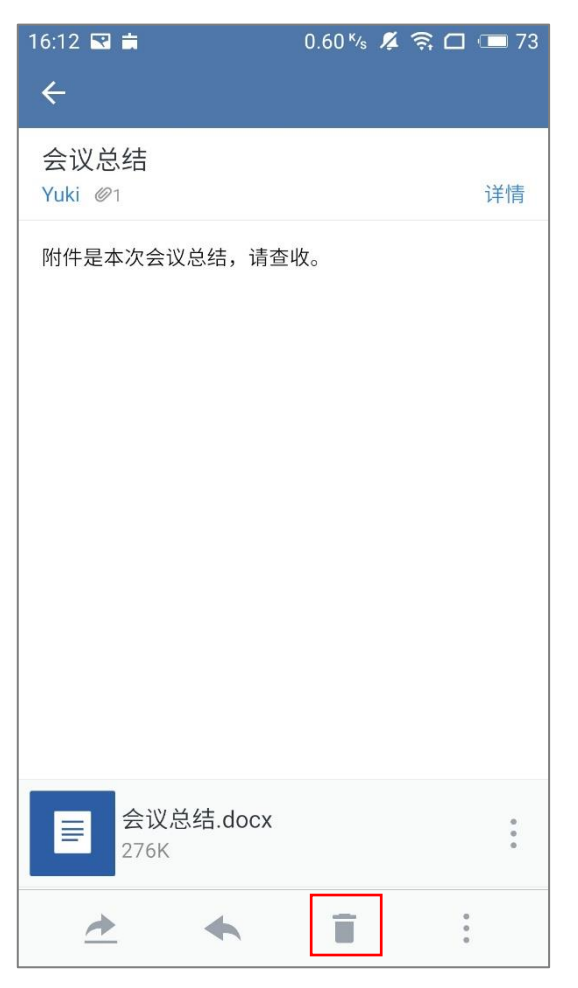

方法二:在邮箱应用中,想删除邮件,可以使用"删除"功能:

在消息列表中,点击"邮箱提醒",长按某封邮件,选择"删除",可以将这封邮件。删 除。

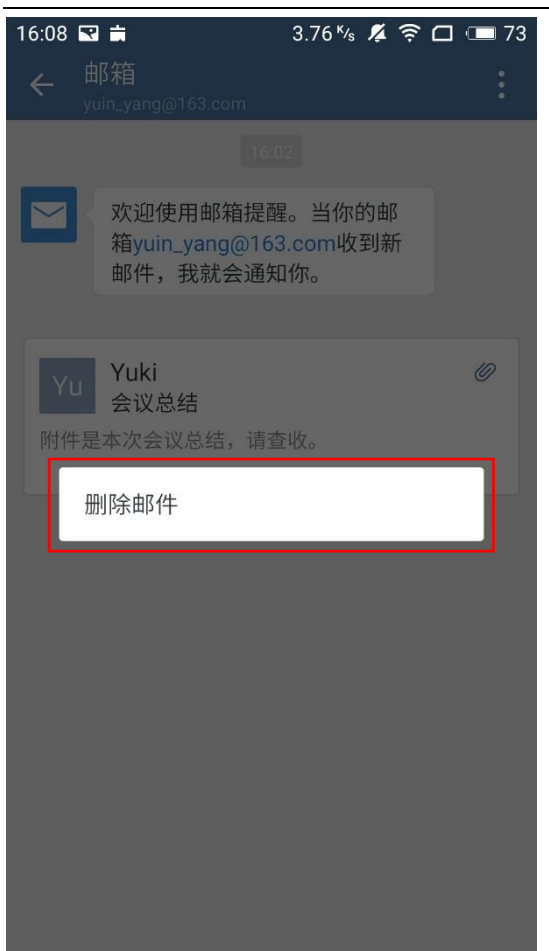

# **5.1.2.6 标为未读**

未读完或未回复的邮件,可以先将邮件标记为未读状态。

# **5.1.2.7 不再提醒他的邮件**

不想接收某个发件人的新邮件,可以使用"不再提醒他的邮件"功能:

- (1) 在工作台应用中选择进入"邮箱";
- (2) 在邮箱列表中,选择进入需要关闭提醒发件人的邮件详情页;
(3) 点击右下角 。图标, 选择"不再提醒他的邮件";

(4) 再次确认不再接收后,设置成功后提示"已不再接收来自 XX 的邮件提醒"。

注:

设置"不再提醒他的邮件"后,该发件人的邮件将不再进行接收,邮件提醒列表中

该发件人的邮件上显示不再提醒标识。

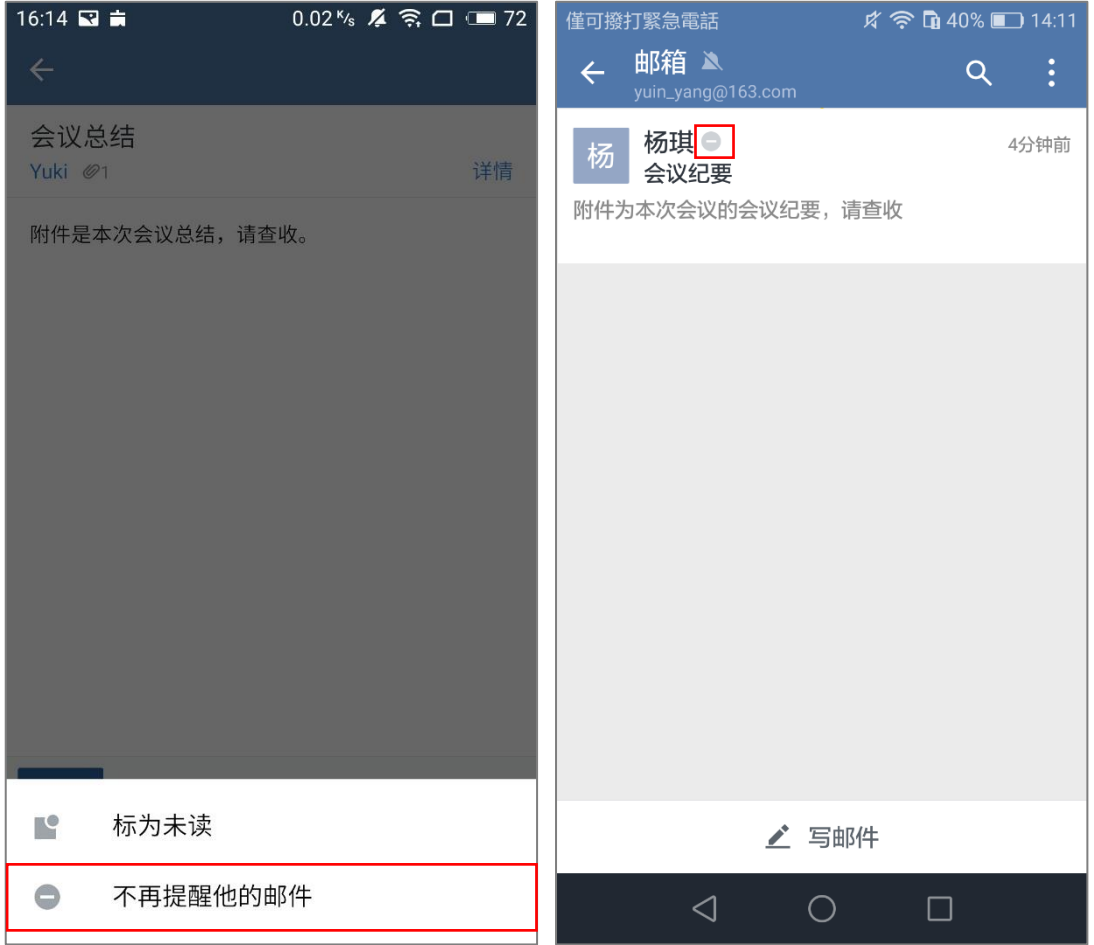

### **5.1.2.8 收藏邮件**

想要收藏邮件,可以通过聊天使用"收藏"功能:

(1) 在聊天中,打开 eml 文件,进如邮件正文;

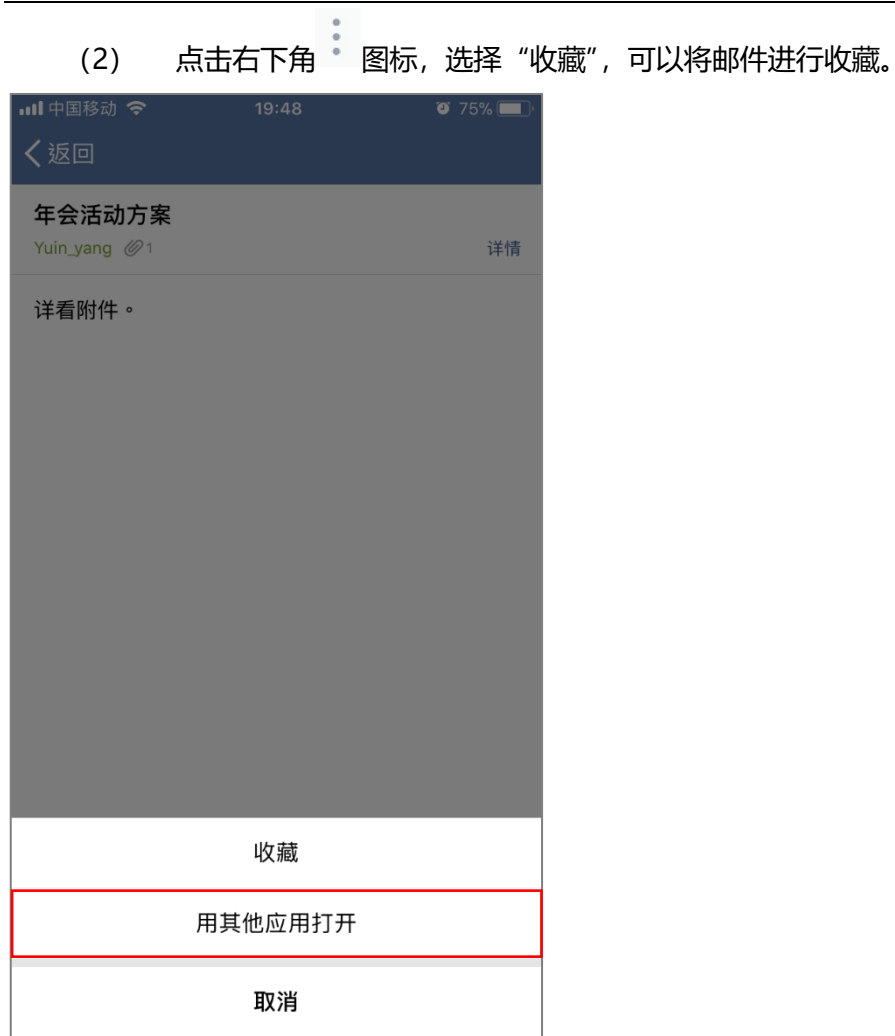

# **5.1.2.9 用其他应用打开**

支持使用其他应用打开邮件:

- (1) 在聊天中,打开 eml 文件,进如邮件正文;
- (2) 点击右下角 \* 图标, 选择"用其他应用打开", 可以使用其他应用打开聊天 中 eml 文件。

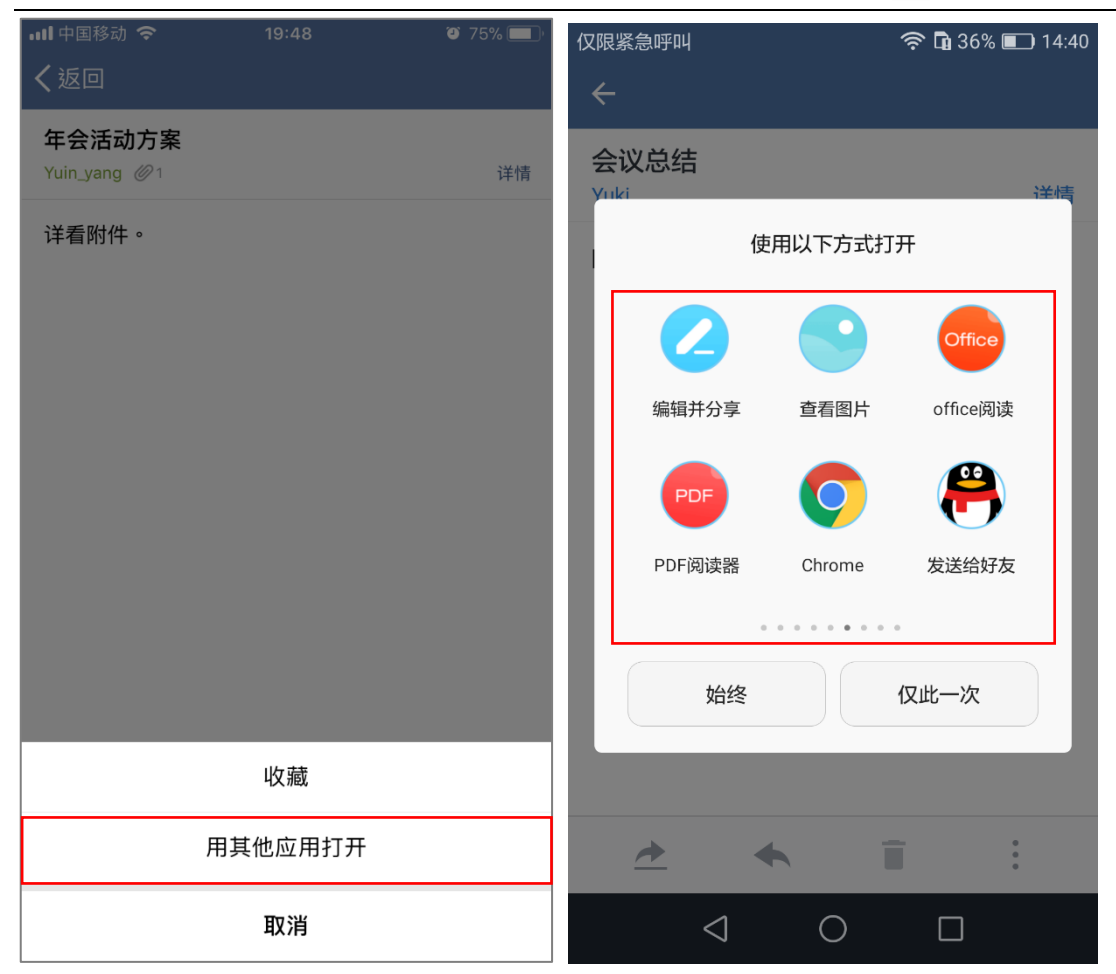

# **5.1.3 邮箱设置**

#### **5.1.3.1 置顶邮箱提醒**

支持将邮箱提醒在消息列表中置顶:

方法一:在消息列表中,长按"消息提醒",在弹框中选择"置顶",即可将"邮箱提 醒"进行置顶;

方法二: 在消息列表中, 进入"邮箱提醒"界面, 点击右上角 <mark>:</mark> 图标。进入邮箱提醒 设置页,开启"置顶",即可将邮箱提醒置顶。

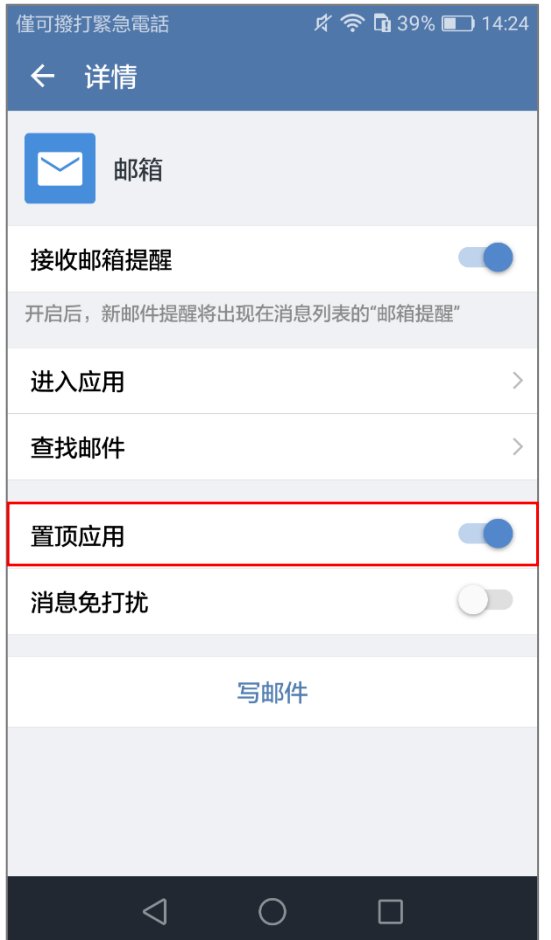

# **5.1.3.2 消息免打扰**

不想接收邮箱的新邮件提醒,可以使用"消息免打扰"功能:

(1)在"邮箱提醒"界面,点击右上角 图标。进入邮箱提醒设置页,开启"消息 免打扰",即可屏蔽邮箱的新邮件提醒;

(2)消息免打扰后,当该邮箱中有新邮件时,消息面板会出现红点提醒,但不会收到 推送提醒;

注:

开启消息免打扰后,依然可以接收邮件,只是不进行新邮件提醒。

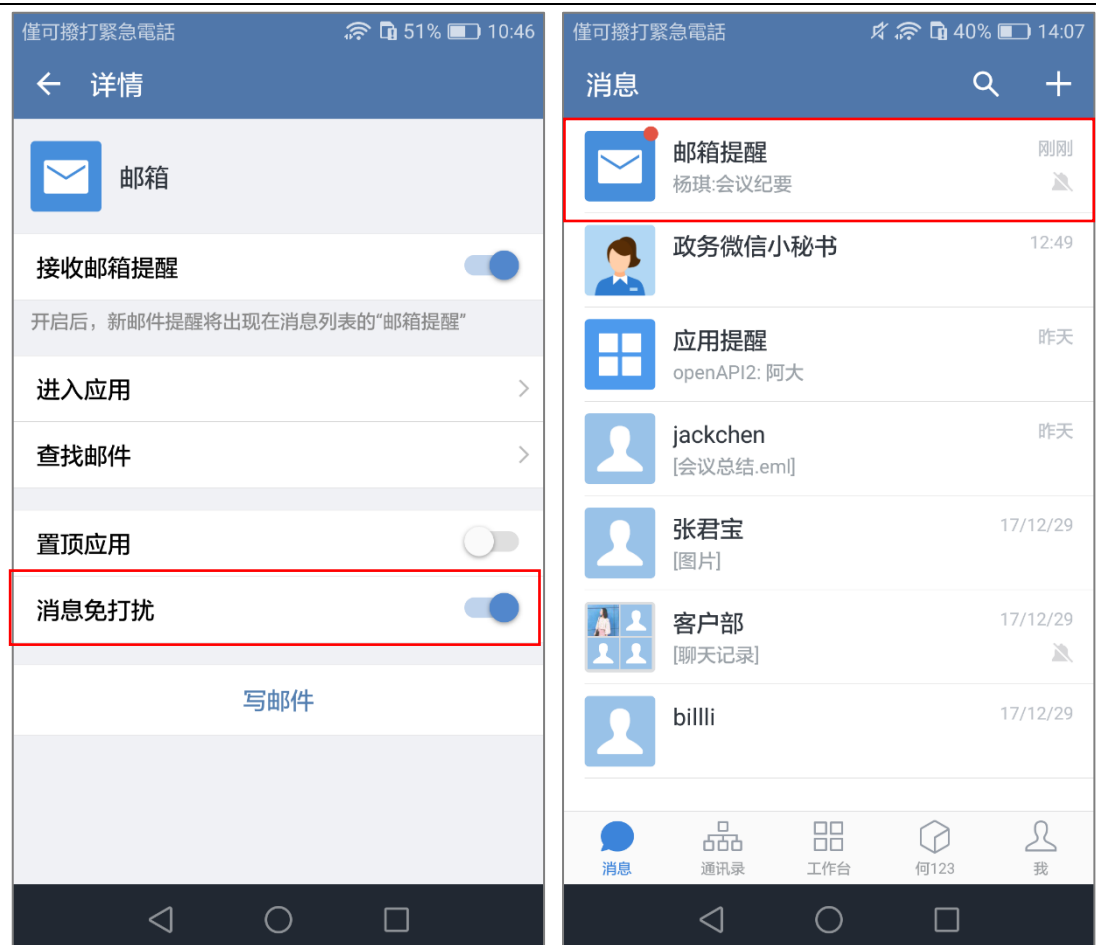

# **5.1.3.3 查找邮件**

在邮箱提醒设置页中,点击"查找邮件"可以对收到的邮件进行查找:

- (1) 可以通过发件人的姓名、英文名、邮箱搜索邮件;
- (2) 可以通过邮件主题搜索邮件。

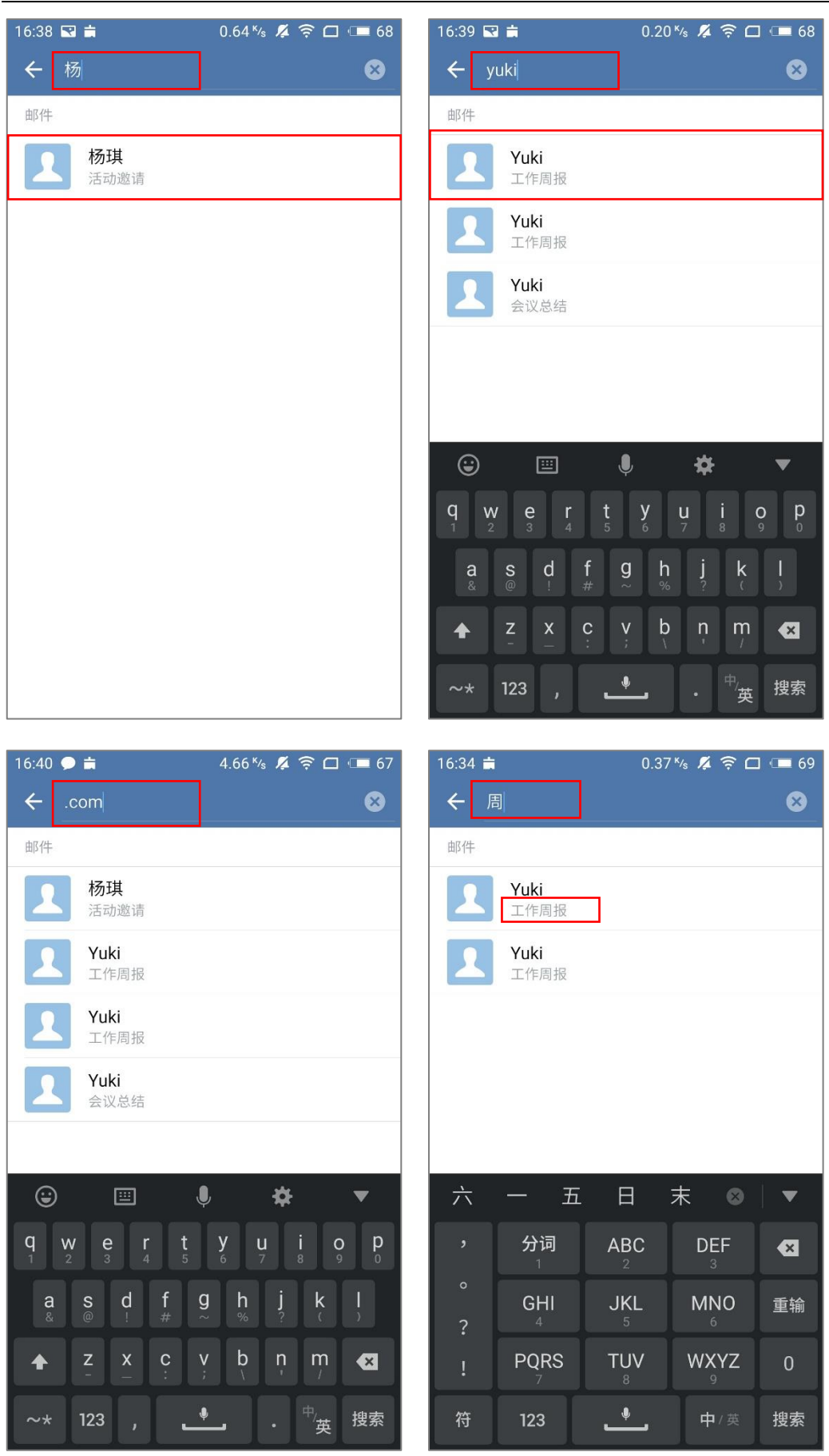

### **5.1.3.4 服务器设置**

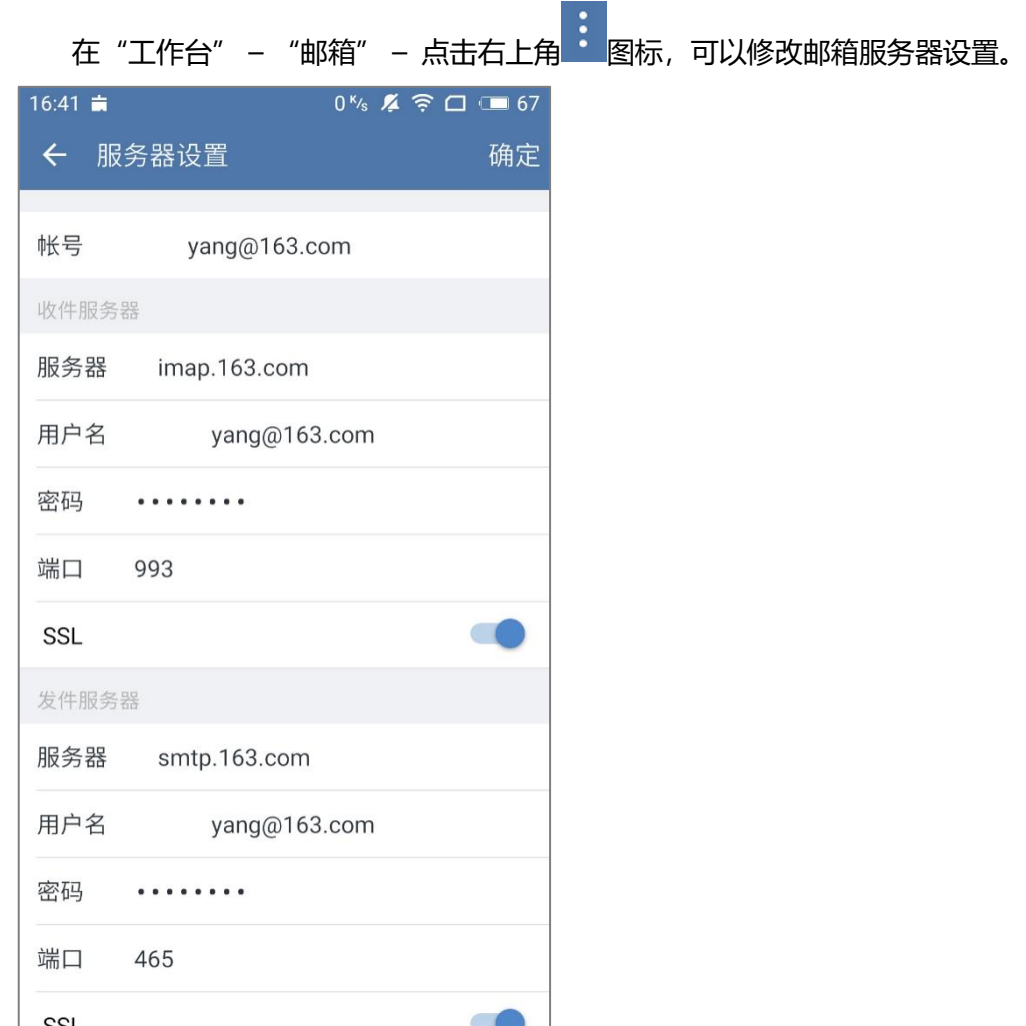

# **5.1.3.5 选择提醒文件夹**

可以按邮箱文件夹中的分类,选择开启邮箱提醒的文件夹。

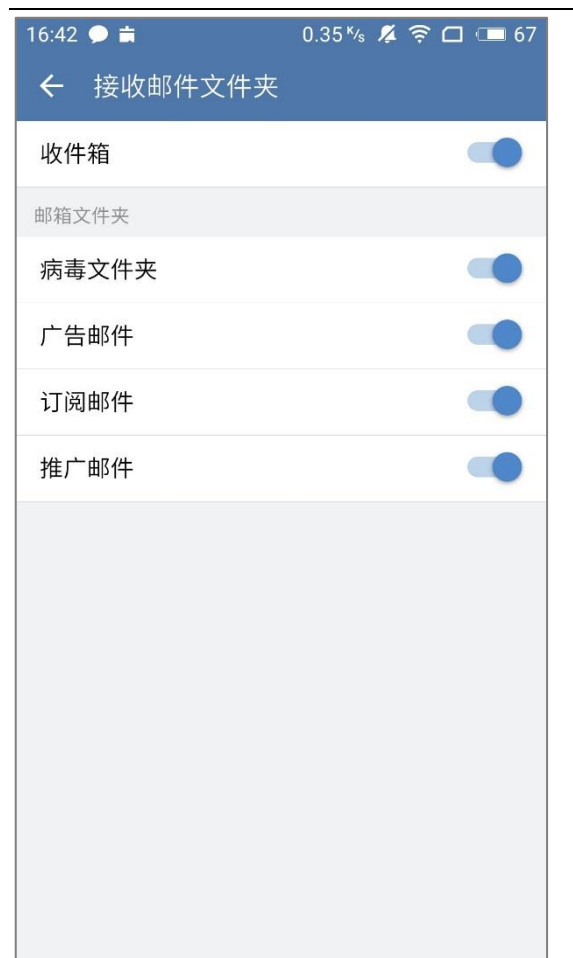

## **5.1.3.6 不提醒名单**

被设置了"不再提醒他的邮件"功能的发件人名单,可以在"不提醒名单"中进行查 看、移除:

- (1) 点击进入"不提醒名单"列表;
- (2) 进入名单选择联系人/搜索并选择联系人;
- (3) 点击"移除"并确认,即可完成移除操作。

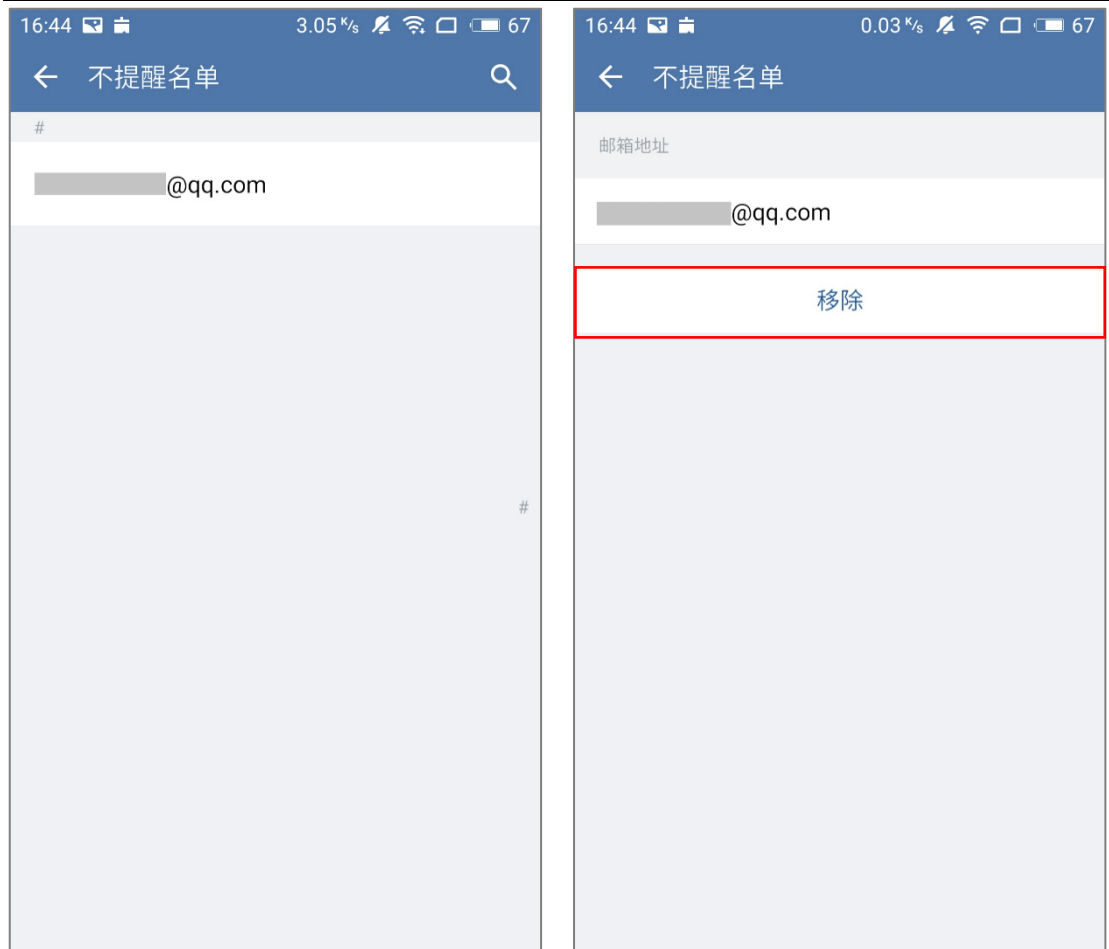

## **5.1.3.7 邮箱更新频率**

支持设置邮箱更新邮件的频率,可设置为每 30 分钟、每 1 个小时、每 2 小时更新一

次。

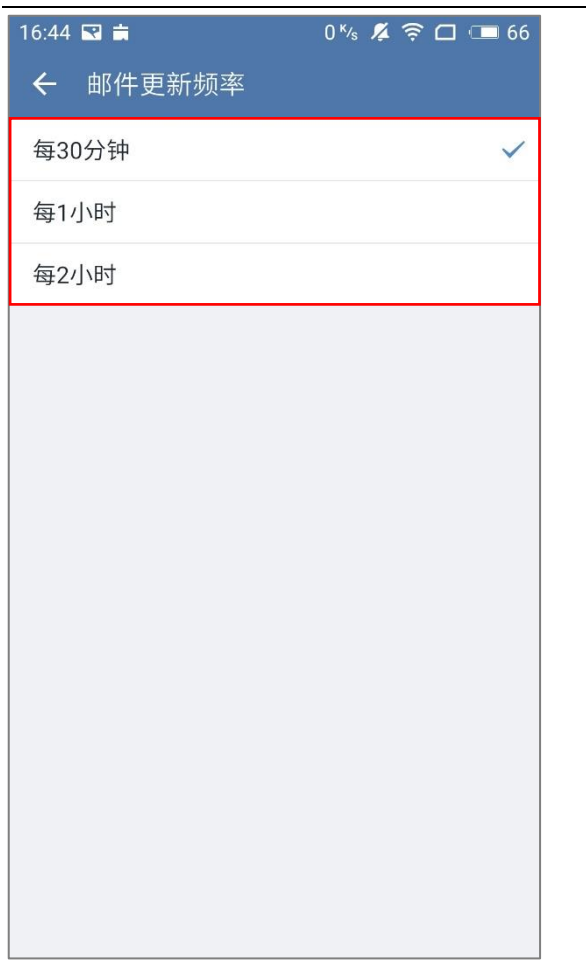

## **5.1.3.8 加载邮件图片**

不想要邮件中的图片自动进行加载,可以在"加载邮件图片"中进行设置:

- (1) 在"工作台" "邮箱" 点击右上角 图标;
- (2) 点击"加载邮件图片",选择所有网络/仅 WIFI/不加载,即可完成设置。

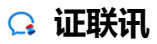

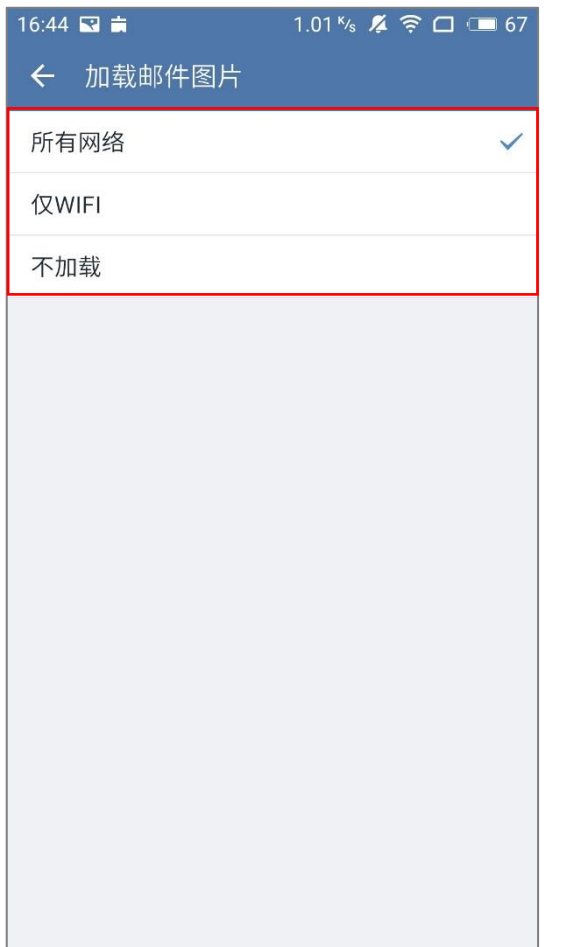

# **5.1.3.9 同步会议时间到系统日历**

管理员如果有开启日程管理的应用,就可以使用"同步会议时间到系统日历"功能。

(一) 默认为开启。将会议邮件的事件放入系统日历中;

(二) 当收到会议邮件后。在邮件正文的可以查看会议相关信息。在会议开始前,手机会

接收到会议提醒的推送;

(三) 用户选择"关闭"后,不再将新的会议邮件事件放入日程管理。

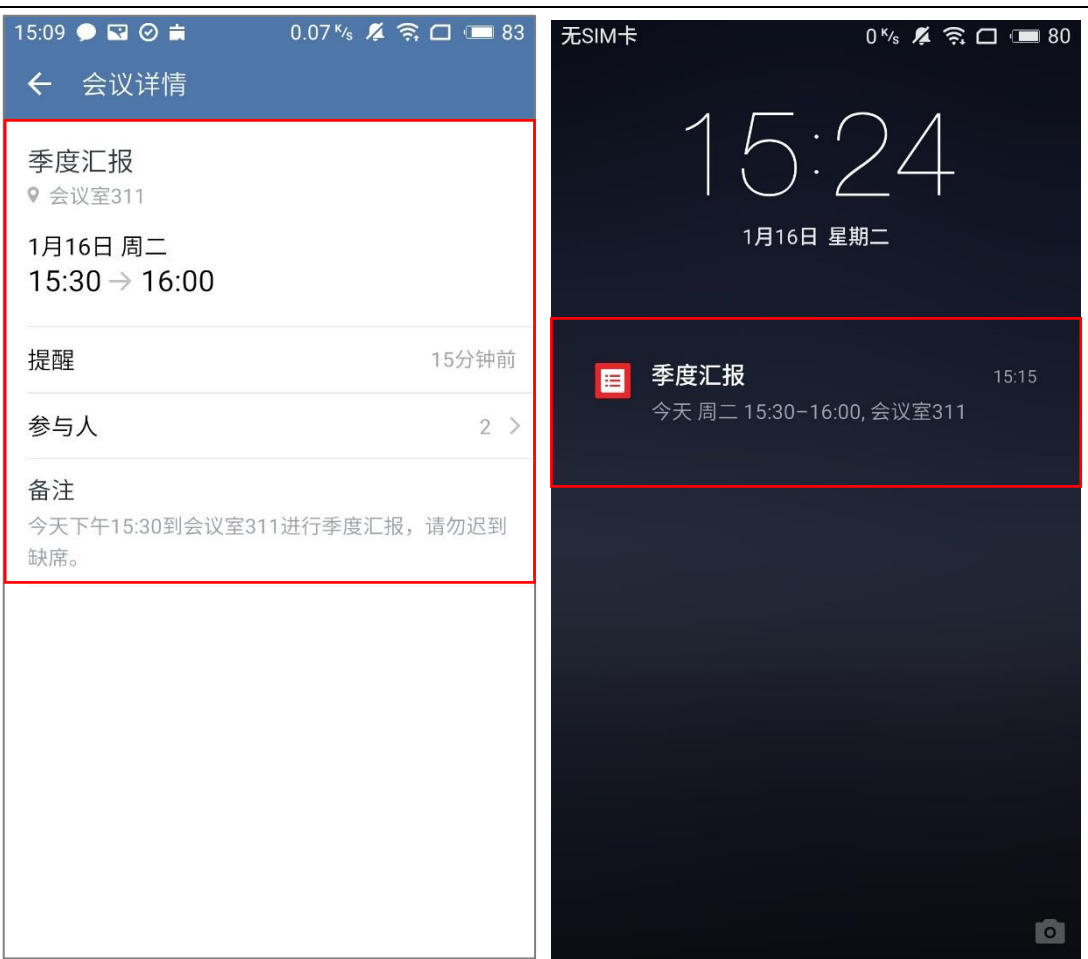

# **5.1.3.10 更换邮箱**

点击"更换邮箱",可更换一个新的邮箱或解除当前邮箱绑定。

解除邮箱绑定后,将会清除手机中缓存的邮箱账户数据,无法接收新邮件提醒。

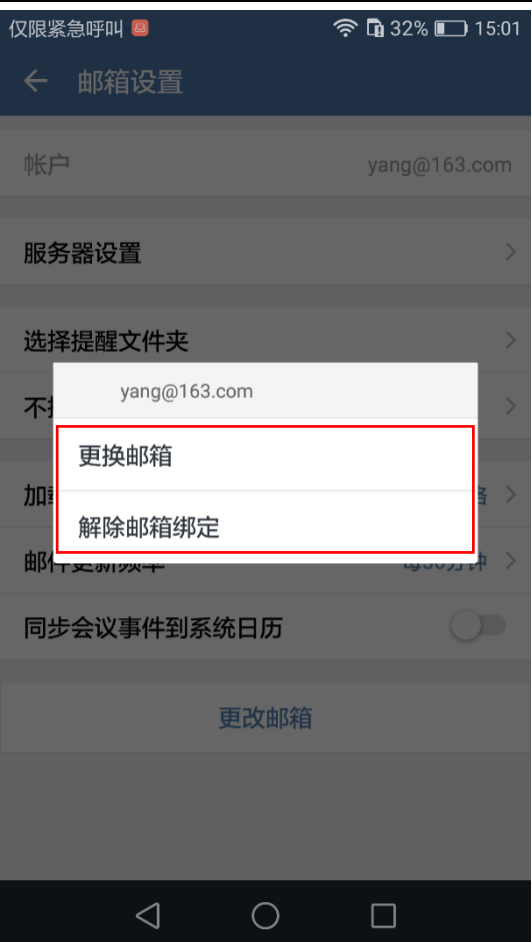

# **5.2 服务号**

在"工作台"或者"消息"页面可查看服务号,点击服务号可进入服务号页面

(1)如服务号设置了应用主页,则在"工作台"中点击服务号,跳转到应用主 页链接;

(2) 如服务号没有设置应用主页或者从"消息"页面点击进入服务号, 则进入 服务号消息窗口。

消息服务号设置了自定义菜单,消息窗口下方可查看菜单栏;选择相应的菜单, 可在当前页面打开或者响应某个事件,如页面跳转;点击左侧 <sup>[画]</sup> 图标,菜单栏可切换 成消息编辑栏;

(3)如服务号未设置自定义菜单,消息窗口下方显示消息编辑栏;

(4)消息编辑栏可编辑消息发送给服务号;

点击右侧 》图标选择发送表情;

点击"+"更多可发送多种消息类型,如发送照片、拍摄的照片、回执消息、提醒、 位置、收藏的内容。

点击左侧<sup>(3)</sup>图标,可发送语音消息;

(5) 消息窗口右上方 <br /><br />
图标, 点击进入服务号详情页面, 可设置"置顶应 用"、"消息免打扰"、"进入应用"。

服务号设置 "置顶应用"可在消息列表中置顶该服务号;

服务号设置"消息免打扰",将不会再接收该服务号的消息;

点击"讲入应用"将跳转到服务号设定的链接,默认跳转到服务号的聊天页面;

(6)当接收到服务号发送的消息时,可在消息列表页面点击服务号进入窗口查 看消息。

(7)移动端接受服务号图文消息,点击右上角"…",可复制链接或分享至微信 及浏览器。

备注:若管理平台未勾选"应用信息复制、分享到微信或浏览器", 则无法唤 出复制链接、分享微信和分享浏览器按键

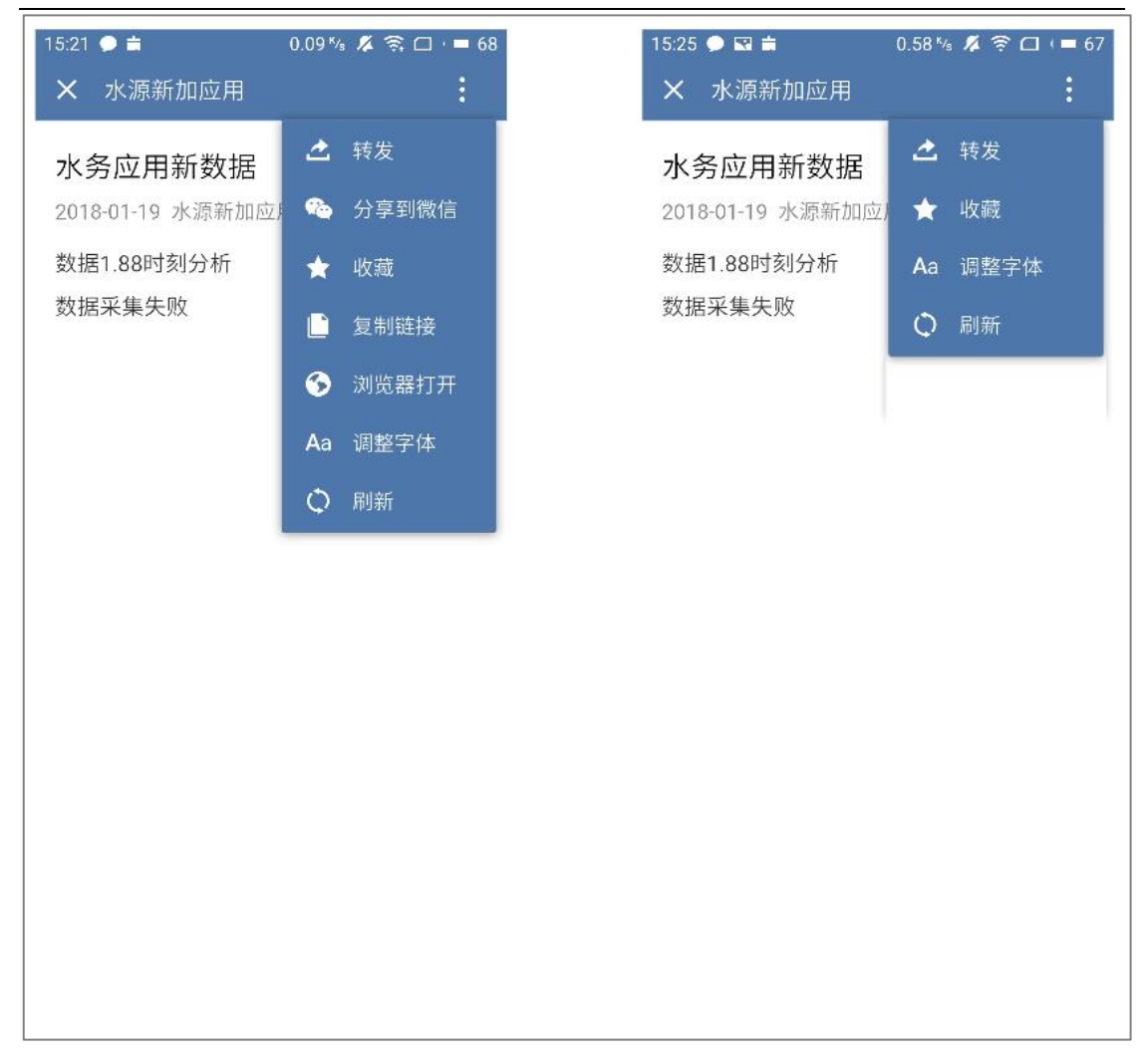

注意:

(1)发送给服务号的消息,可在证联讯管理平台查看详情。

(2)设置自定义菜单可参考《证联讯产品功能手册 For 管理平台》的 4.2 添加自定

义应用。

#### **证联讯用户操作手册 for Android 证联讯** ••••○ 中国移动 マ  $16:02$  $Q$  175% ••••• 中国移动 令  $16:05$  $+ 75\%$ 工作台  $\overline{\Xi\Phi}$ く工作台 客服热线  $\overline{\mathbf{r}}$ 分组一  $\boxed{15:57}$  $\rightarrow$ 您好, 欢迎关注客服热线!  $\blacksquare$ 邮箱 关闭的应用 分组二 ♦ 同事吧 客服热线 其他应用 원미<br>Ele jssdk 常见问题 人工客服 日本通讯录 22  $\sum_{\tiny{\begin{array}{c}\scriptstyle{\mathfrak{R}}\end{array}}}$  $\bigcirc$  $\frac{1}{\sqrt{2}}$ ≡ 帮助 = 最新热点 消息 工作台

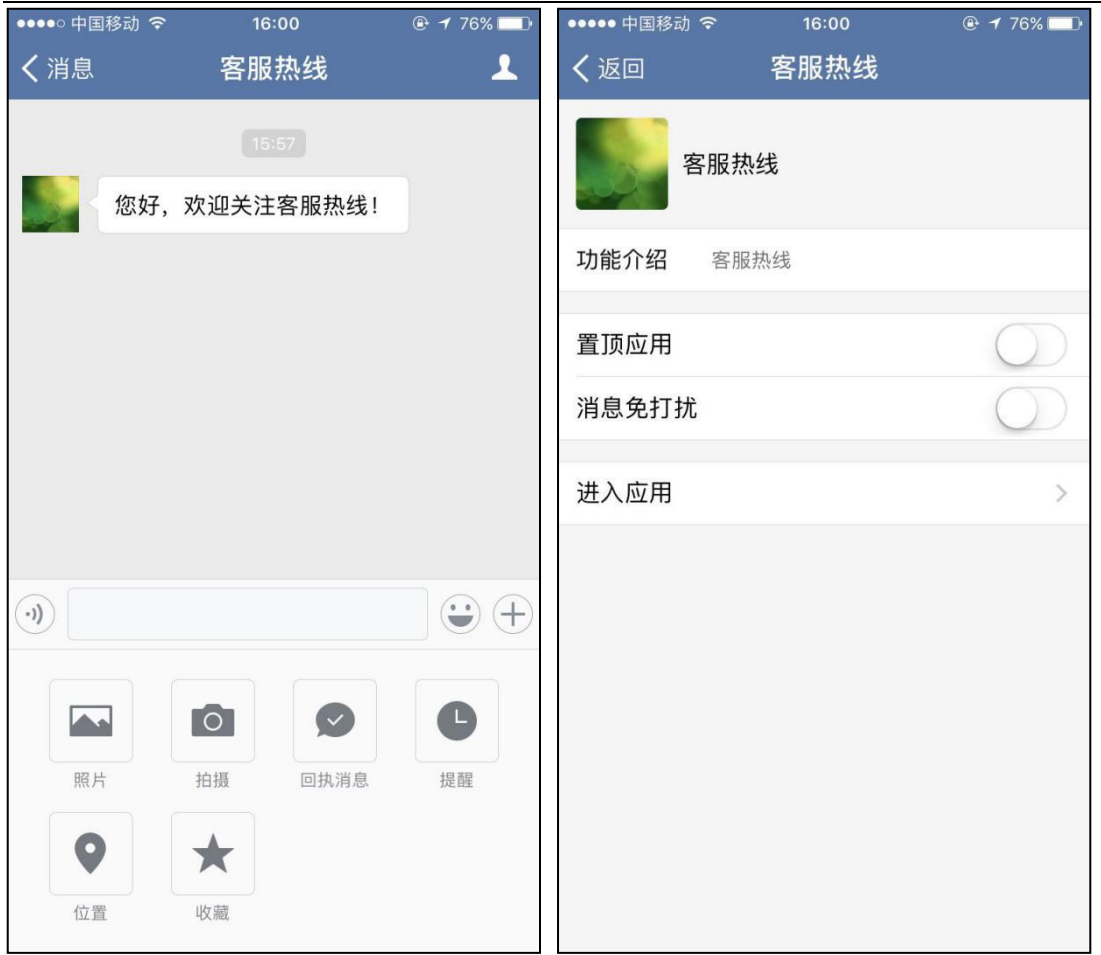

# **6 我**

# **6.1 个人信息**

在"我"tab 中,点击个人头像区域,即可进入查看我的个人信息。

(1)个人信息包括:头像、姓名、性别、英文名、所属单位、手机、座机、邮箱及组 织架构。

(2) 可对其中一些信息, 比如头像、姓名、手机号等进行操作。

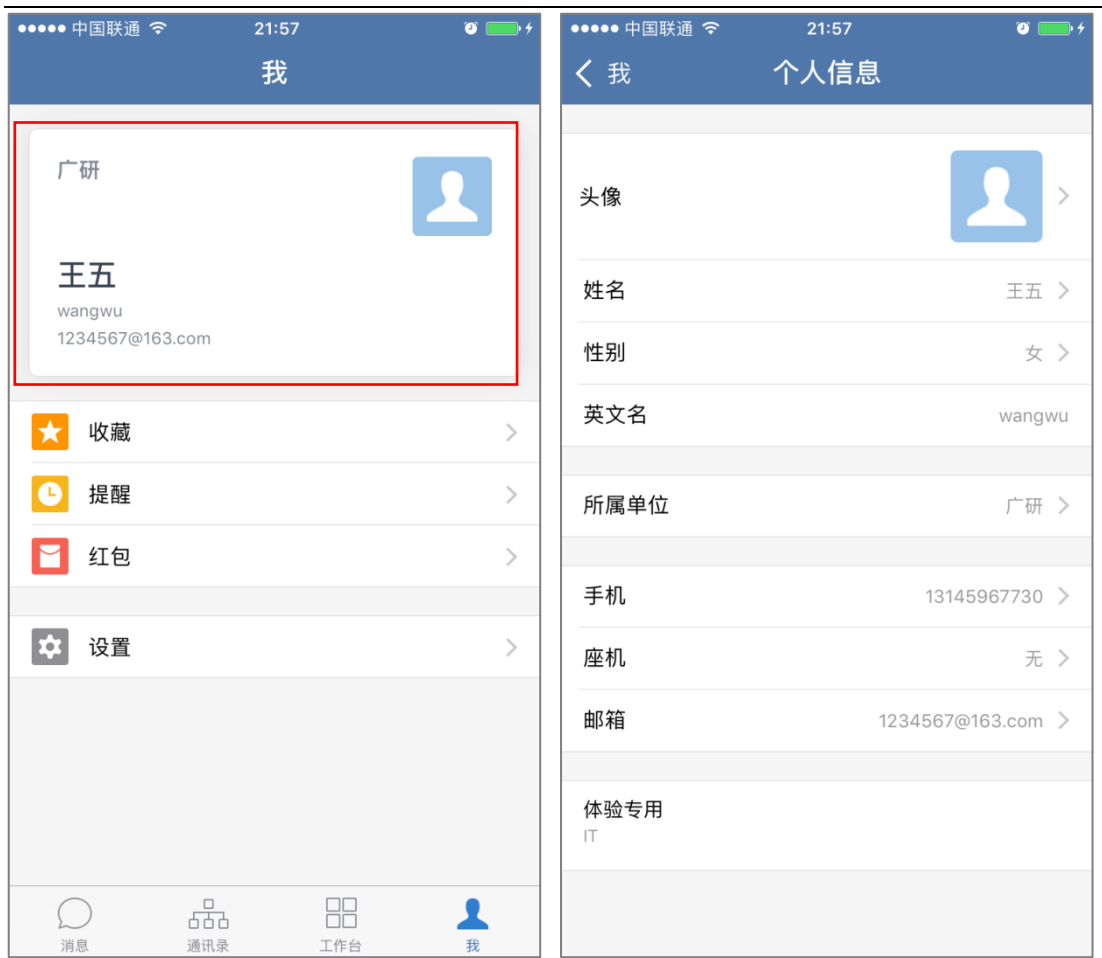

# **6.2 收藏**

# **6.2.1查看收藏**

- (1)在"我"tab 中,点击"收藏",进入"收藏"列表;
- (2)上下滑动屏幕可以对我收藏的内容进行查看。

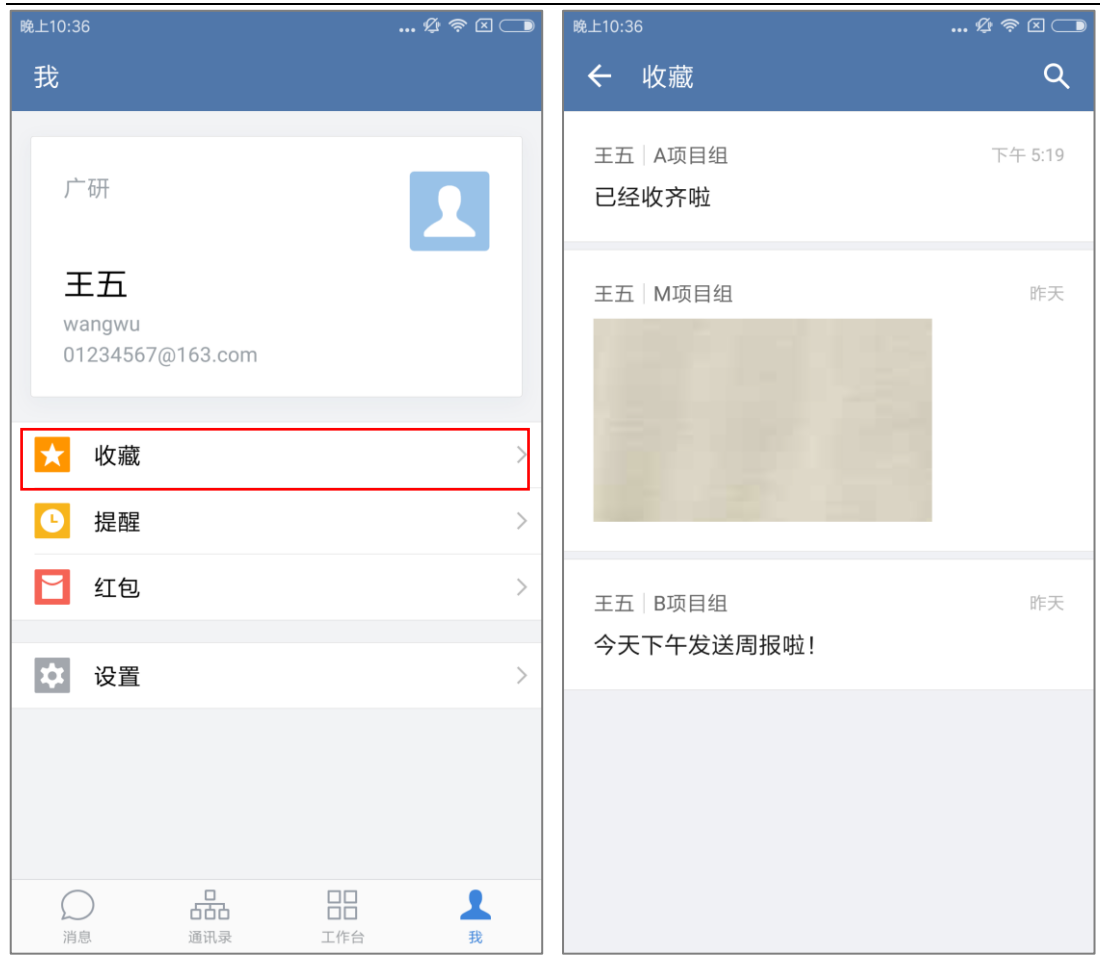

# **6.2.2搜索收藏**

支持在搜索框通过关键字搜索查找收藏。

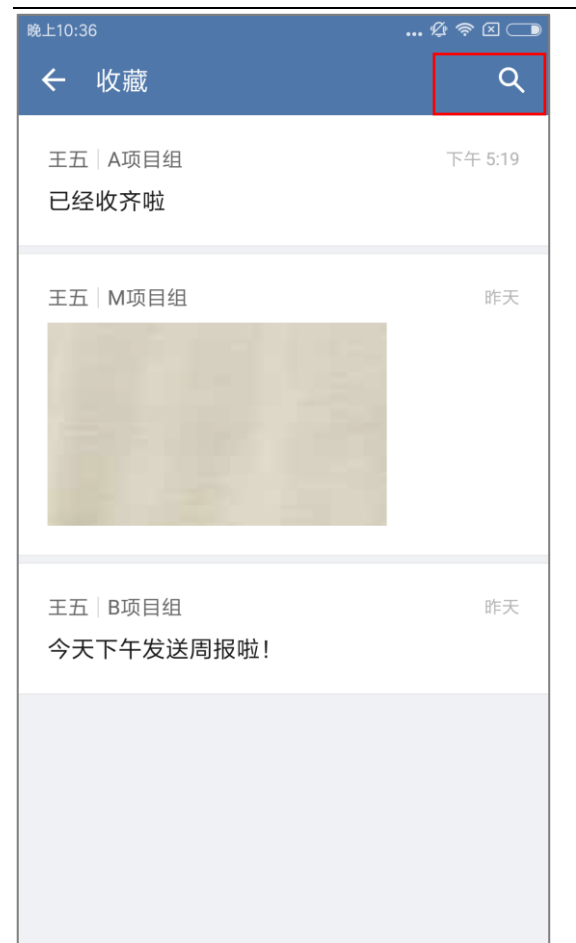

### **6.2.3转发收藏**

想要对收藏的信息进行转发,有以下两种操作方式:

(1) 点击"我"- "收藏", 点击某条收藏信息进入详情界面;

(2) 点击右上角"...", 选择下方的"转发"按钮, 即可进入选择聊天界面;

(3) 可以选择某个聊天,也可以通过通讯录选择或者搜索聊天,完成后点击"确定", 即可转发收藏的信息。

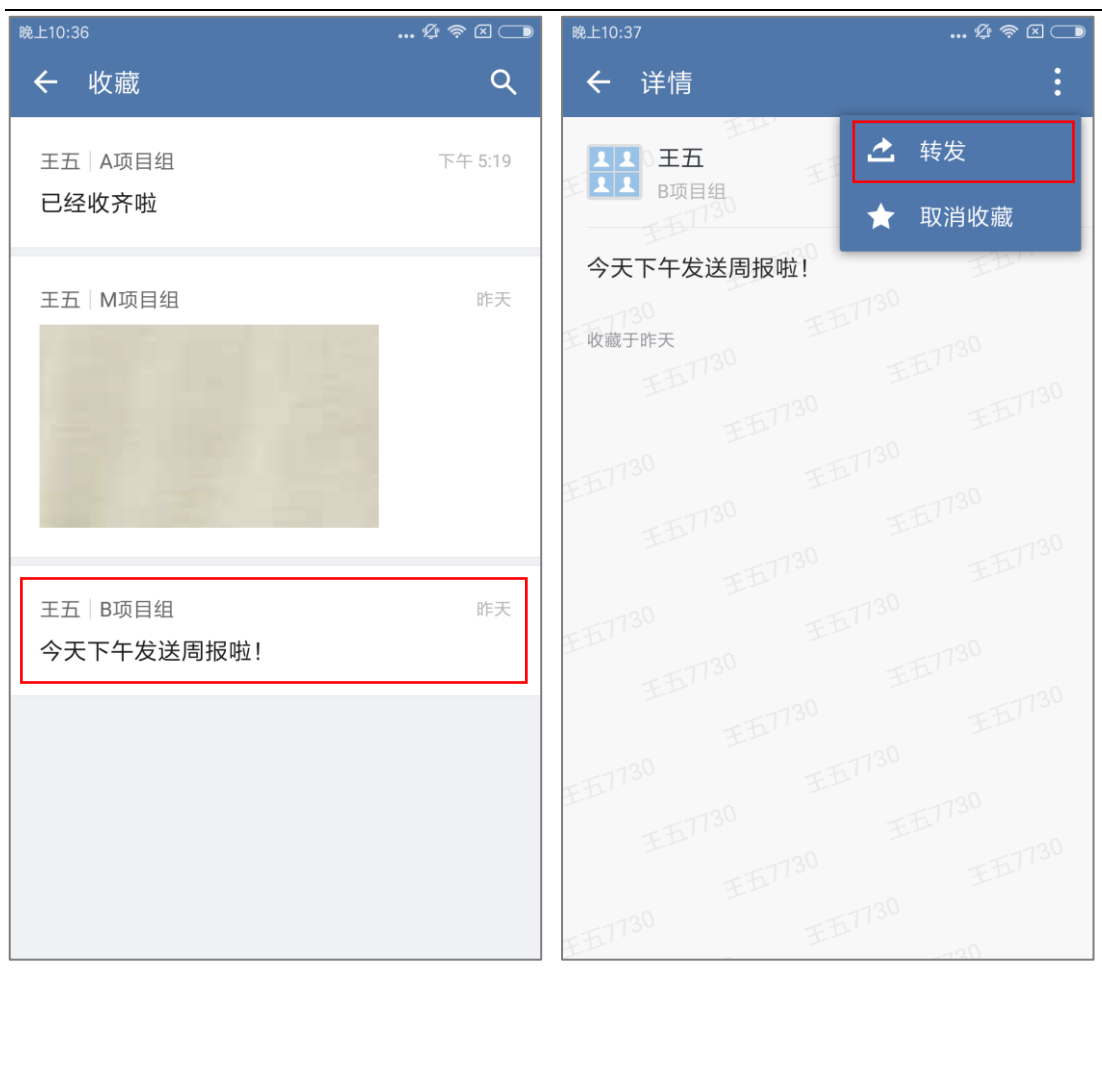

### **6.2.4取消收藏**

- (1)点击"我"--"收藏",点击某条收藏信息进入详情界面;
- (2) 点击右上角"...", 选择下方的"取消收藏"按钮, 即可取消此条收藏的信息。

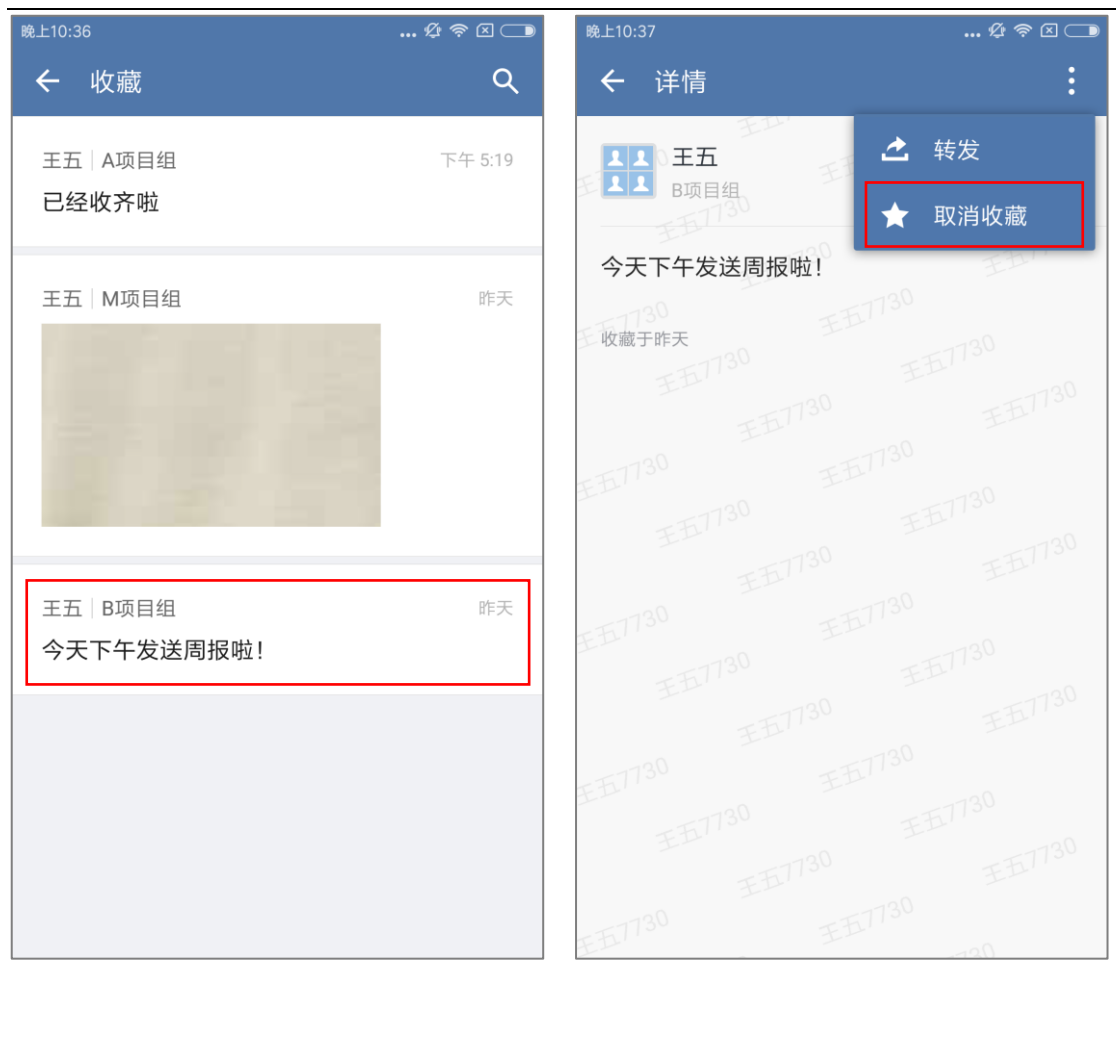

# **6.3 提醒**

点击"我"--"提醒",可以查看所有的提醒。点击单条提醒,即可进入聊天中。

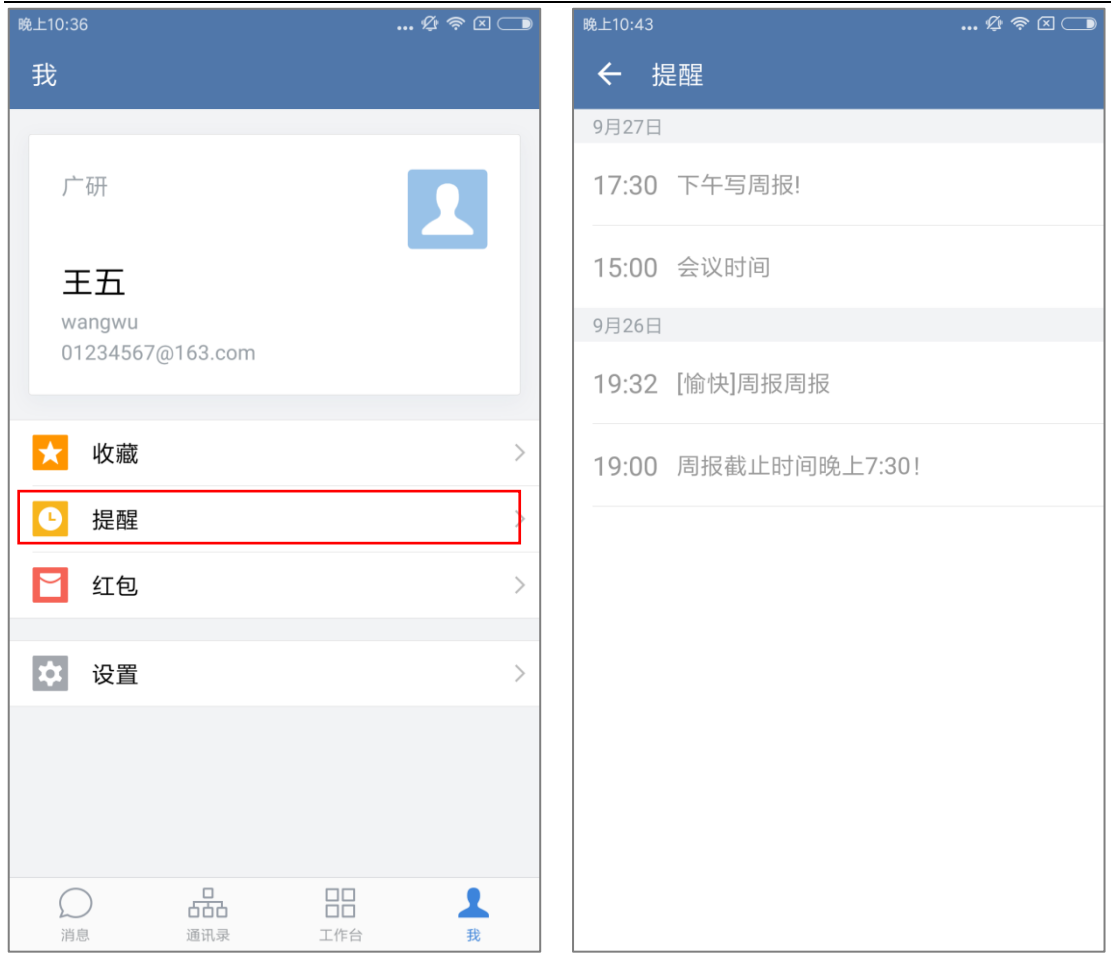

# **6.4 设置**

#### **6.4.1帐号**

# 6.4.1.1修改密码

点击"我"- "设置", 可以在"帐号"中修改登录密码:

- (1) 点击"修改密码",输入旧密码、新密码,即可修改登录密码;
- (2) 当管理后台开启了第三方认证, 并配置了"更改登录密码"的网页地址, 则点
	- 击"修改密码"会跳转到对应的网页地址进行修改密码。

(3) 当管理后台开启了第三方认证,但未配置"更改登录密码"的网页地址,则会

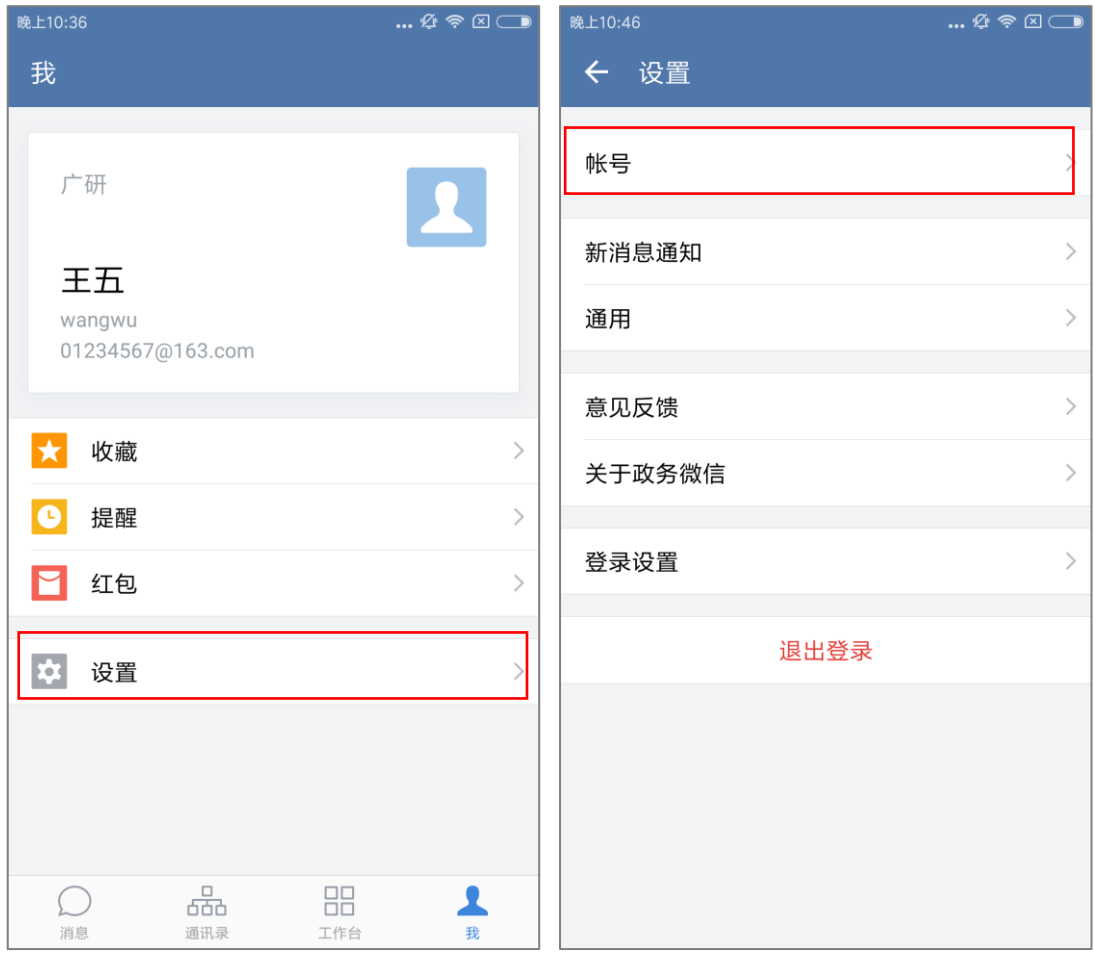

弹提示"已开启第三方认证,请在内部系统管理密码或联系管理员"。

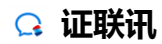

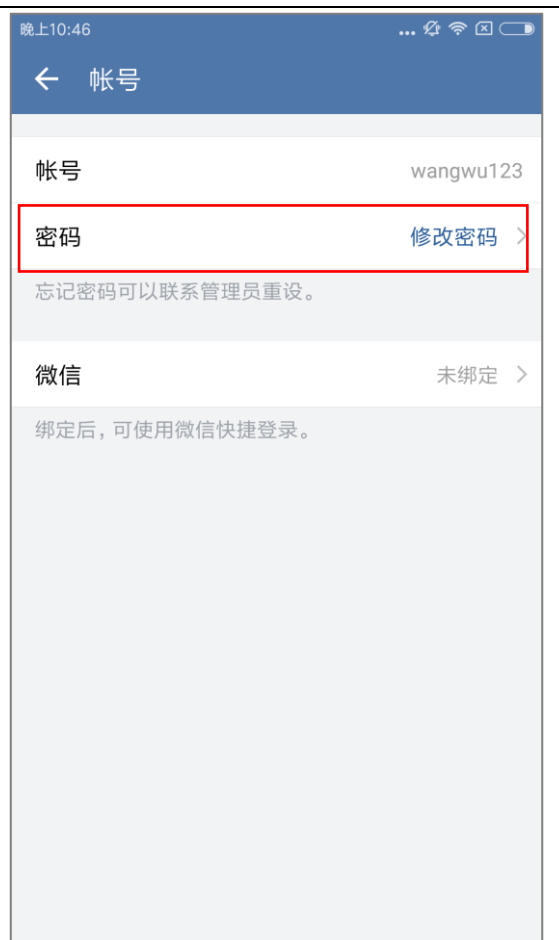

# **绑定微信**

(1)点击"绑定微信"即跳转到微信界面,登录微信即可绑定微信,绑定以后可以使 用微信快捷登录。

(2) 绑定微信后, 不可解绑。

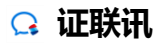

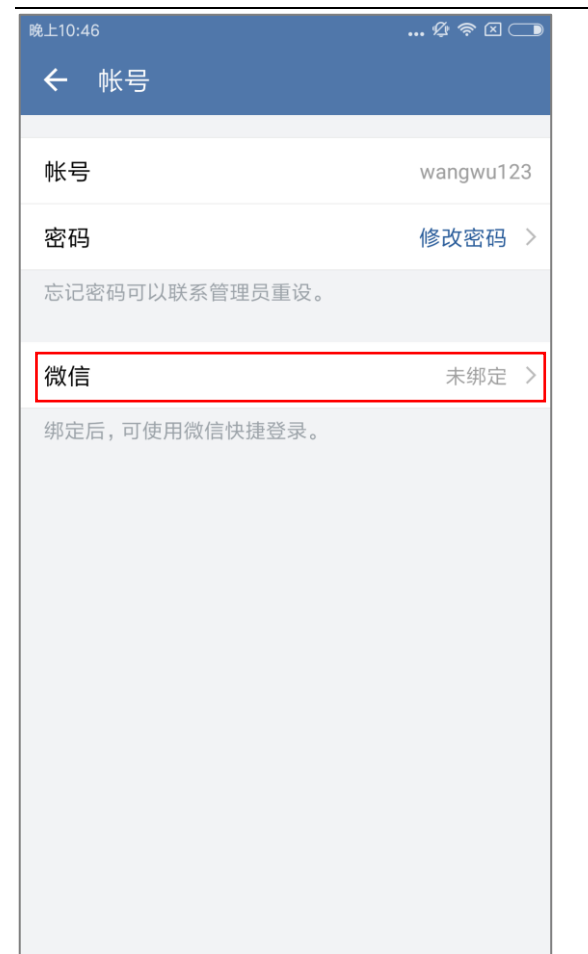

### **6.4.2新消息通知**

可在"设置 - 新消息提通知"中对消息通知进行设置, 包括: 开启新消息通知、开启 声音提醒、通知显示消息详情、程序打开时设置、电脑登录时设置、仅重要联系人消息通 知、重要联系人音效,具体介绍如下:

(1)启用提醒:默认为开启状态;关闭后,将无法收到新消息的推送通知;

(2)默认开启声音提醒,关闭后将不再有声音提醒;

(3)默认开启"通知显示消息详情",关闭后,新消息的通知提示将不再显示发信人和 内容摘要;

- (4) 程序打开的状态下, 新消息会有声音和震动提醒;
- (5)当使用电脑登录时,可以同时设置手机接收/不接收消息;
- (6)开启"仅重要联系人消息通知"后,仅接收重要联系人的消息通知;
- (7) 可以设置重要联系人消息提醒的音效: 跟随系统、钟声、口哨及表演。

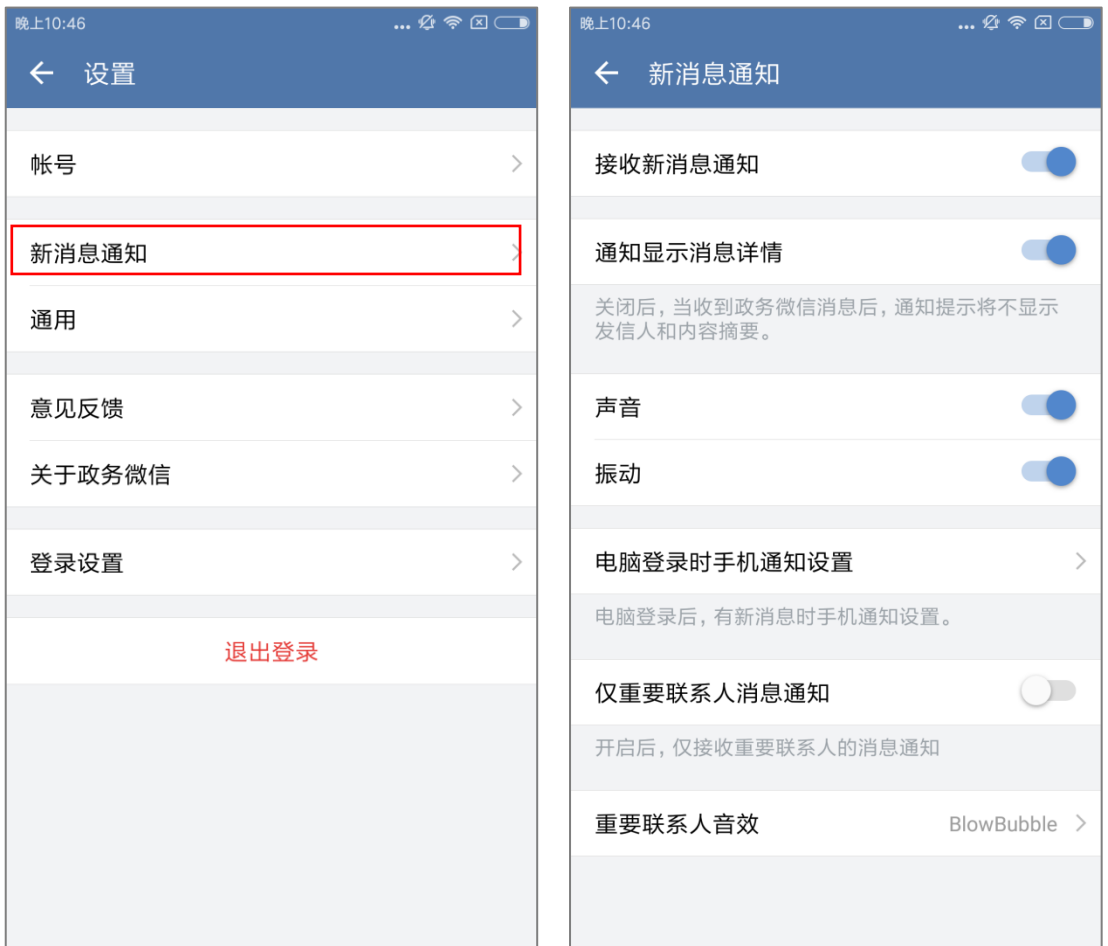

#### **6.4.3通用**

点击"我"-"设置",可以在"设置 - 通用"中对这些进行内容设置:字体大小、

聊天背景、功能、清理存储空间

(1) 对字体大小进行设置;

- (2) 设置聊天背景: 系统图片、手机相册;
- (3)功能设置;
	- a. 提醒:可以设置消息提醒的时间,包括:稍后、明天上午、明天下午
	- b. 休息一下:设置"休息一下",包括:小休时长、下班了的时间、自动下班、

允许重要联系人消息通知

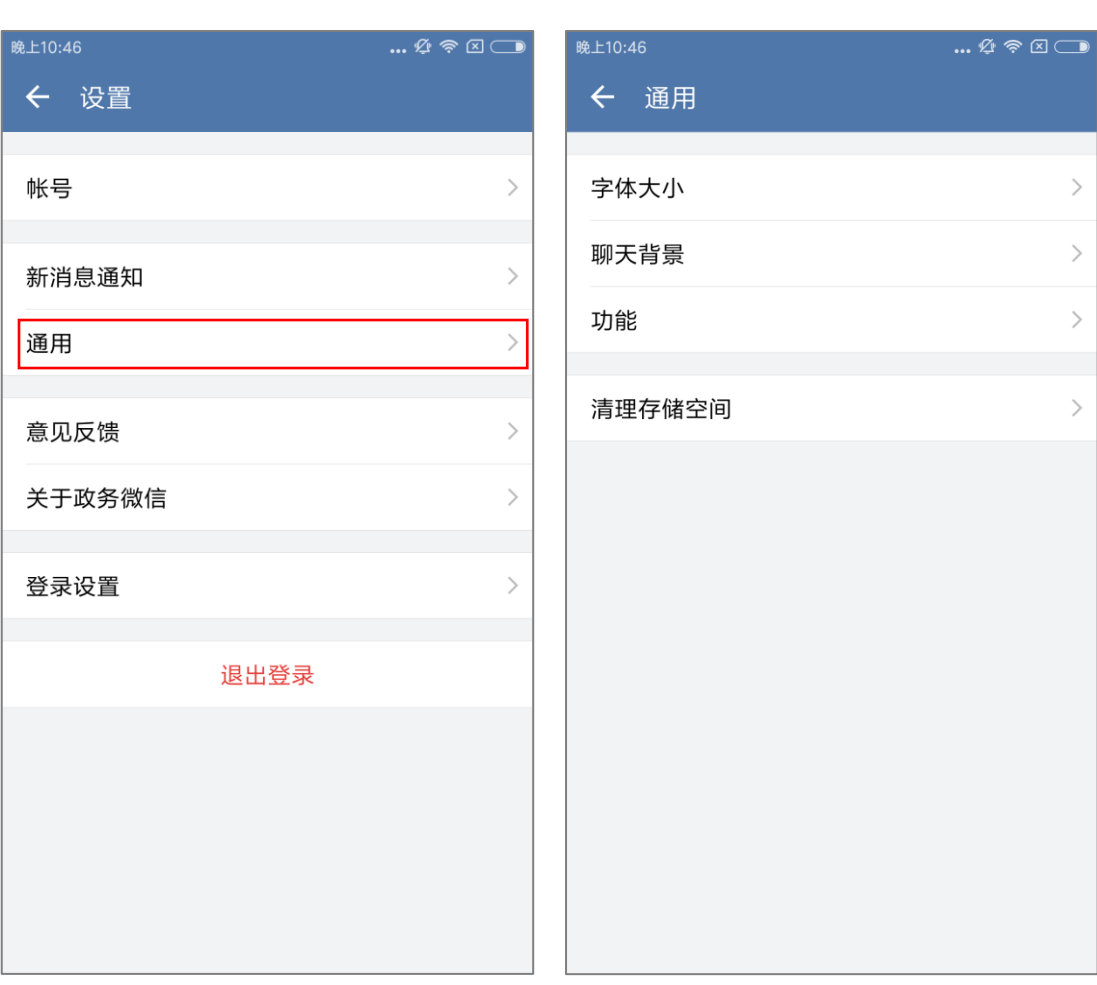

(4)清理存储空间。

# **6.4.4关于证联讯**

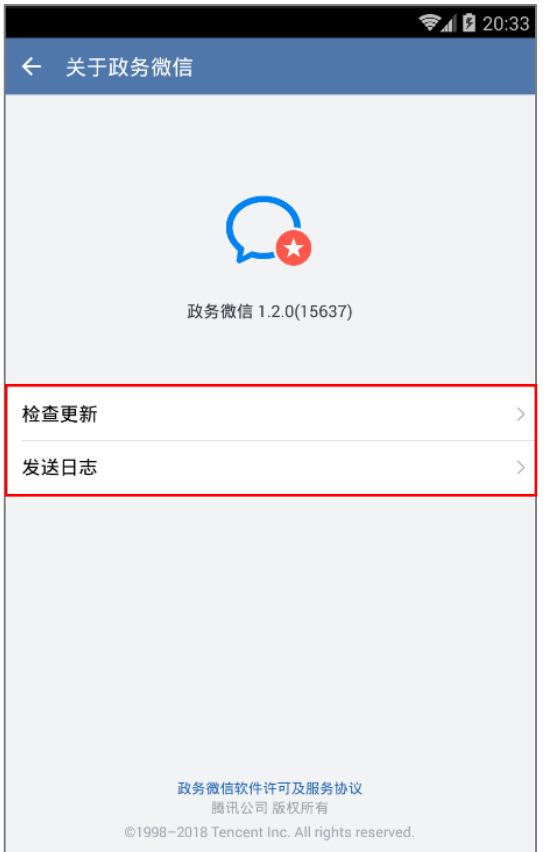

# **6.4.5登录设置**

组织机构域已预先设置好,这里无需再设置。

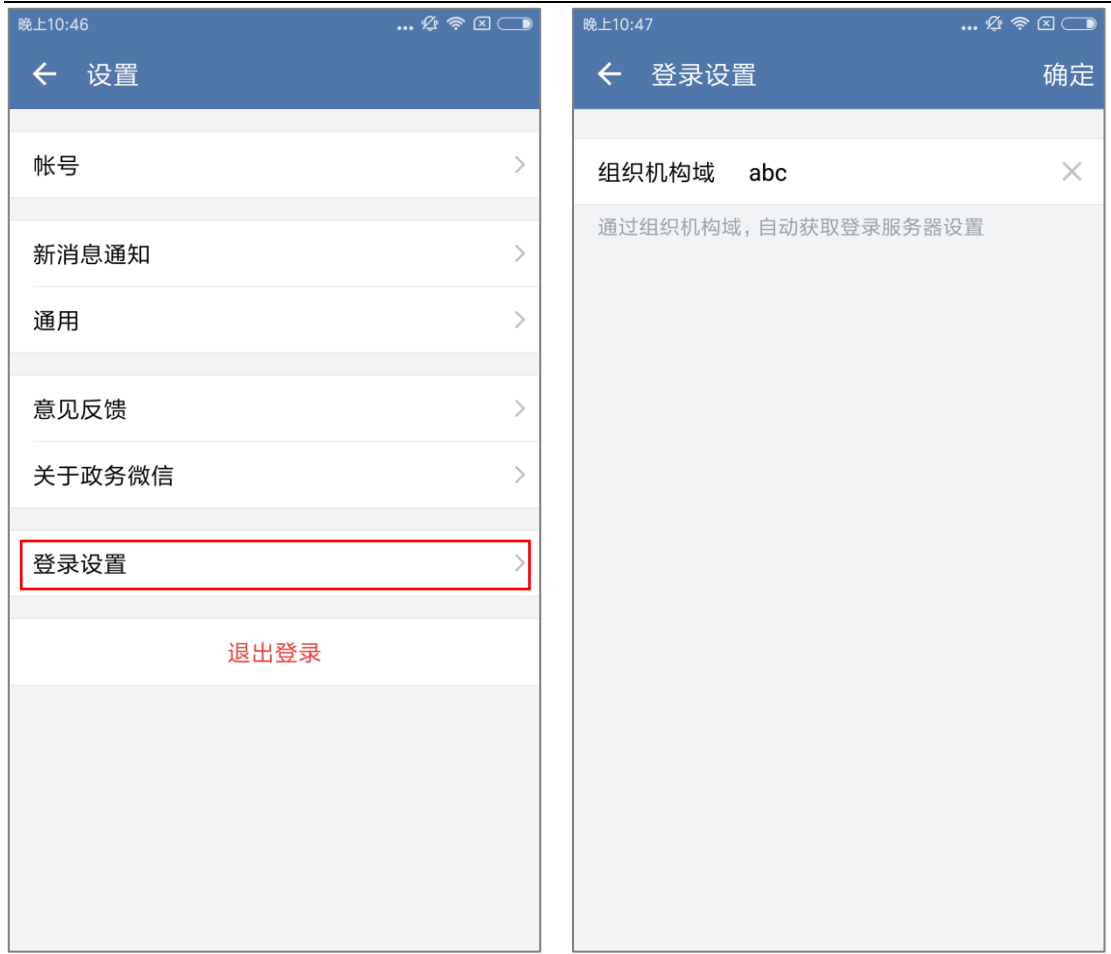

# **6.4.6退出登录**

点击"退出登录",将退出应用,无法收到新消息提醒。

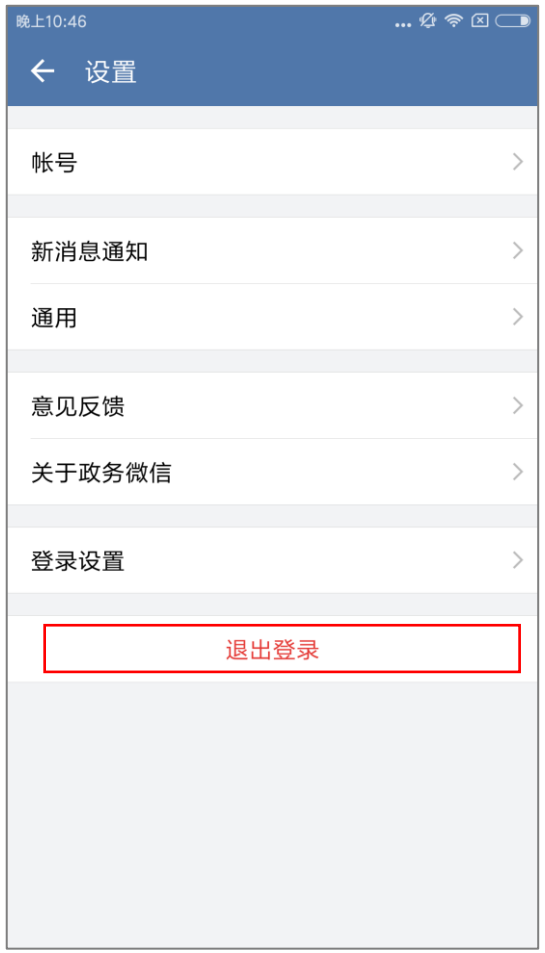